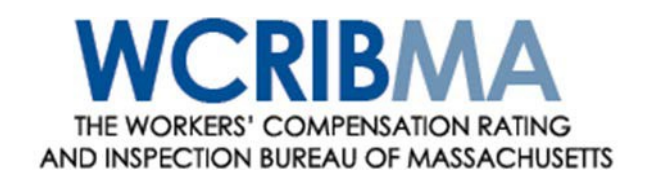

# **Manage Policy User Guide**

**Version 3.0**

Workers Compensation Rating and Inspection Bureau of Massachusetts 101 Arch Street, 5<sup>th</sup> floor Boston, MA 02110 617-439-9030

# **Contents**

### **Table of Contents**

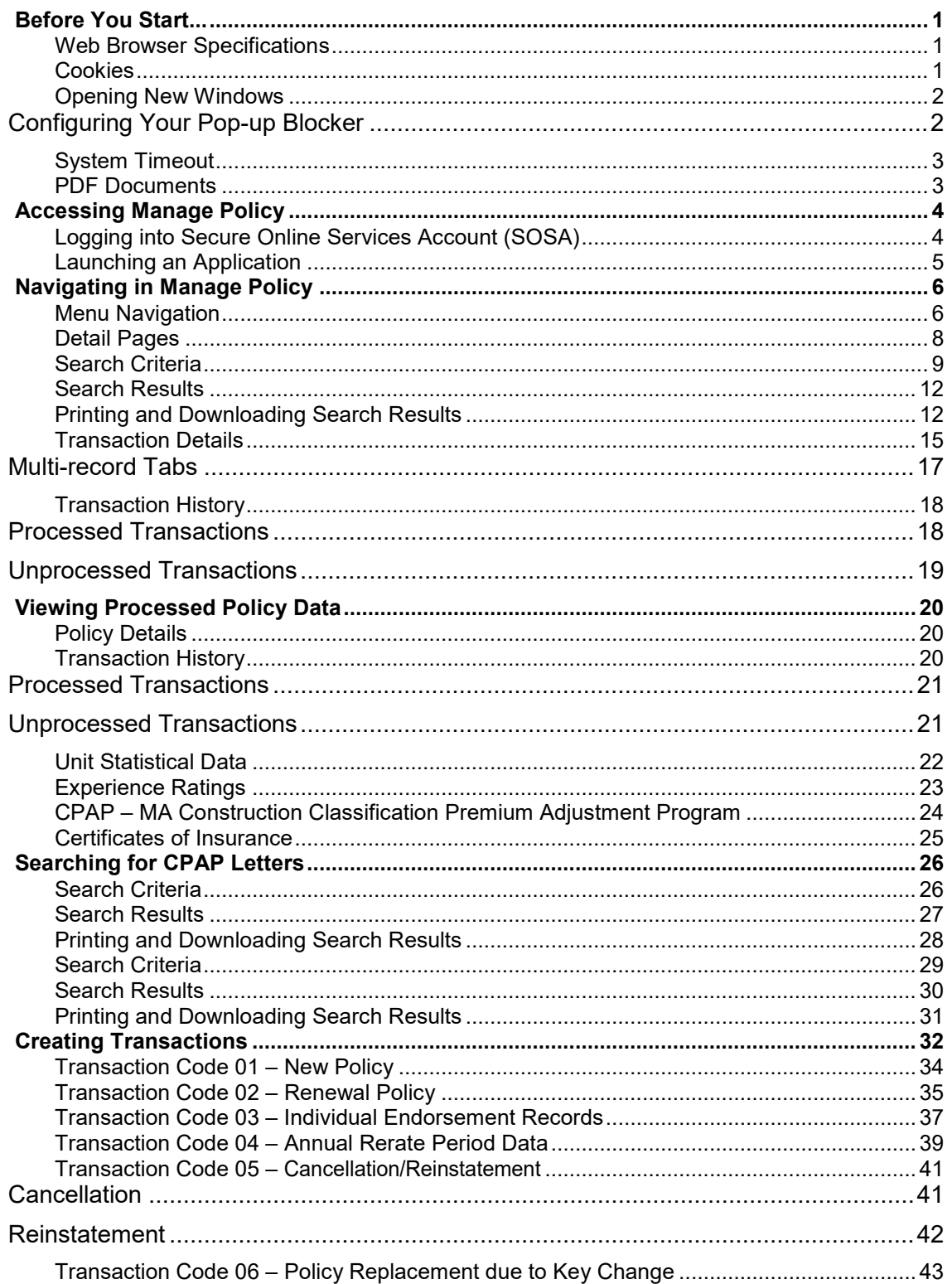

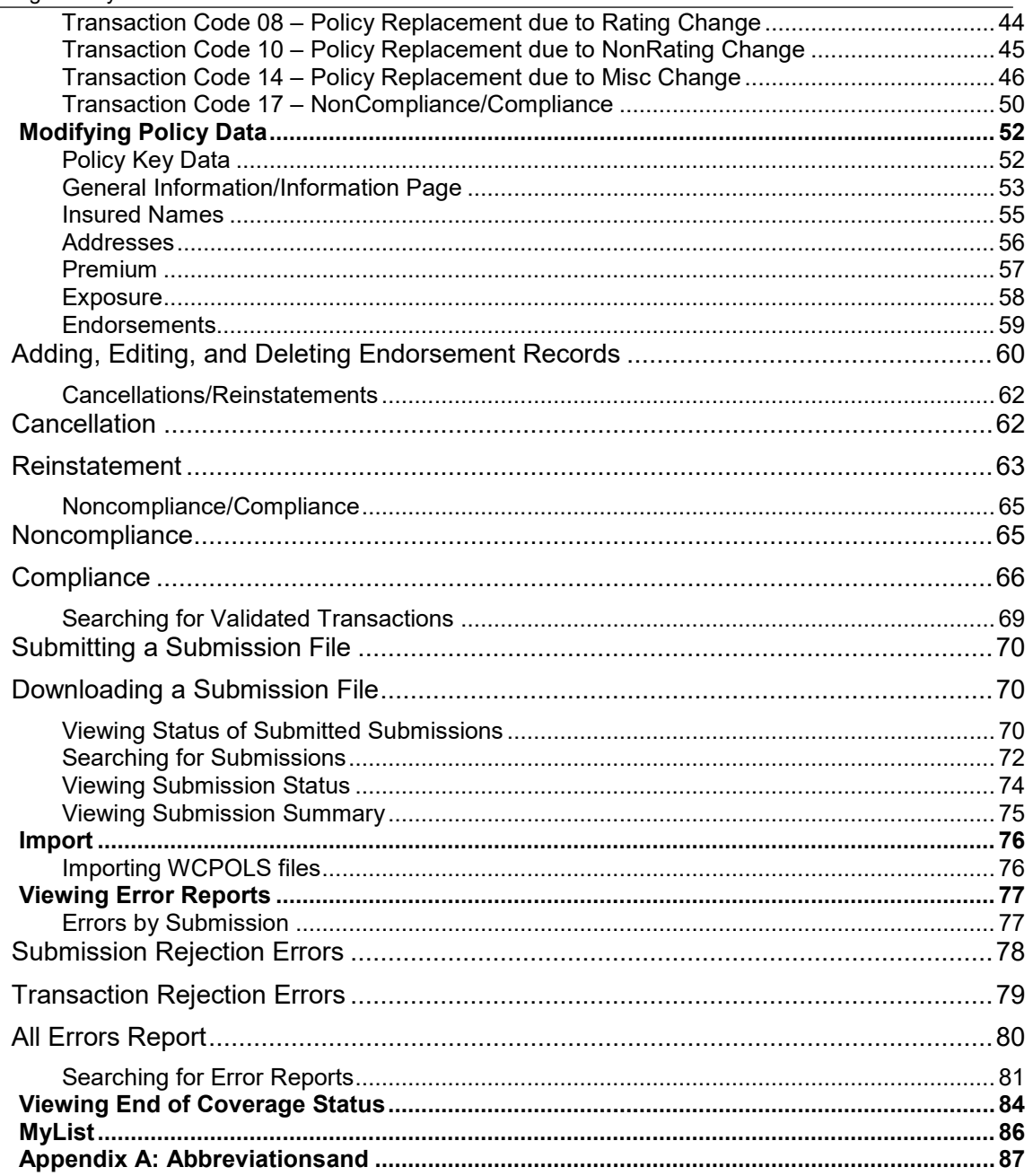

# **Before You Start...**

<span id="page-4-0"></span>Welcome to the Manage Policy web application! Manage Policy allows you to view policy data, modify existing policies, and create new policies.

The application does not allow you to make changes to a policy directly. Changes must be made by creating and submitting *transactions* that are specifically defined forcertain types of changes. The general procedure for creating or modifying a policy is as follows:

- 1. Create a transaction that either creates a new policy, or create one or more transactions that make the desired modifications to an existing policy(either directly, or through policy replacement).
- 2. Submit the transaction(s) for DCO processing. Transactions are submitted ina special data file called a Submission file (WCPOLS file).
- 3. Check the status of the Submission to determine if errors occurred inthe submission.

If errors occur in the submission, you can create a transaction that corrects the errors and submit the transaction. The final result will be the successfulprocessing of one or more transactions, and the policy creation or modification isaccomplished.

By taking some time to review the first few pages of this user guide, you will be prepared to quickly learn how to use this powerful online tool. Manage Policy was designed to be user-friendly and easy-to-use, but if you have problems, you can refer to this guide for help.

Now let's get started!

#### <span id="page-4-1"></span>**Web Browser Specifications**

Manage Policy supports **Internet Explorer 11**. Other browsers, such as FireFox, Opera, and Netscape, are not supported at this time.

#### <span id="page-4-2"></span>**Cookies**

Manage Policy uses **session cookies** to remember important information as you move from page to page within the application. These session cookies reside in your browser's memory only as long as your browser session is active. In other words, when you close your web browser after using Manage Policy, the session cookie is destroyed, thus protecting any data you entered while using Manage Policy.

**Note:** Many web applications use **standard cookies** – a standard cookie is written to your hard drive and is used to remember you the next time you visit the application's web site. Manage Policy uses session cookies, not standard cookies, so no data is written to your hard drive (unless you request to download a file).

### <span id="page-5-0"></span>**Opening New Windows**

Some pages in Manage Policy open, or spawn, a new browser window when they are accessed. For example, when you print a report, you are spawning a new window. Remember to close the new window whenever you want to exit it and return to where you were in Manage Policy.

#### <span id="page-5-1"></span>**Configuring Your Pop-up Blocker**

If you have a pop-up blocker installed, you will need to allow pop-ups from the WCRIBMA Web site to properly use Manage Policy.

To allow pop-ups from the WCRIBMA Web site using Internet Explorer, follow these procedures:

1. On the Internet Explorer main menu, select **Tools** and then **Options**.The *Internet Options* window displays.

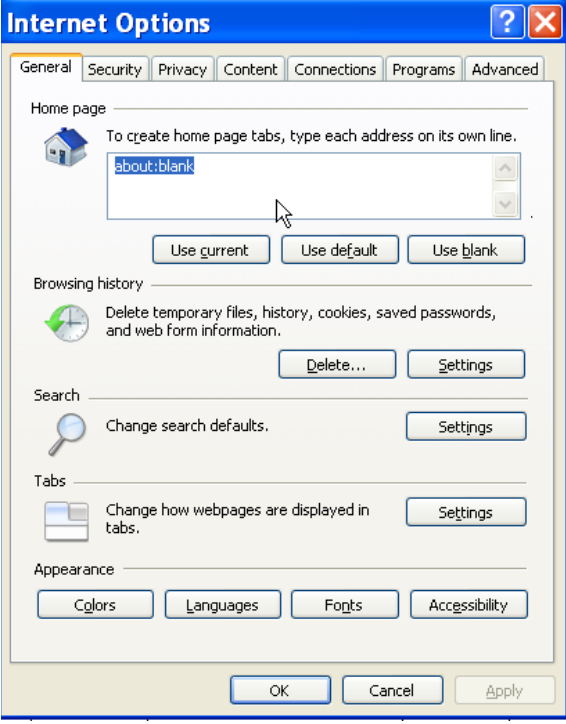

2. Click the Privacy tab. The Privacy tab information displays.

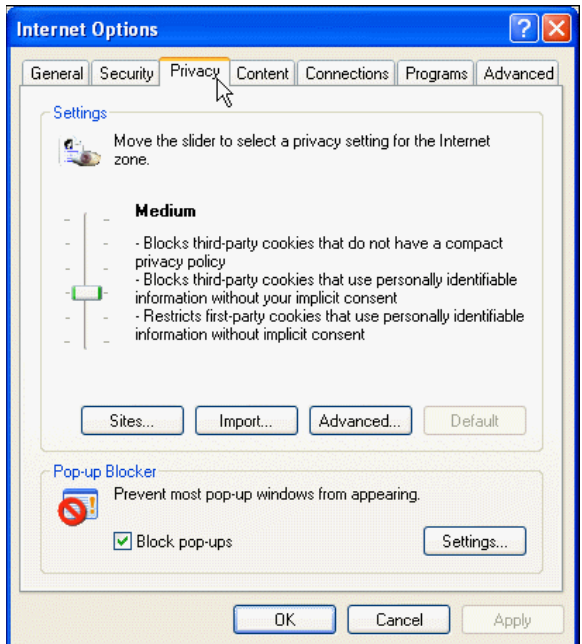

- 3. In the Pop-up Blocker section, click the Settings button. The Pop-upBlock Settings window displays.
- 4. Enter [www.wcribma.org](http://www.wcribma.org/) in the 'Address of Web site to allow' text box andclick the Add button. [www.wcribma.org](http://www.wcribma.org/) is added to the Allowed sites list box. Click the Close button to close this window.

#### <span id="page-6-0"></span>**System Timeout**

Manage Policy times out after it has been inactive for more than twenty minutes. When you try to perform an action, you will be returned to the Secure Online Services Account (SOSA) login page.

#### <span id="page-6-1"></span>**PDF Documents**

Manage Policy supplies some forms and reports in PDF (**P**ortable **D**ocument **F**ormat) form. To read PDF documents, you must have a PDF reader, like Adobe Acrobat Reader™, installed on your computer.

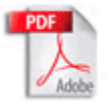

You can download Acrobat Reader free of charge at [http://www.adobe.com.](http://www.adobe.com/)

# **Accessing Manage Policy**

<span id="page-7-0"></span>You will access Manage Policy from the Secure Online Services Account (SOSA)area of the WCRIBMA Web site. This section describes how to get to the Login page, enter your credentials, and access Manage Policy.

### <span id="page-7-1"></span>**Logging into Secure Online Services Account (SOSA)**

The Secure Online Services Account (SOSA) area will provide access to all of the secured applications and data on the WCRIBMA Web site, so you must log into Secure Online Services Account (SOSA), before you can access Manage Policy. To log into Secure Online Services Account (SOSA), use the following procedure. (You must use the valid user name and password that were provided to you.)

1. On the WCRIBMA Web site, click the Secure Online Services Account link.The Secure Online Services Account (SOSA) Login page displays.

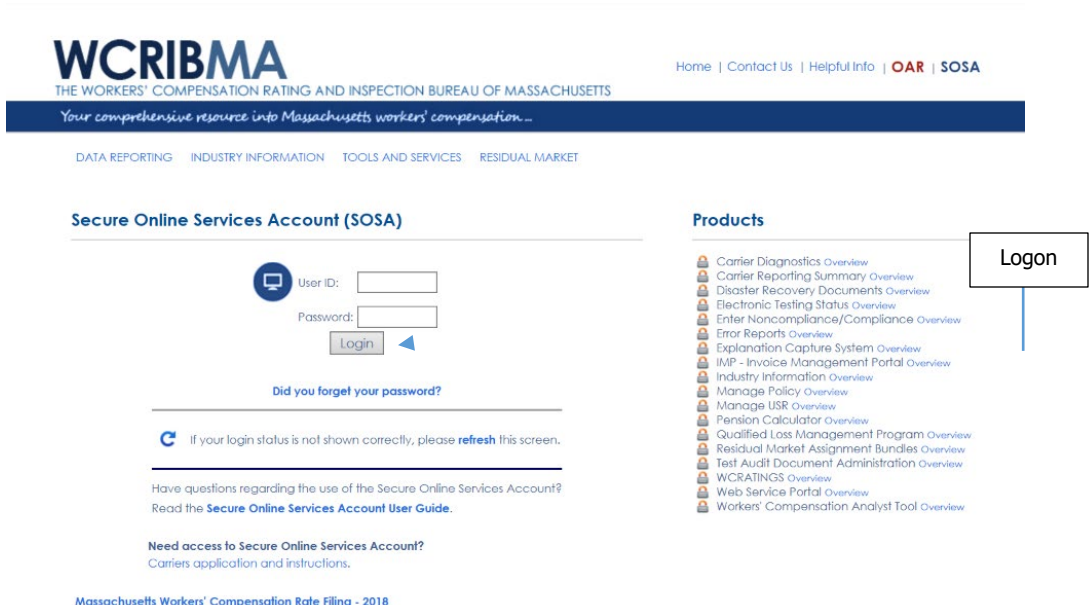

- 2. Enter your User ID and password. Click the Login button. The Secure Online Services Account (SOSA) page re-displays with the available applications in bold (based on your security), under Products.
- **Note:** If you enter an incorrect user name or password, the system will return an error message to inform you of the invalid data. Re-enter your user name and password correctly, and click the Login button to enter the system.

## <span id="page-8-0"></span>**Launching an Application**

The Secure Online Services Account (SOSA) area is the common place from which all secured applications are accessed on the WCRIBMA Web site. The applications that you have been authorized to access will be in bold. All of the applications are categorized based upon the business unit that the application represents. To launch Manage Policy, follow these procedures:

1. In SOSA, under Products, click the Manage Policy link.

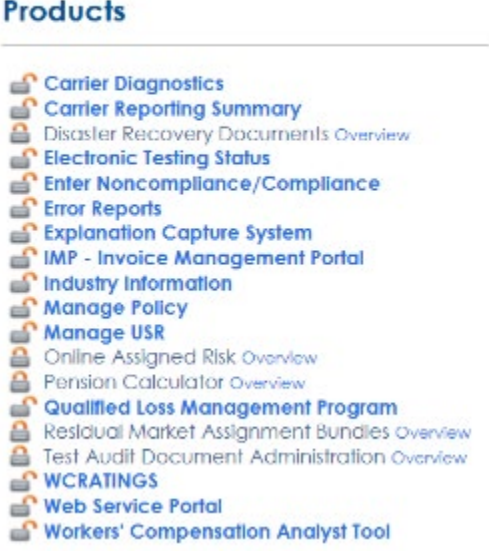

2. The Manage Policy system opens in a new window.

# <span id="page-9-0"></span>**Navigating in Manage Policy**

Manage Policy was designed with an intuitive user interface that makes it easy to create and submit transactions, check the status of submissions, and review and correct errors in submissions. This section provides an overview of the interface and explains some rules about navigating in Manage Policy.

#### <span id="page-9-1"></span>**Menu Navigation**

Manage Policy features a menu bar that is displayed at the top of the application window. The menu bar is visible regardless of which page is currently displayed.

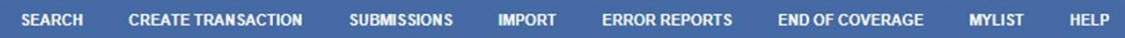

The menu choices are as follows:

- **Search**
	- o Search Policy Allows you to search for transactions and processed policies. You can specify the status of the transactions or policies you're searching for and define policy-specific filter criteria to narrow your search. From the search results, you can access transaction or policy details. Refer to "Searching for Policies and Transactions" for more information.
	- o Search CPAP Allows you to search for CPAP letters. You can search for CPAP letters released within a specific time frame or define policyspecific filter criteria to narrow your search. From the search results, you can access Notices of Credit, Credit Calculation Worksheets and Notices of Ineligibility. Refer to "Searching for CPAP Letters" for more information.
	- $\circ$  Search Certificates of Insurance Allows you to search for Certificates of Insurance issued by WCRIBMA on assigned risk policies. You can search for certificates issued within a specific time frame or define policy-specific filter criteria to narrow your search. From the search results, you can access certificate details. Refer to "Searching for Certificates of Insurance" for moreinformation.
- **Create Transaction** Allows you to create a new transaction. When you select Create Transaction, two sub-choices appear:
	- o Create New Policy—Displays a new transaction screen with no associated policy data. Refer to "Creating Transactions" for more information.
	- Create Txn from Existing Policy—Displays a new transaction screen with policy data from the currently displayed transaction or policy. Depending on the transaction type, limited policy data might be copied.

Refer to "Creating Transactions" for more information. This menu choice is only available while viewing an existing policy or transaction.

- **Submissions**  Allows you to create Submission files and search for submissions. When you select Submissions, two sub-choices appear:
	- o Create Submission File—Allows you to view all Validated transactions,to create a Submission file for download, and to submit a Submission file for DCO processing. Transactions are submitted to the DCO for processing in the form of a WCPOLS file. Refer to "Submitting Transactions for DCO Processing" for more information.
	- o Search By Submission—Allows you to search for submitted submissions that were created in Manage Policy, but not yetprocessed by the DCO, or for processed submissions that came from either Manage Policy or from the another data source such as PEEP or the carrier's policy system. For submitted submissions, the search results allow you to access details about the included transactions and download or view the Submission file. For processed submissions, the search results enable you to view details about the submission, access error reports, and, if the submission was created using Manage Policy, you can download or view the Submission file.
- **Import**  Allows you to upload a WCPOLS file into Manage Policy. The file will be validated before being uploaded into Manage Policy. Refer to 'Importing Files' for more information.
- **Error Reports** Allows you to search for errors across multiple submissions. For more information, refer to "Searching for Error Reports."
- **End of Coverage** Allows you to search for processed policies to verify a policy's standing as providing Workers' Compensationcoverage.
- **MyList**  Displays the MyList page, a personalized view of specific policy and, transaction records that you have identified. Refer to "MyList" for more information.
- **Help**  Displays the Manage Policy User Guide

Two links appear above the menu bar in the right-hand corner

- **Return to Members Area--Displays the WCRIBMA Secure Online Services** Account (SOSA) Login page.
- **Manage Policy User Guide**—Displays the Manage Policy User Guide.

### <span id="page-11-0"></span>**Detail Pages**

When you view a transaction or policy, the Transaction Detail page or Processed Policy Detail page gives you access to all the details about the selected transaction or processed policy.

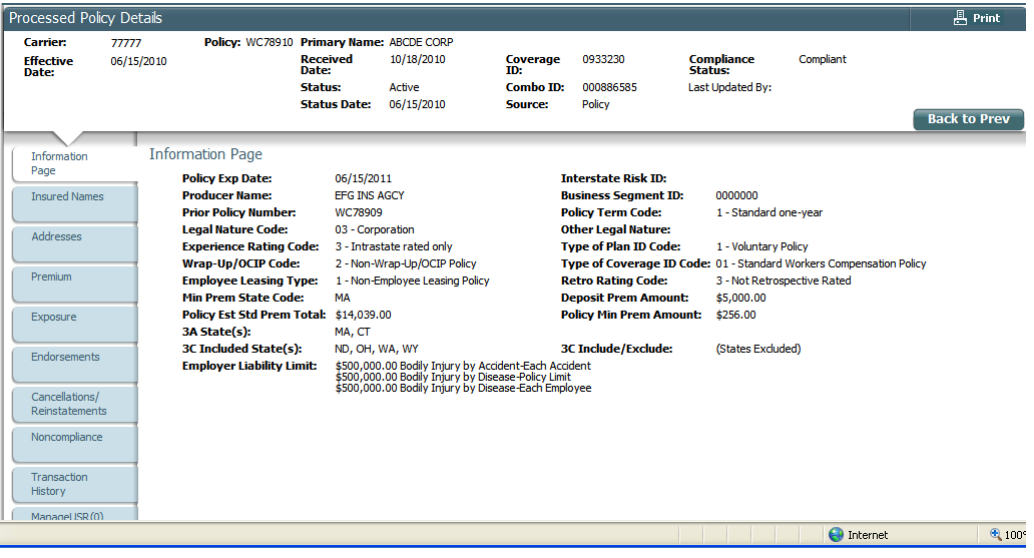

The tabs displayed down the left-hand side of the page each pertain to a different category of data associated with the policy. If you are viewing a Processed Policy Detail page, the data in all the tabs is read-only. If you are viewing a Transaction Detail page, depending on the Transaction Code, some of the tabs will be editable, some will be read-only, and some will be disabled.

To navigate through the tabs, you can simply click the tab you want. Alternatively, you can use the Next and Previous links, at the bottom of the page, to move from one tab to another.

**Note:** If you navigate to another tab in the Transaction Detail page without saving first, or if you navigate away from the Transaction Detail page without saving, you will be prompted to save your changes first.

For more information about Processed Policy Detail pages, refer to "Viewing Processed Policy Data." For details about working with Transaction Detail pages, refer to "Viewing and Editing Transaction Data" and "Modifying Policy Data."

# **Searching for Policies and Transactions**

The Search page allows you to search for transactions and processed policies. You can specify the status of the transactions or policies you're searching for and define policy-specific filter criteria to narrow your search. From the search results, you can access transaction or policy details.

### <span id="page-12-0"></span>**Search Criteria**

The Search page displays fields that allow you to specify search criteria. When you execute the search, all policy and/or transaction records matching your criteria will be returned in the search results.

**Note:** When you search for policies, the policy detail will display the current view of the policy as it exists in the DCO's policy system. It will not reflect changes defined in any unprocessed transactions. Policies with a policy effective date that is within the last ten years, of the current date, will be available in Manage Policy.

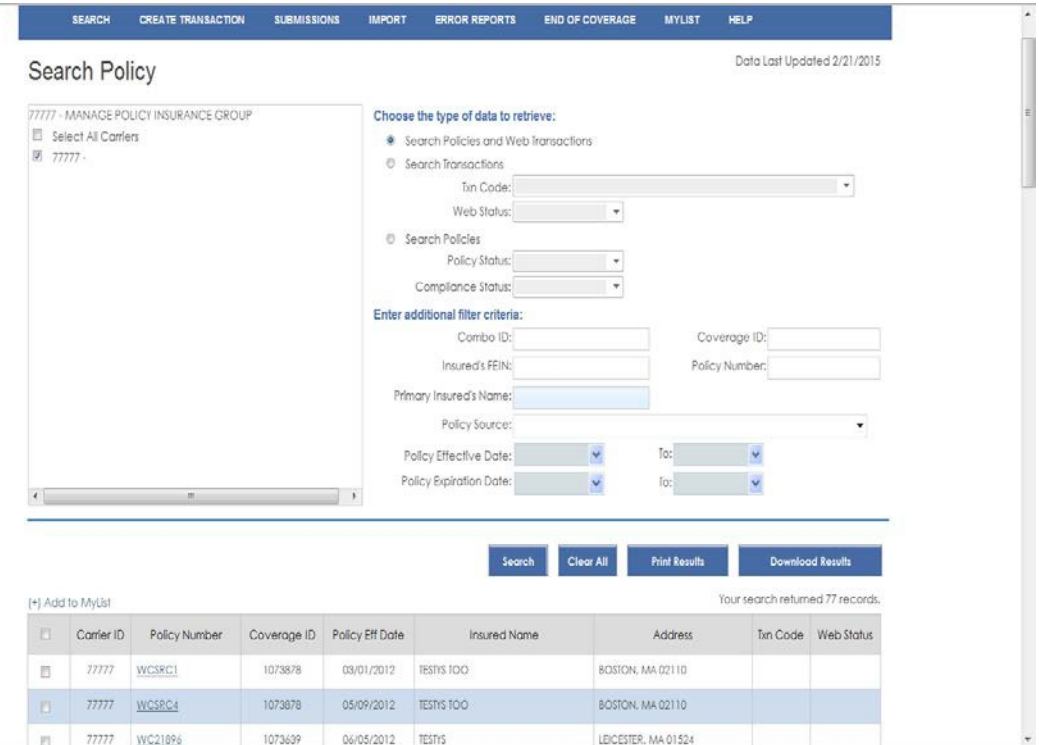

The Carrier ID list in the upper left-hand corner of the Search page allows you to specify one or more carriers for your search. At least one carrier must be selected. **Note:** When searching for transactions, only *Web transactions* will be returned. Web transactions are transactions that were created in Manage Policy. Transactions from other sources (for example, PEEP), will not be returned in the search results.

At the top of the page, you can specify the type of data to retrieve. You can select one of the following options:

- **Search Policies and Web Transactions**—Both policy records and transaction records will be returned. (For policy records, only *processed* policies will be returned in the search results.) Only processed policies that have a policy effective date that is within the last 10 years, of the current date, will be displayed. Web transactions that have not yet been processed will be displayed, regardless of policy effective date.
- **Search Transactions**—Only web transaction records will be returned, withthe following additional filters:
	- o **Txn Code**—Only records with the specified Transaction Code will be returned in the search results. To search for all Transaction Codes, select the blank option from the dropdown list. (Refer to "Creating Transactions" for Transaction Code definitions.)
	- o **Web Status**—Only records with the specified Web Status will be returned in the search results. To search for all Web Statuses,select the blank option from the dropdown list.

Web Status is one of the following:

**In Progress**, which means the transaction has some or all data entered, but it has not been validated

**Validated**, which means the transaction has been validated and is ready to be submitted.

**Submitted**, which means the transaction has been submitted for DCO processing but has not been processed.

Transactions with a Web Status of In Progress and Validated can be edited; Submitted transactions are read-only. (Web Status is meaningful only in Manage Policy and should not be confused with Transaction Status, as defined in Appendix A.) Once a transaction is processed by the Bureau, its status changes and it is no longer available in Manage Policy, but the transaction data can be viewed by searching for the policy itself.

- **Search Policies**—The search returns only policy records, with the following additional filter.
	- o **Policy Status**—Only records with the specified Policy Status will be returned in the search results. To search for all Policy Statuses, select the blank option from the dropdown list. (Refer to Appendix A for Policy Status definitions.)

o **Compliance Status**—Only records with the specified Compliance Status will be returned in the search results. To search for all Compliance Statuses, select the blank option from the dropdown list.

You can also specify additional filter criteria:

- **Combo ID**—The search returns only records where the Combo ID matches or begins with the value you enter. If you enter fewer than nine characters, the application adds zeros to the beginning of your entry.
- **Coverage ID**—The search returns only records where the Coverage ID matches or begins with the value you enter. If you enter fewer thanseven characters, the application adds zeros to the beginning of yourentry.
- **Insured's FEIN—The search returns only records where the Insured's FEIN on** the Primary Name record includes the value you enter. If you enter fewer than nine characters, the application adds zeros to the beginning of your entry.
- **Policy Number—The search returns only records where the Policy Number** matches or begins with the value you enter. A minimum of 4 characters is required.
- **Policy Source**—Only records with the specified Policy Source will bereturned. To search for all Policy Sources, select the blank option from the dropdownlist.
- **Primary Insured's Name**—The search returns only records where the Primary Insured's Name matches or begins with the value you enter. You must enter at least four characters.
- **Policy Effective Date**—The search returns only records where the Policy Effective Date is in the specified date range.
- **Policy Expiration Date**—The search returns only records where the Policy Expiration Date is in the specified date range.

After you have specified search criteria, click the Search button. The search results grid displays all the records that match your search criteria.

If you want to clear the criteria you entered, click the Clear All button.

### <span id="page-15-0"></span>**Search Results**

After you have specified search criteria and clicked the Search button, the search results grid displays all policy and/or transaction records matching your criteria. Transactions appear with a value in the Txn Code and Web Status column, whereas processed policies have no value in these columns.

**Note:** If a row is displayed in red font, that policy is in the process of being updated. You should ignore that row, until updates are complete (the row will display in black font, when you refresh the screen).

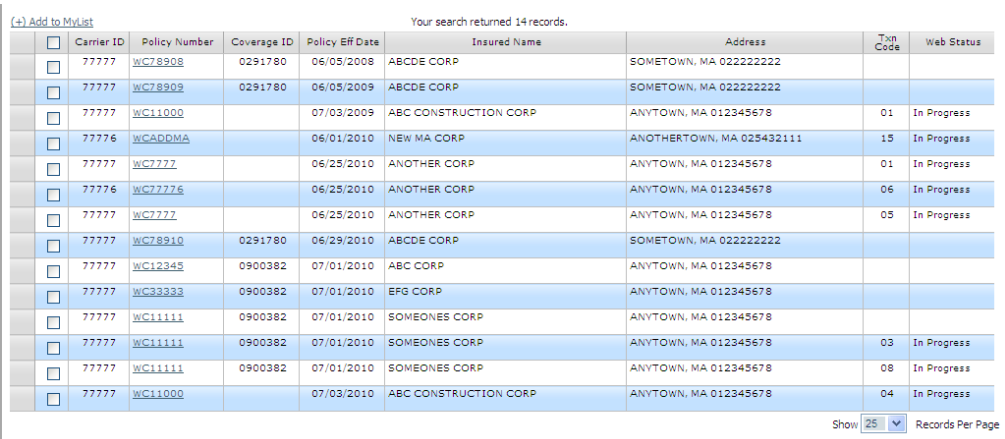

The lower right-hand corner displays the grid page numbers. Click a page number to access another page of the search results. The page also displays a dropdown box that lets you select the number of records to show per page.

You can sort the list by clicking a column heading; the records will be sorted by the column values in ascending order. To reverse the sort order, click the column heading again.

To view transaction or policy details, click the Policy Number link. If you click a transaction record, the Transaction Detail page appears, as described in "Viewing and Editing Transaction Data." If you click a policy record, the Policy Detail page appears, as described in "Viewing Processed Policy Data."

The checkbox in each row allows you to select records for inclusion in MyList, a personalized view of specific policy and transaction records that you have identified. (If you want to select all records that are visible in the grid, select the checkbox in the column heading row.) After the desired rows are selected, click the Add to MyList button. For information about accessing the records you have added, refer to the "MyList" section.

### <span id="page-15-1"></span>**Printing and Downloading Search Results**

The Search page enables you to print search results or download them in the form of an Excel spreadsheet.

To print the results, click the Print Results button. You will be prompted to save a PDF file, which you can then open and print. To download the results, click the Download

Results button. You will be prompted to save an Excel file.

**Note:** If your browser is configured to display PDF files or Excel files, the search results will appear in a browser window, at which point, you can print or save the information.

# **Viewing and Editing Transaction Data**

The only way to create or modify a policy is by submitting a transaction that is defined to make the specific changes you want to make.

Manage Policy enables you to view existing transactions, either for review or editing. There are numerous ways to access transaction details, including clicking a Policy Number in search results, clicking a Transaction Code on the Create Submission File page, or clicking a Transaction Code on the Transaction History tab of a Transaction Detail page or Policy Detail page.

#### <span id="page-18-0"></span>**Transaction Details**

When you access a transaction, the Transaction Detail page appears, providing access to all the details about the selected transaction.

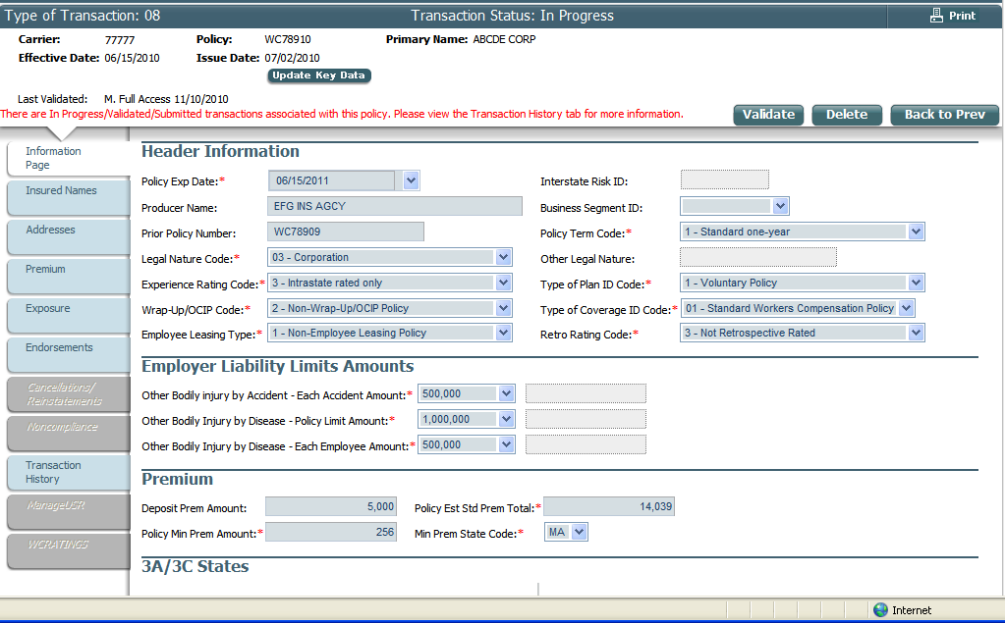

At the top of the page is the Policy Header, which identifies the Transaction Code, displays Policy Key Data (Carrier, Policy Number, and Effective Date) and, if it has been entered, displays the current Primary Name associated with the policy.

The Transaction Code will determine which tab is selected by default when you access the Transaction Detail page. Depending on the Transaction Code and the Web Status, some of the tabs will be editable, some will be read-only, and some will be disabled.

**Note:** Most of the tabs support the creation of multiple records. For example, the Insured Names tab allows you to define multiple records to store each of the names associated with the policy. For details about how to create, edit, and delete records, refer to "Multi-record Tabs."

As you are creating or editing a transaction, you will enter data on each of the available tabs. (Refer to "Modifying Policy Data" for details about the data on each tab.)

**Note:** When creating a transaction, you will be prompted to enter Policy Key Data (Carrier, Policy Number, and Effective Date) for some transactions and the transaction Issue Date for all transactions before you can access the tabs of the Transaction Detail page.

After the required data has been entered, you must validate the data by clicking the Validate button in the Policy Header at the top of the page. This will change the Web Status of the transaction to *Validated*.

All transactions have one of the following Web Statuses:

- In Progress-The transaction has some or all data entered, but it has notbeen validated. (An In Progress transaction cannot be used as the basis for creating a new transaction.)
- Validated—The transaction has been validated and is ready to be submitted.(A Validated transaction can be used as the basis for creating a newtransaction.)
- Submitted—The transaction has been submitted for DCO processing, but has not been processed yet. (A Submitted transaction can be used as the basis for creating a newtransaction.)

When you click the Validate button, the application will validate the data on all the editable tabs. If any required fields (marked with a red asterisk) are not filled in, or if a value you entered does not satisfy the requirements of the field, the page appears with an error icon on each tab that contains a validation error. On the tabs, an error icon appears next to each field that contains a validation error. If you place your mouse cursor on the field error icon, a message will appear indicating the problem(s).

If, when you click the Validate button, all field values pass validation, the transaction is saved with a Web Status of Validated and a message appears indicating that the transaction data was validated.

Once a transaction has been validated, any change will set the transaction's Web Status from Validated back to In Progress. This will occur when you click the Save, Edit, or Delete button on any tab; a message will appear indicating the change in Web Status and that the transaction data will need to be validated again.

**Note:** After a transaction is validated, it must be submitted in order for the policy creation or policy change to take effect. Manage Policy enables you to create a Submission file that includes the transaction and submit it for DCO processing. For details, refer to "Submitting Transactions for DCO Processing."

If you are creating a transaction and want to cancel the operation, click the Cancel button in the pop-up box that appears prompting you for Policy Key Data. You will be prompted to confirm the cancelation and you will be taken to the page you were viewing before creating the transaction.

The Delete button enables you to delete a transaction. You will be prompted to confirm the deletion. (You can also delete a Validated transaction from the Create Submission File page. Refer to "Creating Submission Files" for details.)

#### <span id="page-20-0"></span>**Multi-record Tabs**

Most of the tabs on the Transaction Detail page support the creation of multiple records. For example, the Insured Names tab allows you to define multiple records to store each of the names associated with the policy.

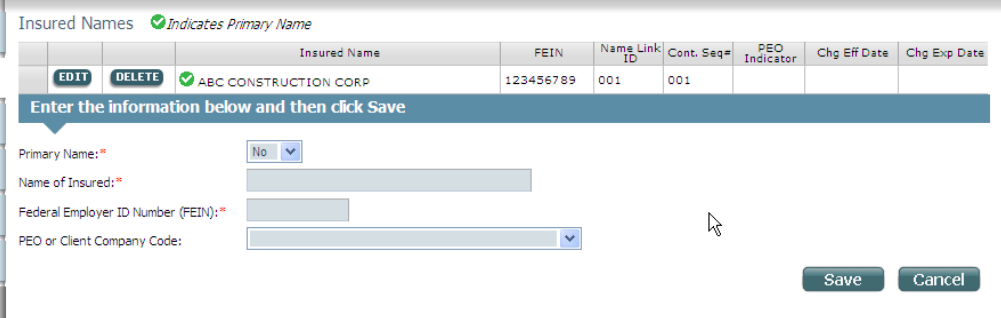

Multi-record tabs are divided into two sections, one that lists all existing records, and one that allows you to enter values for a new record or edit the values of an existing record.

The sections below provide details about adding, editing, and deleting records in multirecord tabs.

**Note:** Three of the multi-record tabs, Endorsements, Cancellations/Reinstatements, and Noncompliance, have slightly different behavior when adding, editing, and deleting records. Details are provided in "Endorsements,"

"Cancellations/Reinstatements," and "Noncompliance" in the "Modifying Policy Data" section.

#### **Adding a Record**

When you access a multi-record tab, the data entry fields on the page are empty and the form is ready for you to add a new record.

To add a record, enter values in the data entry fields and click the Save button in the lower right-hand corner. If any required fields (marked with a red asterisk) are not filled in, or if a value you entered does not satisfy the requirements of the field, a validation message or red x (hover over red x for message) will appear indicating the problem(s). If all the field values pass validation, the new record is saved and appears in the grid.

If you want to cancel creation of the new record, click the Cancel button. Any values you entered will be cleared.

#### **Editing a Record**

Multi-record tabs display a grid that lists all existing records. To edit a record, click the Edit button in the corresponding row in the grid. The field values of the record will appear in the data entry fields below the grid. Make the desired changes and click the Save button in the lower right-hand corner.

If any required fields (marked with a red asterisk) are not filled in, or if a value you entered does not satisfy the requirements of the field, a validation message or red x (hover over red x for message) will appear indicating the problem(s). If all the field values pass validation, the changes are saved.

If you want to cancel the changes you have made to the record, click the Cancel button.

#### **Deleting a Record**

To delete a record, click the Delete button for that record in the grid. You will be prompted to verify the deletion, and then the record is deleted.

#### <span id="page-21-0"></span>**Transaction History**

The Transaction History page gives you access to details about all transactions associated with the policy. It is divided into two sections: Processed Transactions, and Unprocessed Transactions.

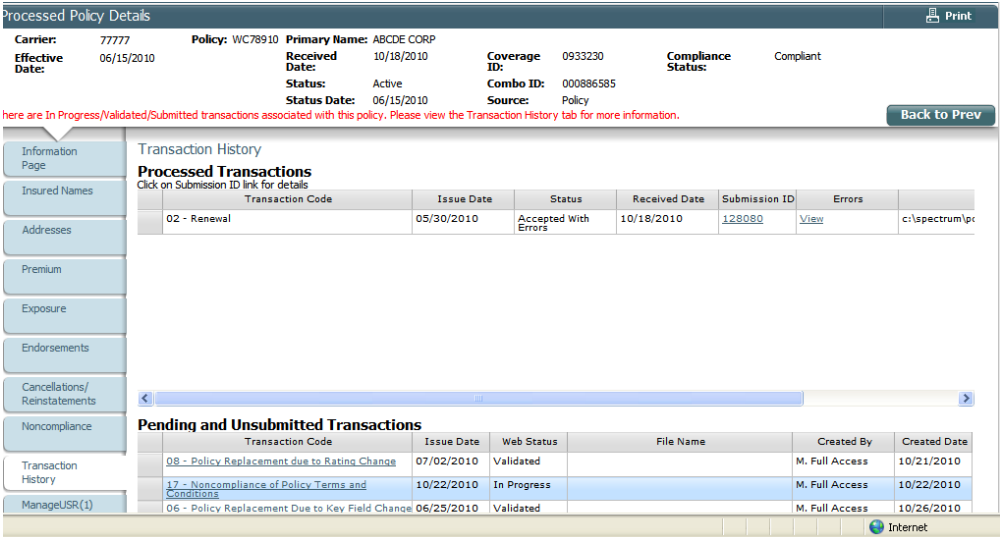

#### <span id="page-21-1"></span>**Processed Transactions**

The Processed Transactions grid lists all transactions that have been processed by the Bureau. These transactions provide a record of changes that have already been applied to the policy.

You can click a Submission ID to see details about the submission that included the transaction. The View Processed Submissions page will appear, with the grid displaying only the submission you clicked. (You can then expand the submission record to access details about the included transactions.)

If a processed transaction was submitted using Manage Policy within the previous year, the File Name will appear as a hyperlink. When clicked, you will have the option of viewing or downloading the Submission file for the selected submission.

#### <span id="page-22-0"></span>**Unprocessed Transactions**

The Unprocessed Transactions grid lists all In Progress, Validated, and Submitted transactions. You can edit In Progress transactions and Validated transactions, but Submitted transactions are read-only.

When you click a Transaction Code value in the grid, the Transaction Detail Page appears.

**Note:** For Submitted transactions, you can click the File Name value in the grid to view the Submission file that will be sent to Spectrum.

# <span id="page-23-0"></span>**Viewing Processed Policy Data**

Manage Policy enables you to view processed policies, but you cannot make changes to a policy directly. Changes must be made by creating and submitting a transaction for each type of change you need to make.

There are numerous ways to access policy details, including clicking a Policy Number in search results, submission search results, or error reports.

### <span id="page-23-1"></span>**Policy Details**

When you access a policy, the Policy Detail page appears, providing access to all the details about the selected policy. All data is read-only.

**Note:** When you access a policy, the data will reflect only the current data for the policy as it resides in the Bureau's database. It will not reflect changes defined in any unprocessed transactions.

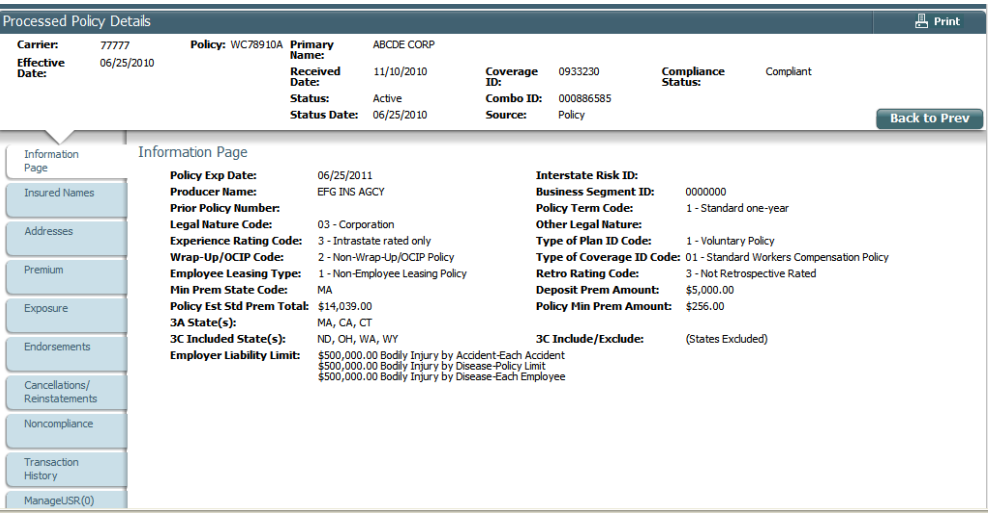

At the top of the page is the Policy Header, which displays Policy Key Data (Carrier, Policy Number, and Effective Date) and other details about the process policy.

The detail tabs provide all the same policy details as the Transaction Detail page, but the values are read-only. Multi-record tabs like Insured Names and Addresses display the grid only, and the Edit or Delete buttons are removed.

#### <span id="page-23-2"></span>**Transaction History**

The Transaction History page gives you access to details about all transactions associated with the policy. It is divided into two sections, Processed Transactions, and Unprocessed Transactions.

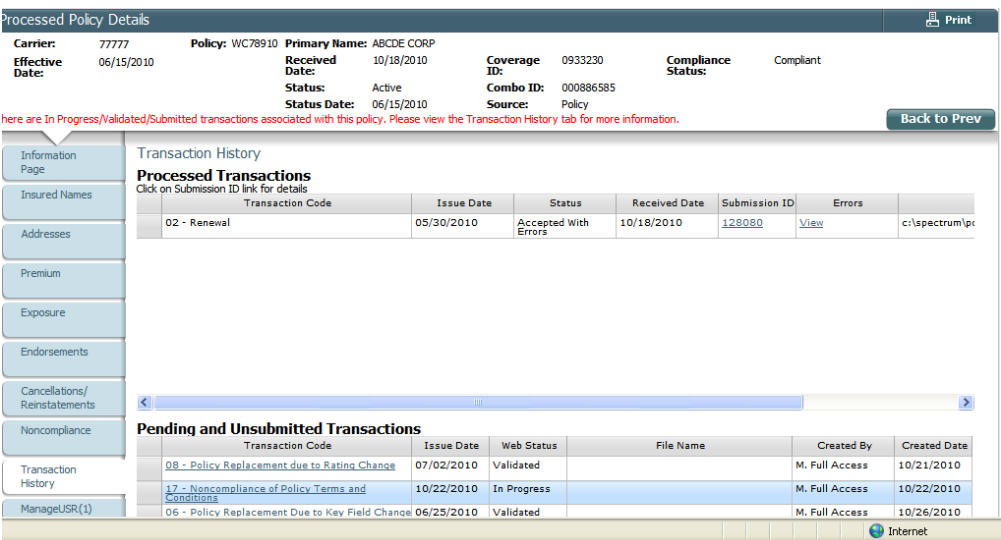

#### <span id="page-24-0"></span>**Processed Transactions**

The Processed Transactions grid lists all transactions that have been processed by the Bureau. These transactions provide a record of changes that have already been applied to the policy.

You can click a Submission ID to see details about the submission that included the transaction. The View Processed Submissions page will appear, with the grid displaying only the submission you clicked. (You can then expand the submission record to access details about the included transactions.)

If a processed transaction was submitted using Manage Policy within the previous twelve months, the File Name will appear as a hyperlink. When clicked, you will have the option of viewing or downloading the Submission file for the selected submission.

#### <span id="page-24-1"></span>**Unprocessed Transactions**

The Unprocessed Transactions grid lists all In Progress, Validated, and Submitted transactions. You can edit In Progress transactions and Validated transactions, but Submitted transactions are read-only.

When you click a Transaction Code value in the grid, the Transaction Detail Page appears.

**Note:** For Submitted transaction, you can click the File Name value in the grid to view the Submission file that will be sent to Spectrum.

### <span id="page-25-0"></span>**Unit Statistical Data**

The Manage USR tab gives you access to USR and UST data associated with a policy. This tab will be available only if you are viewing a processed policy.

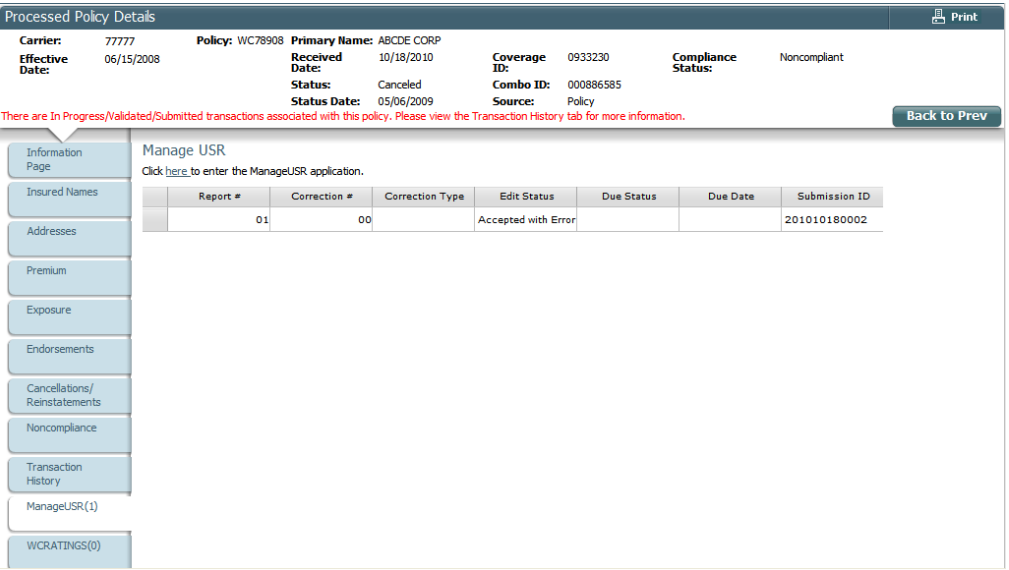

**Note:** The Manage USR tab displays the number of unit statistical data records in parenthesis. For example, if the tab is labeled Manage USR (2), that indicates that there are two records in the grid.

The grid displays all USR/UST data for the policy and policy effective date.

If you have permission to the Manage USR web application, this tab displays a link to the application. When you click the link on the Manage USR screen, the UST tab of the Manage USR web application will appear in a new window. The application opens in the context of the policy you are working with, displaying search results for the Carrier ID, Policy Number, and Policy Effective Date. If there are no expected, due, delinquent or rejected units for the policy, the UST search results will be blank. You have the option of using General Search in Manage USR to view all units that were received for the policy.

### <span id="page-26-0"></span>**Experience Ratings**

The WCRATINGS tab gives you access to details about experience rating for the policy. This tab will be available only if you are viewing a processed policy.

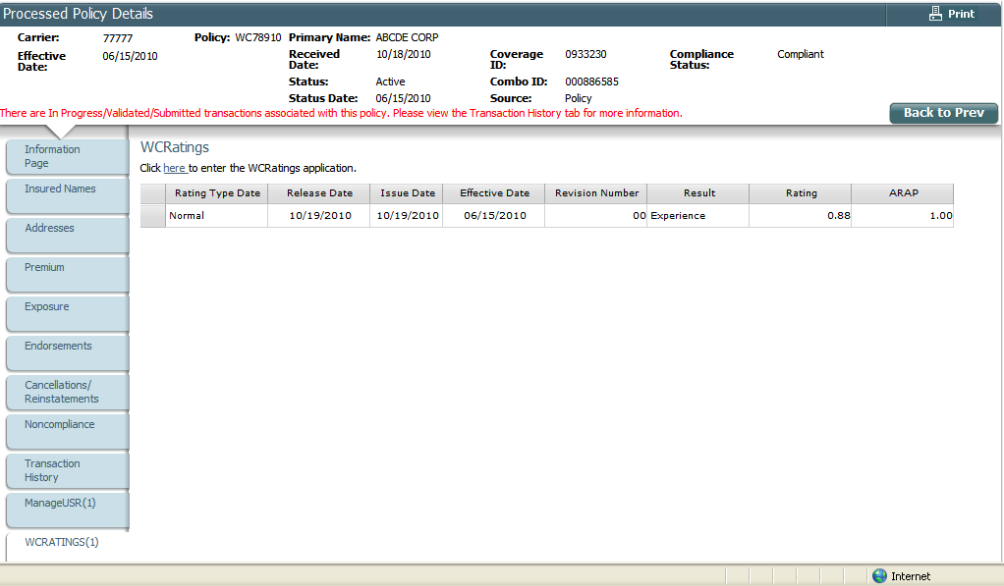

**Note:** The WCRATINGS tab displays the number of rating records in parenthesis. For example, if the tab is labeled WCRATINGS (2), that indicates that there aretwo ratings records in the gird.

The grid displays all ratings for the policy and policy period.

If you have permission to the WCRATINGS web application, the tab displays a link to the application. When you click the link on the WCRATINGS screen, the system will bring up a PDF of the most recent experience rating worksheet, merit rating or DNQ letter.

### <span id="page-27-0"></span>**CPAP – MA Construction Classification Premium Adjustment Program**

The CPAP tab gives you details about construction credits issued by WCRIBMA for the policy. This tab will be available only if you are viewing a processed policy.

RETURN TO SOSA | MANAGE POLICY USER GUIDE

#### **Manage Policy**

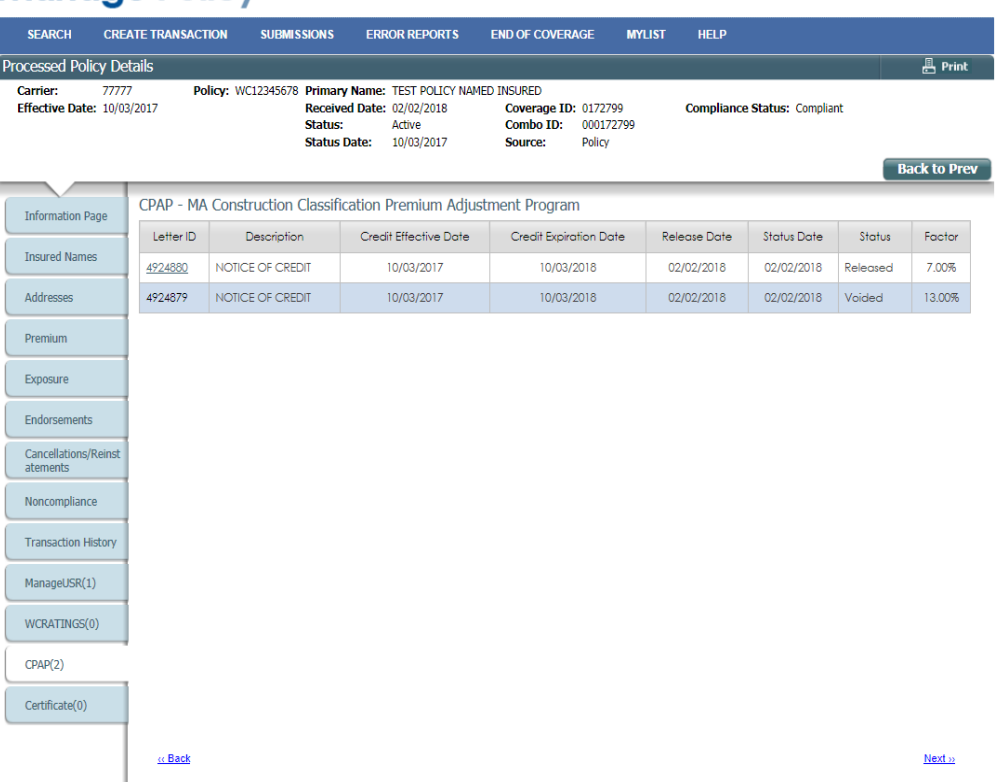

**Note:** The CPAP tab displays the number of construction credit letters in parenthesis. For example, if the tab is labeled CPAP (2) that indicates that there are two construction credit letters in the grid.

The grid displays all Notice of Credit and Notice of Ineligibility letters issued by WCRIBMA for the policy.

When you click on the Letter ID link, the system will bring up a pdf of the letter and the construction credit calculation worksheet (if applicable). Records for voided letters will be shown, but the letters and worksheets themselves will not be viewable. Only the current released letter and worksheet will be viewable.

### <span id="page-28-0"></span>**Certificates of Insurance**

The Certificate tab gives you details about certificates of insurance issued by WCRIBMA for the policy. This tab will be available only if you are viewing a processed policy.

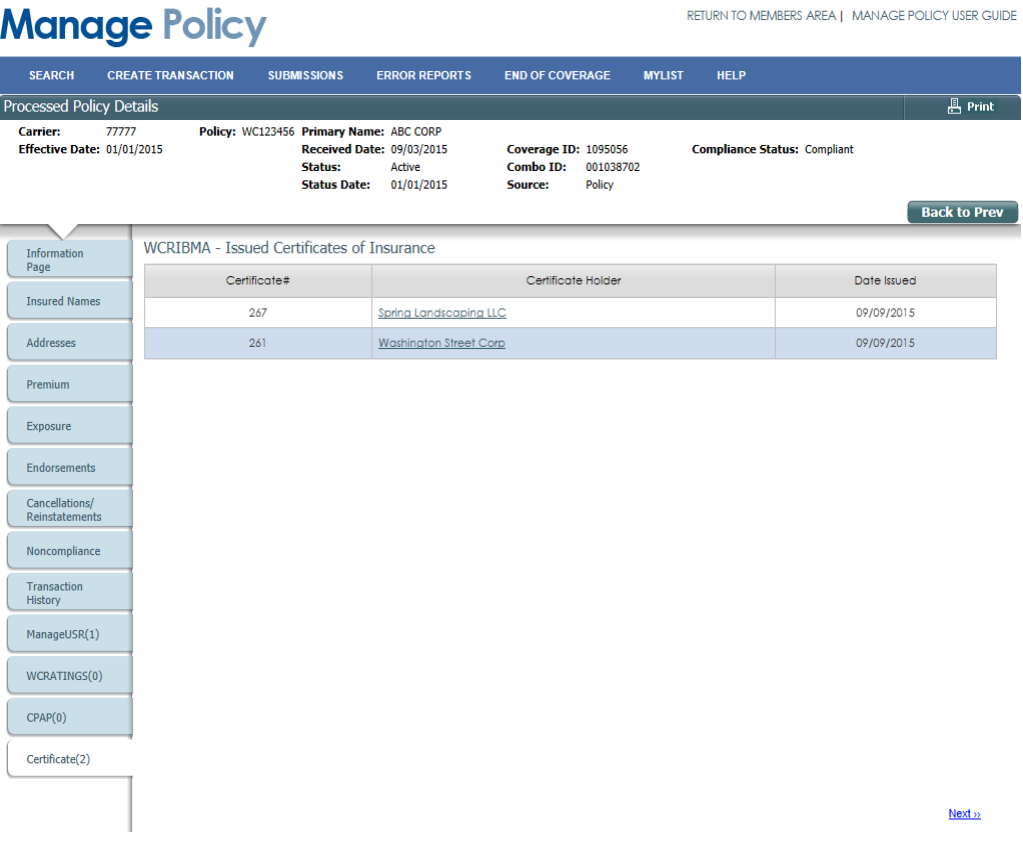

**Note:** The Certificate tab displays the number of certificates of insurance in parenthesis. For example, if the tab is labeled Certificate (2) that indicates that there are two certificates of insurance in the grid.

The grid displays all certificates of insurance issued by WCRIBMA for the policy.

When you click on the Certificate Holder link, the system will bring up a pdf of the certificate.

# <span id="page-29-0"></span>**Searching for CPAP Letters**

The Search page allows you to search for CPAP Letters. The search results allow you to view and download released Notices of Credit including the Credit Calculation Worksheets and Notices of Ineligibility.

#### <span id="page-29-1"></span>**Search Criteria**

 $\sim$ 

The Search page displays fields that allow you to specify search criteria. When you execute the search, all CPAP letters matching your criteria will be returned in the search results.

Note: When you search for CPAP letters, records for voided letters will be shown, but the letters and worksheets themselves will not be viewable. Only current released letters and worksheets will be viewable.

The Carrier ID list in the upper left-hand corner of the Search page allows you to specify one or more carriers for your search. At least one carrier must be selected.

For a broad search, you can choose to search for all CPAP letters released within the last week (1 Week), or month (1 Month) or year (1 Year) using the oneclick time period search buttons.

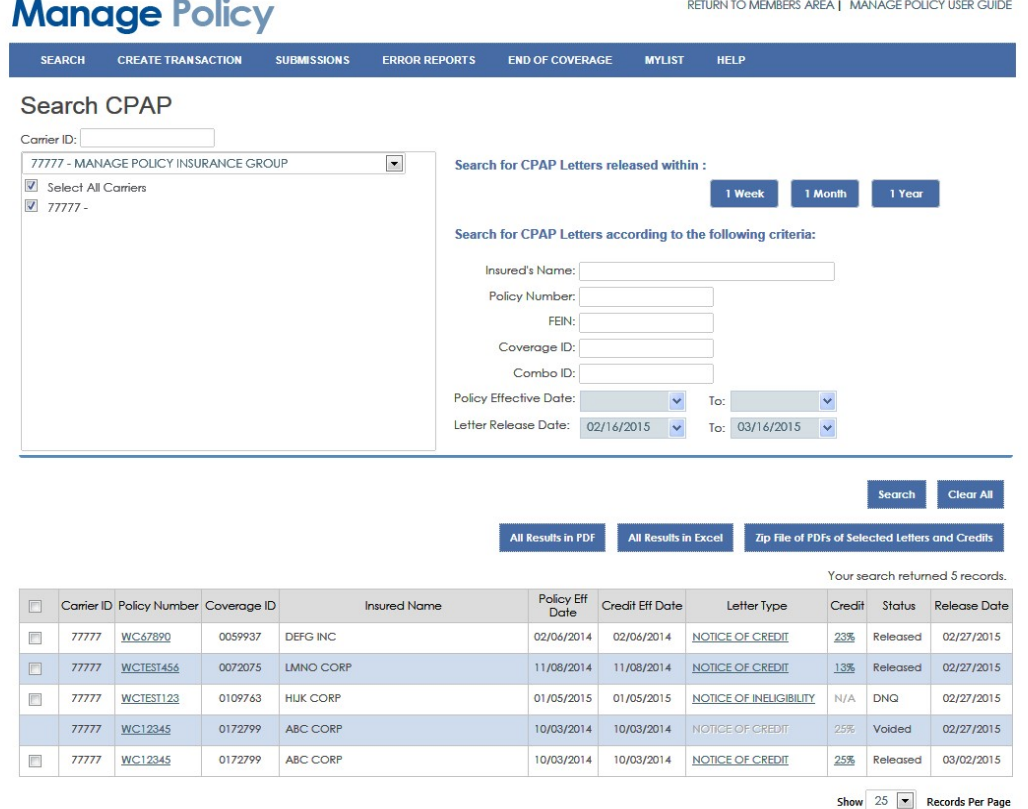

For a more specific search, you can enter one or more filter criteria:

- **Insured's Name**  The search returns only records where the Insured's Name contains the value you enter. You must enter at least four characters.
- **Policy Number** The search returns only records where the Policy Number matches the value you enter. A minimum of 4 characters isrequired.
- **Insured's FEIN** The search returns only records where the Insured's FEIN on the Primary Name record includes the value you enter. If you enter lessthan nine characters, the application adds zeros to the beginning of your entry.
- **Coverage ID**  The search returns only records where the Coverage ID matches the value you enter. If you enter less than seven characters, the application adds zeros to the beginning of your entry.
- **Combo ID** The search returns only records where the Combo ID matches the value you enter. If you enter less than nine characters, the applicationadds zeros to the beginning of your entry.
- **Policy Effective Date** The search returns only records where the Policy Effective Date is in the specified date range.
- **Letter Release Date**  The search returns only records where theLetter Release Date is in the specified date range.

After you have specified search criteria, click the Search button. The search results grid displays all the records that match your search criteria.

If you want to clear the criteria you entered, click the Clear All button.

#### <span id="page-30-0"></span>**Search Results**

After you have specified search criteria and clicked the Search button, the search results grid displays all CPAP Letters matching your criteria.

You can sort the list by clicking a column heading; the records will be sorted by the column values in ascending order. To reverse the sort order, click the column heading again.

To view or print a Notice of Credit letter and the credit worksheet for a released credit, click on the Letter Type link. The letter and credit worksheet of voided credits cannot be viewed. To view or print a Notice of Ineligibility letter (DNQ) for an application that did not qualify for a credit, click on the Letter Type Link.

To view all CPAP letters for the policy, click on the Policy Number link then click on the CPAP tab.

The lower right-hand corner displays the grid page numbers. Click a page number to access another page of the search results. The page also displays a dropdown box that lets you select the number of records to show per page.

#### <span id="page-31-0"></span>**Printing and Downloading Search Results**

The Search page enables you to print search results as a PDF, download search results in an Excel spreadsheet, or create a zip file of letter and worksheet PDFs.

To print the results as a PDF, click the All Results in PDF button. You will be prompted to save a PDF file, which you can then open and print.

To download the results in Excel, click the All Results in Excel button. You will be prompted to save an Excel file.

To create a zip file of all or selected PDF letters and worksheets, click the Zip File of PDFs of Selected Letters and Credits button. To include all letters and worksheets in the zip file, click the check box in the header. To include selected letters and worksheets in the zip file, individually click the check boxes for the letters and worksheets you want to include.

**Note:** If your browser is configured to display PDF files or Excel files, the search results will appear in a browser window, at which point, you can print or save the information.

# **Searching for Certificates of Insurance**

The Search page allows you to search for Certificates of Insurance issued by WCRIBMA on assigned risk policies. The search results allow you to view and download certificates.

### <span id="page-32-0"></span>**Search Criteria**

The Search page displays fields that allow you to specify search criteria. When you execute the search, all certificates of insurance matching your criteria will be returned in the search results. If no search criteria is selected, the search returns all results for the selected carrier(s).

The Carrier ID list in the upper left-hand corner of the Search page allows you to specify one or more carriers for your search. At least one carrier must be selected.

For a broad search, you can choose to search using the one-click time period search buttons for all certificates issued yesterday (Yesterday) or within the last three days (3 Days), week (1 Week), month (1 Month) or three months (3 Months). To search for certificates issued today, enter today's date in the Date Issued From and To dates.

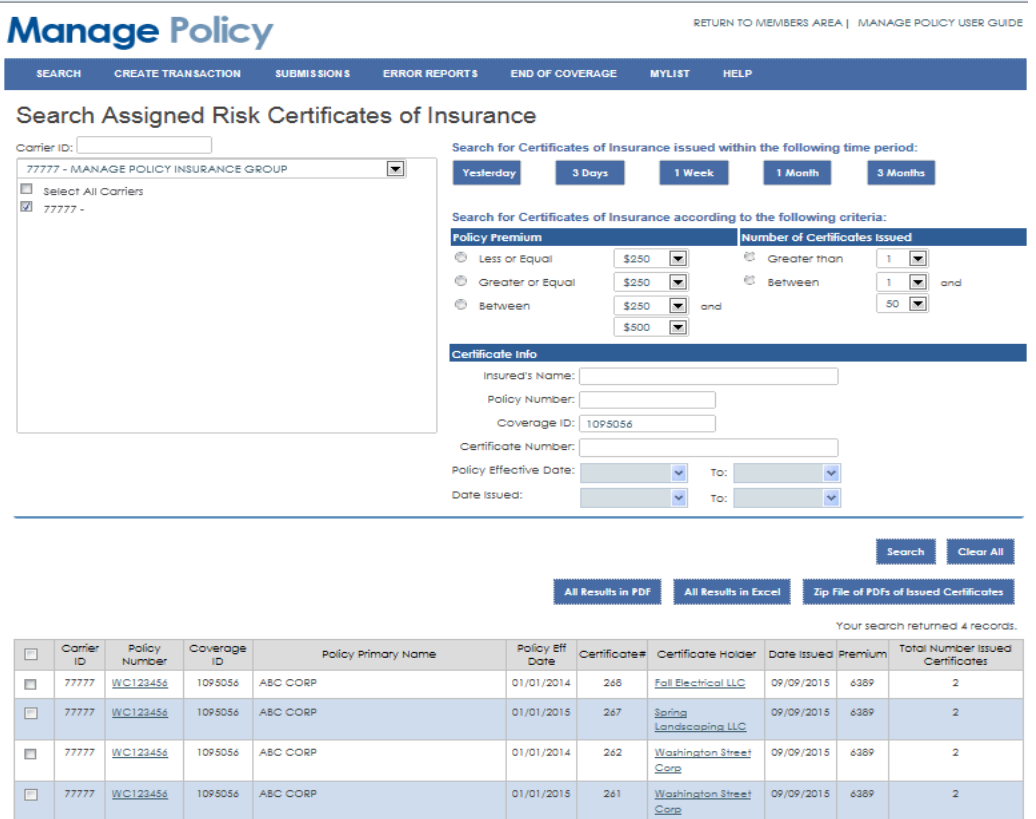

For a more specific search, you can enter one or more of the following filter criteria:

- **Policy Premium** The search returns only records where the Policy Premium is in the specified premium range.
- **Number of Certificates Issued**-The search returns only records wherethe number of certificates issued for a policy is in the specifiedrange.
- **Insured's Name**  The search returns only records where the Insured's Name contains the value you enter. You must enter at least four characters.
- **Policy Number** The search returns only records where the Policy Number matches the value you enter. You must enter the complete policynumber.
- **Coverage ID**  The search returns only records where the Coverage ID matches the value you enter. If you enter less than seven characters, the application adds zeros to the beginning of your entry.
- **Certificate Number**  The search returns only records where theCertificate Number on the Certificate of Insurance PDF matches the value youenter.
- **Policy Effective Date** The search returns only records where the Policy Effective Date is in the specified date range.
- **Date Issued** The search returns only records where the Certificate of Insurance Date Issued is in the specified date range.

After you have specified search criteria, click the Search button. The search results grid displays all the records that match your search criteria.

If you want to clear the criteria you entered, click the Clear All button.

#### <span id="page-33-0"></span>**Search Results**

After you have specified search criteria and clicked the Search button, the search results grid displays all certificates of insurance matching your criteria. The maximum number of records returned is 250. If your search returns more than 250 records, narrow your search criteria, when possible.

You can sort the list by clicking a column heading; the records will be sorted by the column values in ascending order. To reverse the sort order, click the column heading again.

To view, print or save a Certificate of Insurance, click on the Certificate Holder link.

To view all Certificates of Insurance for the policy, click on the Policy Number link then click on the Certificate tab.

#### <span id="page-34-0"></span>**Printing and Downloading Search Results**

The Search page enables you to print search results as a PDF, download search results in an Excel spreadsheet, or create a zip file of issued certificates.

To print the results as a PDF, click the All Results in PDF button. You will be prompted to save a PDF file, which you can then open and print.

To download the results in Excel, click the All Results in Excel button. You will be prompted to save an Excel file.

To create a zip file of all or selected certificate PDFs, click the Zip File of PDFs of Issued Certificates button. To include all PDFs in the zip file, click the check box in the header. To include selected PDFs in the zip file, individually click the check boxes for the PDFs you want to include.

**Note:** If your browser is configured to display PDF files or Excel files, the search results will appear in a browser window, at which point, you can print or save the information.

# **Creating Transactions**

<span id="page-35-0"></span>Manage Policy enables you to create new transactions and save them for submission. This section describes the Transaction Codes; covers general information about howto create a transaction; and provides, for each Transaction Code, step-by-step instructions for creating a transaction.

The Transaction Codes are defined in the following table.

**Note:** This guide refers to transactions of a given Transaction Code using the numeric code only, for example, a transaction with the "01 - New Policy" Transaction Code is referred to as an "01 Transaction."

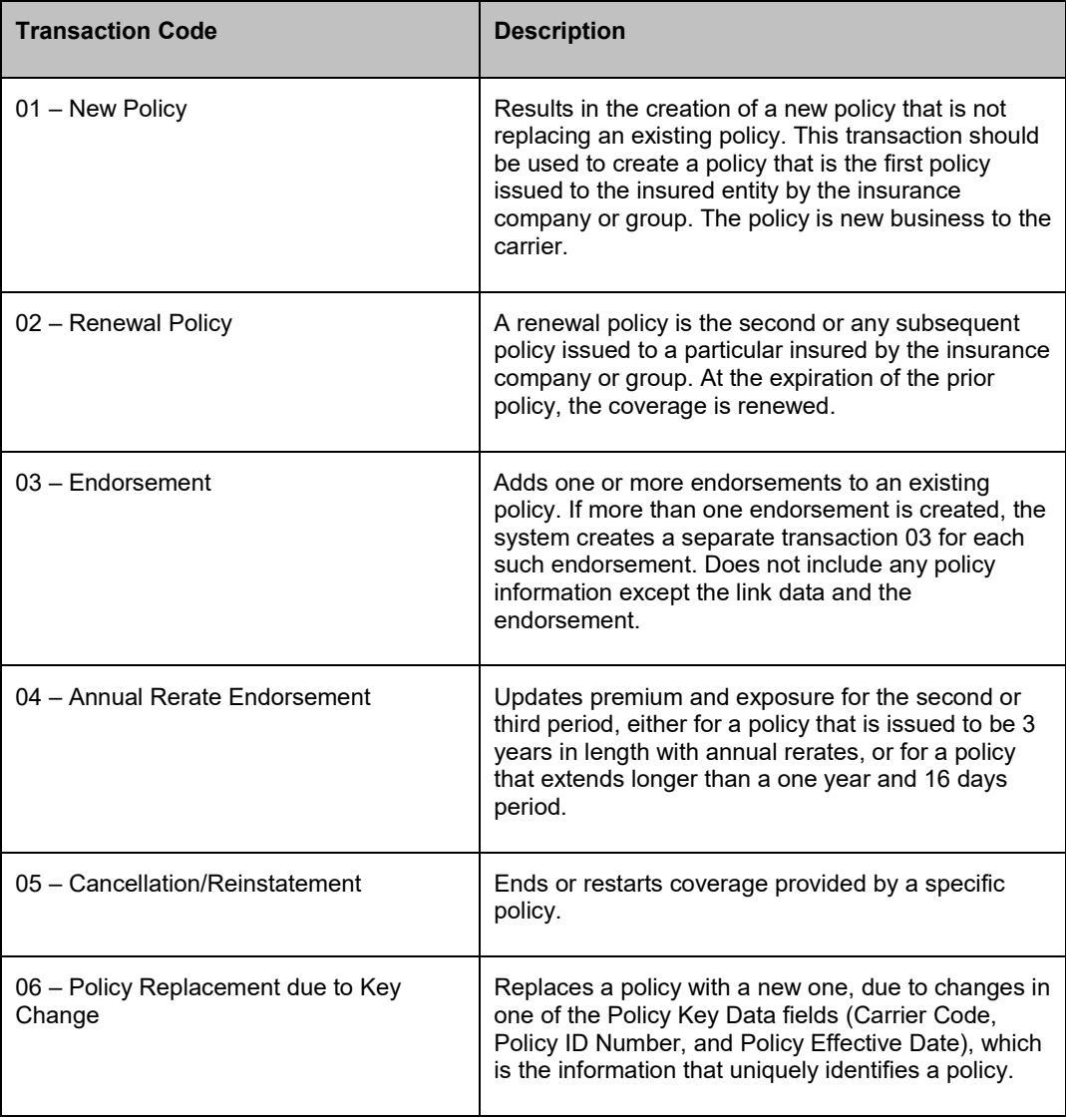
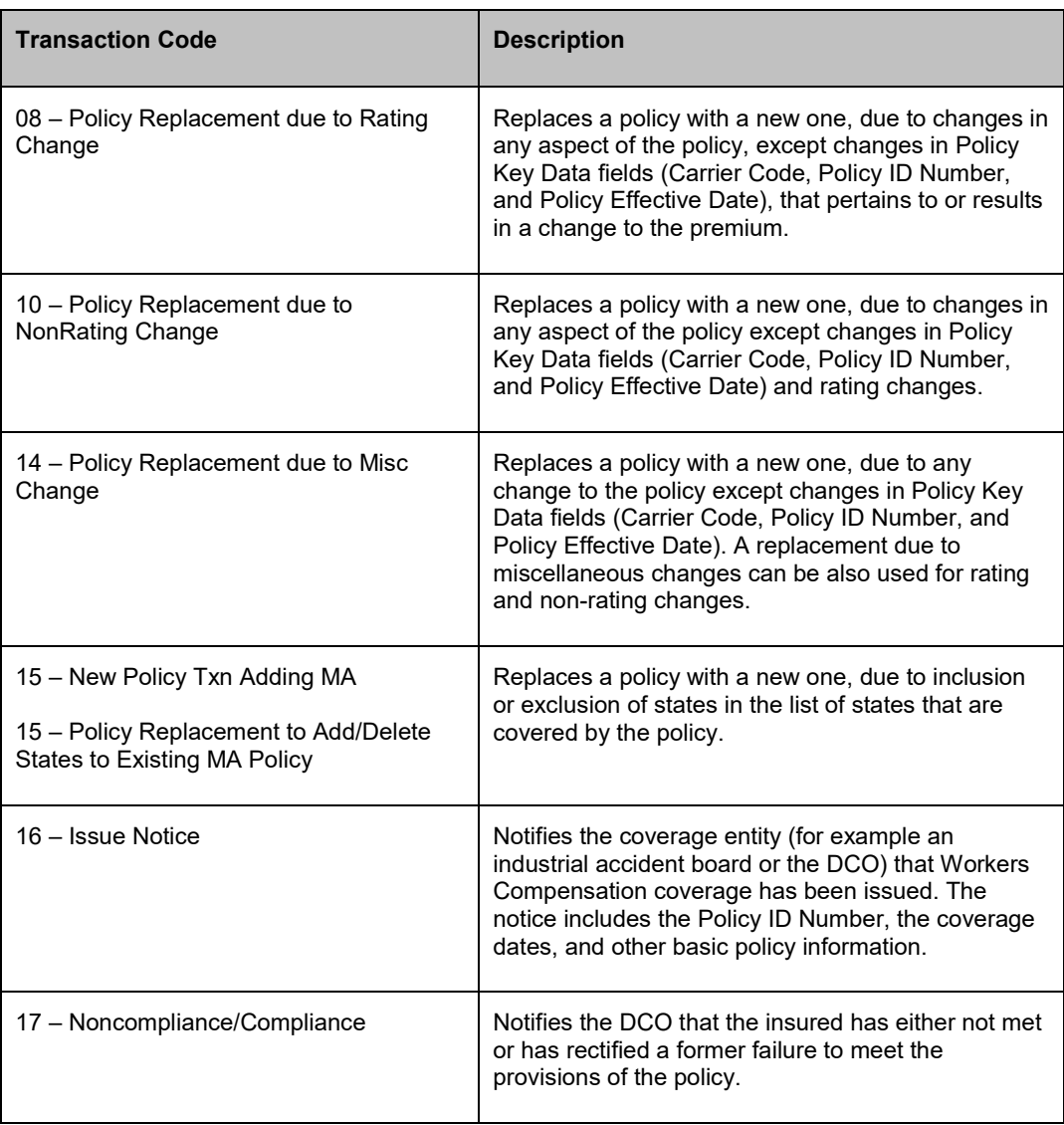

When you create a transaction, sometimes you will need to start with a blank Transaction Detail page, and other times you will need to create the transaction with data from an existing policy or transaction.

The Create Transaction menu presents two choices, Create New Policy, and Create Txn from Existing Policy, with transaction code sub-choices for each.

#### **Create New Policy**

- 01 New Policy
- 02 Renewal Policy
- 15 New Policy Txn Adding MA
- 16 Issue Notice

#### **Create Txn from Existing Policy**

- 01 New Policy
- 02 Renewal Policy
- 03 Endorsement
- 01 Annual Rerate Endorsement
- 05 Cancellation
- 02 Reinstatement
- 03 Policy Replacement due to Key Change
- 08 Policy Replacement due to Rating Change
- 10 Policy Replacement due to NonRating Change
- 14 Policy Replacement due to Misc Change
- 15 Policy Replacement to Add/Delete States to Existing MA Policy
- 16 Issue Notice
- 17 Noncompliance/Compliance
- **Note:** The Create Txn from Existing Policy sub-choices will be restricted based on the policy or transaction that you are currently viewing.

When you choose one of the Create New Policy options, the Transaction Detail page appears with no values. When you choose one of the Create Txn from Existing Policy options, the Transaction Detail page appears with certain values from the transaction or policy that you are currently viewing.

# **Transaction Code 01 – New Policy**

Transaction Code 01 is used for creation of a new policy that is the first policy issued to the insured entity by the insurance company or group. That is, the policy is new business to the carrier.

If you create the transaction from an existing policy, you must be viewing a Validated or Submitted transaction, with one of the following Transaction Codes:

- 02 Renewal Policy
- 08 Policy Replacement due to Rating Change
- 10 Policy Replacement due to Non-Rating Change
- 14 Policy Replacement due to Miscellaneous Change/Non-Key FieldChange
- 15 Policy Replacement to Add/Delete States to Existing MA Policy
- 16 Coverage Notice/Binder

If you are viewing a transaction without one of the Transaction Codes listed above, the 01 Transaction Code will not be enabled in the Create Txn from Existing Policy menu.

To create a new transaction, perform the following steps:

1. Select Create Transaction > Create New Policy > 01 - NewPolicy.

OR

View a valid Validated or Submitted transaction (as listed above) and select Create Transaction > Create Txn from Existing Policy > 01 - New Policy.

The Key Data dialog appears. Specify a Carrier Code by selecting it from the drop-down list, enter values in the Policy Number, Policy Effective Date, and Issue Date fields, and click Save.

2. The Transaction Detail page appears. Four tabs are disabled: Cancellations/Reinstatements, Noncompliance, Manage USR, and WCRATINGS.

On each of the available tabs, enter the required information. Refer to "Modifying Policy Data" for details about each tab.

- 3. If you have entered all required data on each editable tab, click the Validate button to validate the transaction data. Alternatively, you can return to the transaction later; the transaction will have a status of In Progress, retaining allthe data you have entered.
- **Note:** The Create New Policy sub-choice allows you to create a transaction that has a policy effective date that is within 6 years, of the current date. The Create Txn from Existing Policy sub-choice allows you to create a transaction, from a Validated or Submitted transaction that has a policy effective date that is within 6 years, of the current date. However, the Create Txn from Existing Policy will only allow you to create a transaction from a Processed Policy, if the Processed Policy has a policy effective date that is within 3 years of the current date. (Reminder: A "Processed Policy" is the current view of the policy, as it exists in the DCO's policy system.)

# **Transaction Code 02 – Renewal Policy**

Transaction Code 02 is used to create a *renewal policy*, which is the second or any subsequent policy issued to a particular insured by the insurance company or group. At the expiration of the prior policy, the coverage is renewed.

If you create the transaction from an existing policy, you must be viewing a processed policy or viewing a Validated or Submitted transaction, with one of the following Transaction Codes:

- 01 New Policy
- 02 Renewal Policy
- 06- Policy Replacement due to Key Field Change
- 08 Policy Replacement due to Rating Change
- 10 Policy Replacement due to Non-Rating Change
- 14 Policy Replacement due to Miscellaneous Change/Non-Key FieldChange
- 15 Policy Replacement to Add/Delete States to Existing MA Policy
- 16 Coverage Notice/Binder

If you are viewing a transaction without one of the Transaction Codes listed above, the 02 Transaction Code will not be enabled in the Create Txn from Existing Policy menu.

**Note:** If you create the transaction from an existing policy or Validated or Submitted transaction, the Prior Policy Number field is automatically set to the Policy Number value from the existing policy or transaction, and the Policy Effective Date is automatically set to the Policy Expiration Date value from the existing policy or transaction.

To create a new transaction, perform the following steps:

1. Select Create Transaction > Create New Policy > 02 - RenewalPolicy.

OR

View a processed policy or a valid Validated transaction or a Submitted transaction (as listed above) and select Create Transaction > Create Txn from Existing Policy > 02 - Renewal Policy.

The Key Data dialog appears. Specify a Carrier Code by selecting it from the drop-down list, enter values in the Policy Number, Policy Effective Date, and Issue Date fields, and click Save.

2. The Transaction Detail page appears. Four tabs are disabled: Cancellations/Reinstatements, Noncompliance, Manage USR, and WCRATINGS.

On each of the available tabs, enter the required information. Refer to Modifying Policy Data for details about each tab.

- 3. If you have entered all required data on each editable tab, click the Validate button to validate the transaction data. Alternatively, you can return to the transaction later; the transaction will have a status of In Progress, retaining allthe data you have entered.
- **Note:** The Create New Policy sub-choice allows you to create a transaction that has a policy effective date that is within 6 years, of the current date. The Create Txn from Existing Policy sub-choice allows you to create a transaction, from a Validated or Submitted transaction that has a policy effective date that is within 6 years, of the current date. However, the Create Txn from Existing Policy will only allow you to create a transaction from a Processed Policy, if the Processed Policy has a policy effective date that is within 3 years of the current date. (Reminder: A "Processed Policy" is the current view of the policy, as it exists in the DCO's policy system.)

# **Transaction Code 03 – Individual Endorsement Records**

This transaction should be used to add one or more endorsements to an existing policy. Only endorsements with variable or extension data can be added.

To create an 03 Transaction, you must be viewing a processed policy or viewing a Validated or Submitted transaction, with one of the following Transaction Codes:

- 01 New Policy
- 02 Renewal Policy
- 03 Individual Endorsement Records
- 06- Policy Replacement due to Key Field Change
- 08 Policy Replacement due to Rating Change
- 10 Policy Replacement due to Non-Rating Change
- 14 Policy Replacement due to Miscellaneous Change/Non-Key FieldChange
- 15 Policy Replacement to Add/Delete States to Existing MA Policy

If you are viewing a transaction without one of the Transaction Codes listed above, the 03 Transaction Code will not be enabled in the Create Txn from Existing Policy menu.

**Note:** When you create a new 03 Transaction, only data from the Policy Header is copied to the new transaction. No existing endorsements will be listed on the Endorsements tab.

To create a new transaction, perform the following steps:

- 1. View a processed policy or a valid Validated or Submitted transaction (as listed above).
- 2. Select Create Transaction > Create Txn from Existing Policy > 03 Endorsement.

**Note:** If you are creating this transaction from a processed policy with a Status of Canceled Flat, you will be warned of this and prompted to continue. If you answer No to the prompt, the transaction creation will be canceled.

The Key Data dialog appears. All fields are read-only except Issue Date. Specify Issue Date and click Save.

3. The Transaction Detail page appears. Two tabs are enabled: Endorsements and Transaction History. You cannot navigate to any of the othertabs.

On the Endorsements tab, add one or more endorsements and if applicable, enter the endorsement effective date. Each endorsement you add must contain variable or extension data.

Refer to "Endorsements" in the "Modifying Policy Data" section for details about adding endorsements.

- 4. If you have entered all required data on each endorsement, click the Validate button to validate the transaction data. Alternatively, you can return to the transaction later; the transaction will have a status of In Progress, retaining allthe data you have entered.
- **Note:** The Create Txn from Existing Policy sub-choice allows you to create a transaction, from a Validated or Submitted transaction that has a policy effective date that is within 6 years, of the current date. However, the Create Txn from Existing Policy will only allow you to create a transaction, from a Processed Policy, if the Processed Policy that has a policy effective date that is within 3 years, of the current date. (Reminder: A "Processed Policy" is the current view of the policy, as it exists in the DCO's policy system.)

# **Transaction Code 04 – Annual Rerate Period Data**

This transaction should be used to update premium and exposure data for the second or third period, either for a policy that is issued to be 3 years in length with annual rerates, or for a policy that extends longer than a one year and 16 days period.

To create an 04 Transaction, you must be viewing a processed policy or viewing a Validated or Submitted transaction, with one of the following Transaction Codes, and the policy or transaction Policy term Code must be 5 - Three Year Variable (first year), 6 – Three Year Variable (second year), 7 – Three Year Variable (third year) or 8 - Other.

- 01 New Policy
- 02 Renewal Policy
- 04 Annual Rerate Period Data
- 06- Policy Replacement due to Key Field Change
- 08 Policy Replacement due to Rating Change
- 10 Policy Replacement due to Non-Rating Change
- 14 Policy Replacement due to Miscellaneous Change/Non-Key FieldChange
- 15 Policy Replacement to Add/Delete States to Existing MA Policy

If you are viewing a transaction without one of the Transaction Codes listed above, or if the policy or transaction does not have Policy term Code set to 5 - Three Year Variable (first year), 6 – Three Year Variable (second year), 7 – Three Year Variable (third year) or 8 – Other, the 04 Transaction Code will not be enabled in the Create Txn from Existing Policy menu.

When you create a new 04 Transaction, all data is copied from the viewed policy or transaction into the new transaction except the following:

- Policy Effective Date
- Policy Expiration Date
- Policy Term Code
- Policy Estimated Standard Premium Total

Instead of getting these four values from the policy-level data in the current policy or transaction, the values are copied into the new transaction from the WC000405 endorsement, selecting data for the policy period you specify (see Step 3 below).

To create a new transaction, perform the following steps:

- 1. View a processed policy or a valid, Validated or Submitted transaction (as listed above).
- 2. Select Create Transaction > Create Txn from Existing Policy > 04 Annual Rerate Endorsement. A dialog box prompts you to specify which period is tobe rerated.

**Note:** If you are viewing a policy or transaction that does not have a WC000405 endorsement (or if the endorsement does not have a period 2 or 3 specified), you will be warned of this and prompted to submit a Policy Replacement or a midterm Endorsement to correct the WC000405 endorsement issue. You can then wait for the correction to be processed. Or, if you create a Policy Replacement, you can create the Transaction Code 04 from the Validated or Submitted Policy Replacement Transaction.

**Note:** If you are viewing a processed policy with a Status of Canceled or Canceled Flat, you will be warned of this and prompted to continue. If you answer No to the prompt, the transaction creation will be canceled.

3. Select either the  $2^{nd}$  policy period or the  $3^{rd}$  policy period (as defined in the WC000405 endorsement).

After you click OK, the Key Data dialog appears. All fields are read-only except Issue Date. Specify Issue Date and click Save.

- 4. The Transaction Detail page appears. All tabs are enabled except Cancellations/Reinstatement, Compliance/Noncompliance, Manage USR, and WCRATINGS.
- 5. Enter the Policy Estimated Standard Premium Total; add, modify or remove state premium records; and add, modify or remove exposure records.

For details, refer to "Premium" and "Exposure" in the "Modifying Policy Data" section.

- 6. If you have entered all required data on each editable tab, click the Validate button to validate the transaction data. Alternatively, you can return to the transaction later; the transaction will have a status of In Progress, retaining allthe data you have entered.
- **Note:** The Create Txn from Existing Policy sub-choice allows you to create a transaction, from a Validated or Submitted transaction that has a policy effective date that is within 6 years, of the current date. However, the Create Txn from Existing Policy will only allow you to create a transaction, from a Processed Policy, if the Processed Policy has a policy effective date that is within 3 years, of the current date. (Reminder: A "Processed Policy" is the current view of the policy, as it exists in the DCO's policy system.)

# **Transaction Code 05 – Cancellation/Reinstatement**

Transaction Code 05 is used to end or restart coverage provided by a policy, resulting in either the cancellation of an Active policy, the reinstatement of a Cancelled policy, the nonrenewal of an Active or Reinstated policy.

There is one Transaction Code for policy cancellation and reinstatement, but there are two selections in the Create Txn from Existing Policy menu. You can select either 05 Cancellation or 05 Reinstatements, depending on the record you are viewing.

**Note:** A Cancellation record can also be added when creating an 06 Transaction (a Policy Key Data change). The procedure for adding a Cancellation record in an 06 transaction is the same as when creating an 05 transaction.

### **Cancellation**

To create an 05 Cancellation Transaction, you must be viewing a processed policy or viewing a Validated or Submitted transaction with one of the following Transaction Codes:

- 01 New Policy
- 02 Renewal Policy
- 05 Cancellation/Reinstatement
- 06- Policy Replacement due to Key Field Change
- 08 Policy Replacement due to Rating Change
- 10 Policy Replacement due to Non-Rating Change
- 14 Policy Replacement due to Miscellaneous Change/Non-Key FieldChange
- 15 Policy Replacement to Add/Delete States to Existing MA Policy
- 16 Coverage Notice/Binder

If you are viewing a transaction without one of the Transaction Codes listed above, the 05 Cancellation option will not be enabled in the Create Txn from Existing Policy menu.

To create a new transaction, perform the following steps:

- 1. View a processed policy or a valid, Validated or Submitted transaction (as defined above).
- 2. Select Create Transaction > Create Txn from Existing Policy > 05 –Cancellation.

**Note:** If the current status of the policy is Cancelled, Cancelled Flat, or Nonrenewal, you will be warned of this and prompted to continue. If you answer No to the prompt, the transaction creation will be canceled.

The Key Data dialog appears. All fields are read-only except Issue Date. Specify Issue Date and click Save.

3. The Transaction Detail page appears. Only the Cancellations/ Reinstatementtab and the Transaction History tab are enabled. All other tabs are disabled.

On the Cancellation /Reinstatements tab, enter Cancellation data. For details, refer to "Cancellations/Reinstatements" in the "Modifying Policy Data" section.

- 4. If you have entered all required data on each editable tab, click the Validate button to validate the transaction data. Alternatively, you can return to the transaction later; the transaction will have a status of In Progress, retaining allthe data you have entered.
- **Note:** The Create Txn from Existing Policy sub-choice allows you to create a transaction, from a Validated or Submitted transaction that has a policy effective date that is within 6 years, of the current date. However, the Create Txn from Existing Policy will only allow you to create a transaction, from a Processed Policy, if the Processed Policy has a policy effective date that is within 3 years, of the current date. (Reminder: A "Processed Policy" is the current view of the policy, as it exists in the DCO's policy system.)

#### **Reinstatement**

To create an 05 Reinstatement Transaction, you must be viewing a processed policy, with status Cancelled or Nonrenewed.

To create a new transaction, perform the following steps:

- 1. View a processed policy (as defined above).
- 2. The Transaction Detail page appears. Only the Cancellations/Reinstatementtab and the Transaction History tab are enabled. All other tabs are disabled.

On the Cancellations/Reinstatements tab, enter Reinstatement data. For details, refer to "Cancellations/Reinstatements" in the "Modifying Policy Data" section.

- 3. If you have entered all required data on each editable tab, click the Validate button to validate the transaction data. Alternatively, you can return to the transaction later; the transaction will have a status of In Progress, retaining allthe data you have entered.
- **Note:** The Create Txn from Existing Policy will only allow you to create a transaction, from a Processed Policy, if the Processed Policy has a policy effective date that is within 3 years, of the current date. (Reminder: A "Processed Policy" is the current view of the policy, as it exists in the DCO's policy system.)

# **Transaction Code 06 – Policy Replacement due to Key Change**

Transaction Code 06 is used to replace a policy with a new one, due to changes inone of the Policy Key Data fields (Carrier, Policy Number, and Policy Effective Date), which is the information that uniquely identifies a policy.

To create an 06 Transaction, you must be viewing a processed policy or viewing a Validated or Submitted transaction, with one of the following Transaction Codes:

- 01 New Policy
- 02 Renewal Policy
- 08 Policy Replacement due to Rating Change
- 10 Policy Replacement due to Non-Rating Change
- 14 Policy Replacement due to Miscellaneous Change/Non-Key FieldChange
- 15 Policy Replacement to Add/Delete States to Existing MA Policy

If you are viewing a transaction without one of the Transaction Codes listed above, the 06 Transaction Code will not be enabled in the Create Txn from Existing Policymenu.

**Note:** When you create a new transaction, the Original Carrier Code, Original Policy Number Identifier, and Original Policy Effective Date fields will be automatically filled in using values from the existing policy.

To create a new transaction, perform the following steps:

- 1. View a processed policy or a valid, Validated or Submitted transaction (as listed above).
- 2. Select Create Transaction > Create Txn from Existing Policy > 06- Policy Replacement due to Key Change.

The Key Data dialog appears. Specify a Carrier Code by selecting it from the drop-down list; enter values in the Policy Number, Policy Effective Date, and Issue Date fields; and Click Save. (For more information about the Policy Key Data fields, refer to "Policy Key Data" in the "Modifying Policy Data" section.)

Manage Policy determines if an 05 Cancelation transaction exists and displays a message prompting you to create one. (The message also identifies the most current Cancellation transaction, if one or more exist.)

If you answer No to the prompt, you can proceed with the 06 transaction, but remember that, in order for the 06 transaction to be successfully processed, you must create the required 05 Cancelation transaction and submit it along with the 06 transaction.

If you answer Yes to the prompt, the Key Data dialog for a new 05 Cancelation transaction appears. After you save the Key Data for the 05 Cancelation transaction, Manage Policy returns you to the 06 transaction. Remember that you must submit the required 05 Cancelation transaction if it does not already exist along with the 06 transaction in order for the 06 transaction to be successfully processed.

3. The Transaction Detail page for the 06 transaction appears. All tabs are enabled except Cancellations/Reinstatement, Compliance/Noncompliance, Manage USR, and WCRATINGS.

On the General Information tab, change editable fields as needed.

- 4. If you have entered all required data on each editable tab, click the Validate button to validate the transaction data. Alternatively, you can return to the transaction later; the transaction will have a status of In Progress, retaining allthe data you have entered.
- **Note:** The Create Txn from Existing Policy sub-choice allows you to create a transaction, from a Validated or Submitted transaction that has a policy effective date that is within 6 years, of the current date. However, the Create Txn from Existing Policy will only allow you to create a transaction, from a Processed Policy, if the Processed Policy has a policy effective date that is within 3 years, of the current date. (Reminder: A "Processed Policy" is the current view of the policy, as it exists in the DCO's policy system.)

# **Transaction Code 08 – Policy Replacement due to Rating Change**

Transaction Code 08 is used to replace a policy with a new one, due to changes in any aspect of the policy other than Policy Key Data changes that pertains to or results in a change to the premium.

To create a 08 Transaction, you must be viewing a processed policy or viewing a Validated or Submitted transaction, with one of the following Transaction Codes:

- 01 New Policy
- 02 Renewal Policy
- 06- Policy Replacement due to Key Field Change
- 08 Policy Replacement due to Rating Change
- 10 Policy Replacement due to Non-Rating Change
- 14 Policy Replacement due to Miscellaneous Change/Non-Key FieldChange
- 15 Policy Replacement to Add/Delete States to Existing MA Policy

If you are viewing a transaction without one of the Transaction Codes listed above, the 08 Transaction Code will not be enabled in the Create Txn from Existing Policy menu.

To create a new transaction, perform the following steps:

- 1. View a processed policy or a valid Validated or Submitted transaction (as listed above).
- 2. Select Create Transaction > Create Txn from Existing Policy > 08 Policy Replacement due to Rating Change.

**Note:** If you are viewing a processed policy with a Status of Canceled or Canceled Flat, you will be warned of this and prompted to continue. If you answer No to the prompt, the transaction creation will be canceled.

The Key Data dialog appears. All fields are read-only except Issue Date. Specify Issue Date and click Save.

- 3. The Transaction Detail page appears. Four tabs are disabled: Cancellations/Reinstatement, Compliance/Noncompliance, Manage USR,and WCRATINGS.
- **Note:** The Create Txn from Existing Policy sub-choice allows you to create a transaction, from a Validated or Submitted transaction that has a policy effective date that is within 6 years, of the current date. However, the Create Txn from Existing Policy will only allow you to create a transaction, from a Processed Policy, if the Processed Policy has a policy effective date that is within 3 years, of the current date. (Reminder: A "Processed Policy" is the current view of the policy, as it exists in the DCO's policy system.)

On each of the available tabs, enter the required information. Refer to "Modifying Policy Data" for details about each tab.

4. If you have entered all required data on each editable tab, click the Validate button to validate the transaction data. Alternatively, you can return to the transaction later; the transaction will have a status of In Progress, retaining allthe data you have entered.

# **Transaction Code 10 – Policy Replacement due to NonRating Change**

Transaction Code 10 is used to replace a policy with a new one, due to changes in any aspect of the policy other than Policy Key Data changes and rating changes.

To create a 10 Transaction, you must be viewing a processed policy or viewing a Validated or Submitted transaction, with one of the following Transaction Codes:

- 01 New Policy
- 02 Renewal Policy
- 06- Policy Replacement due to Key Field Change
- 08 Policy Replacement due to Rating Change
- 10 Policy Replacement due to Non-Rating Change
- 14 Policy Replacement due to Miscellaneous Change/Non-Key FieldChange
- 15 Policy Replacement to Add/Delete States to Existing MA Policy

If you are viewing a transaction without one of the Transaction Codes listed above, the 10 Transaction Code will not be enabled in the Create Txn from Existing Policy menu.

To create a new transaction, perform the following steps:

- 1. View a processed policy or a valid Validated or Submitted transaction (as listed above).
- 2. Select Create Transaction > Create Txn from Existing Policy > 10 Policy Replacement due to NonRating Change.

**Note:** If you are viewing a processed policy with a Status of Canceled or Canceled Flat, you will be warned of this and prompted to continue. If you answer No to the prompt, the transaction creation will be canceled.

The Key Data dialog appears. All fields are read-only except Issue Date. Specify Issue Date and click Save.

3. The Transaction Detail page appears. Four tabs are disabled: Cancellations/Reinstatement, Compliance/Noncompliance, Manage USR,and WCRATINGS.

On each of the available tabs, enter the required information. Refer to "Modifying Policy Data" for details about each tab.

- 4. If you have entered all required data on each editable tab, click the Validate button to validate the transaction data. Alternatively, you can return to the transaction later; the transaction will have a status of In Progress, retaining allthe data you have entered.
- **Note:** The Create Txn from Existing Policy sub-choice allows you to create a transaction, from a Validated or Submitted transaction that has a policy effective date that is within 6 years, of the current date. However, the Create Txn from Existing Policy will only allow you to create a transaction, from a Processed Policy, if the Processed Policy has a policy effective date that is within 3 years, of the current date. (Reminder: A "Processed Policy" is the current view of the policy, as it exists in the DCO's policy system.)

# **Transaction Code 14 – Policy Replacement due to Misc Change**

Transaction Code 14 is used to replace a policy with a new one, due to any changes to the policy except changes in Policy Key Data fields (Carrier Code, Policy ID Number, and Policy Effective Date). A replacement due to miscellaneous changes can be also used for ratings and non-rating changes

To create a 14 Transaction, you must be viewing a processed policy or viewing a Validated or Submitted transaction, with one of the following Transaction Codes:

- 01 New Policy
- 02 Renewal Policy
- 06 Policy Replacement due to Key Field Change
- 08 Policy Replacement due to Rating Change
- 10 Policy Replacement due to Non-Rating Change
- 14 Policy Replacement due to Miscellaneous Change/Non-Key FieldChange
- 15 Policy Replacement to Add/Delete States to Existing MA Policy

If you are viewing a transaction without one of the Transaction Codes listed above, the 14 Transaction Code will not be enabled in the Create Txn from Existing Policy menu.

To create a new transaction, perform the following steps:

- 1. View a processed policy or a valid, Validated or Submitted transaction (as listed above).
- 2. Select Create Transaction > Create Txn from Existing Policy > 14 Policy Replacement due to Misc Change.

**Note:** If you are viewing a processed policy with a Status of Canceled or Canceled Flat, you will be warned of this and prompted to continue. If you answer No to the prompt, the transaction creation will be canceled.

The Key Data dialog appears. All fields are read-only except Issue Date. Specify Issue Date and click Save.

3. The Transaction Detail page appears. Four tabs are disabled: Cancellations/Reinstatement, Compliance/Noncompliance, Manage USR,and WCRATINGS.

On each of the available tabs, enter the required information. Refer to "Modifying Policy Data" for details about each tab.

- 4. If you have entered all required data on each editable tab, click the Validate button to validate the transaction data. Alternatively, you can return tothe transaction later; the transaction will have a status of In Progress, retaining all the data you have entered.
- **Note:** The Create Txn from Existing Policy sub-choice allows you to create a transaction, from a Validated or Submitted transaction that has a policy effective date that is within 6 years, of the current date. However, the Create Txn from Existing Policy will only allow you to create a transaction, from a Processed Policy, if the Processed Policy has a policy effective date that is within 3 years, of the current date. (Reminder: A "Processed Policy" is the current view of the policy, as it exists in the DCO's policy system.)

# **Transaction Code 15 – Policy Replacement to Add/Delete States to Existing MA Policy**

Transaction Code 15 is used to replace a policy with a new one, due to inclusion or exclusion of states in the list of states covered by the policy.

If you create the transaction from an existing policy, you must be viewing a processed policy or viewing a Validated or Submitted transaction, with one of the following Transaction Codes:

- 01 New Policy
- 02 Renewal Policy
- 06 Policy Replacement due to Key Field Change
- 08 Policy Replacement due to Rating Change
- 10 Policy Replacement due to Non-Rating Change
- 14 Policy Replacement due to Miscellaneous Change/Non-Key FieldChange
- 15 Policy Replacement to Add/Delete States to Existing MA Policy

If you are viewing a transaction without one of the Transaction Codes listed above, the 15 Transaction Code will not be enabled in the Create Txn from Existing Policy menu.

To create a new transaction, perform the following steps:

1. To notify MA that MA is being added to a policy, select Create Transaction > Create New Policy > 15 - New Policy Txn Adding MA

#### OR

To add or delete states other than MA view a processed policy or a valid, Validated or Submitted transaction (as listed above) and select Create Transaction > Create Txn from Existing Policy > 15 - Policy Replacement to Add/Delete States to Existing MA Policy.

**Note:** If you are viewing a processed policy with a Status of Canceled or Canceled Flat, you will be warned of this and prompted to continue. If you answer No to the prompt, the transaction creation will be canceled.

The Key Data dialog appears. If you created the transaction using the Create New Policy menu, specify a Carrier Code by selecting it from the drop-down list, enter values in the Policy Number, Policy Effective Date, and Issue Date fields, and click Save. If you create the transaction from an existing policy, you will only need to set Issue Date and click Save.

2. The Transaction Detail page appears.

All tabs are enabled except Cancellations/Reinstatement, Compliance/Noncompliance, Manage USR, and WCRATINGS.

- 3. On the General Information tab, add or remove states from thelist.
- 4. On each of the other available tabs, enter the required information. Referto Modifying Policy Data for details about each tab.
- 5. If you have entered all required data on each editable tab, click the Validate button to validate the transaction data. Alternatively, you can return to the transaction later; the transaction will have a status of In Progress, retaining allthe data you have entered.
- **Note:** The Create New Policy sub-choice allows you to create a transaction that has a policy effective date that is within 6 years, of the current date. The Create Txn from Existing Policy sub-choice allows you to create a transaction, from a Validated or Submitted transaction that has a policy effective date that is within 6 years, of the current date. However, the Create Txn from Existing Policy will only allow you to create a transaction from a Processed Policy, if the Processed Policy has a policy effective date that is within 3 years of the current date. (Reminder: A "Processed Policy" is the current view of the policy as it exists in the DCO's policy system.)

## **Transaction Code 16 – Issue Notice**

Transaction Code 16 is used to notify the coverage entity (either an industrial accident board or the DCO) that Workers Compensation coverage has been issued. The notice includes the Policy ID Number, the coverage dates, and other basic policy information.

If you create the transaction from an existing policy, you must be viewing a processed policy or viewing a Validated or Submitted transaction with one of the following Transaction Codes:

- 01 New Policy
- 02 Renewal Policy
- 08 Policy Replacement due to Rating Change
- 10 Policy Replacement due to Non-Rating Change
- 14 Policy Replacement due to Miscellaneous Change/Non-Key FieldChange
- 15 Policy Replacement to Add/Delete States to Existing MA Policy
- 16 Coverage Notice/Binder

If you are viewing a transaction without one of the Transaction Codes listed above, the 16 Transaction Code will not be enabled in the Create Txn from Existing Policymenu.

To create a new transaction, perform the following steps:

1. Select Create Transaction > Create New Policy > 16 – Issue Notice.

OR

View a processed policy or a valid, Validated or Submitted transaction (as listed above) and select Create Transaction > Create Txn from Existing Policy 16 – Issue Notice.

The Key Data dialog appears. If you created the transaction using the Create New Policy menu, specify a Carrier Code by selecting it from the drop-down list, enter values in the Policy Number, Policy Effective Date, and Issue Date fields, and click Save. If you create the transaction from an existing policy, you will only need to enter the Carrier ID, Policy Number, Policy Effective Date, Transaction Issue Date and click Save.

2. The Transaction Detail page appears. Only the General Information tab, Insured Names tab, Addresses tab, and the Transaction History tab are enabled. All other tabs are disabled.

Enter data on the General Information tab, Insured Names tab, and Addresses tab.

- 3. If you have entered all required data on each editable tab, click the Validate button to validate the transaction data. Alternatively, you can return to the transaction later; the transaction will have a status of In Progress, retaining allthe data you have entered.
- **Note:** The Create New Policy sub-choice allows you to create a transaction that has a policy effective date that is within 6 years, of the current date. The Create Txn from Existing Policy sub-choice allows you to create a transaction, from a Validated or Submitted transaction that has a policy effective date that is within 6 years, of the current date. However, the Create Txn from Existing Policy will only allow you to create a transaction, from a Processed Policy, if the Processed Policy has a policy effective date that is within 3 years of the current date. (Reminder: A "Processed Policy" is the current view of the policy as it exists in the DCO's policy system.)

# **Transaction Code 17 – NonCompliance/Compliance**

Transaction Code 17 is used to notify the DCO that the insured has either not met or has rectified a former failure to meet the provisions of the policy. It can be used to create a *Noncompliance transaction* or a *Compliance transaction*. A Noncompliance transaction results in changing a compliant policy to noncompliant. A Compliance transaction results in the reversal of a previously submitted Noncompliance transaction.

To create a 17 Transaction, you must be viewing a processed policy or viewing a Validated transaction, with one of the following Transaction Codes:

- 01 New Policy
- 02 Renewal Policy
- 06 Policy Replacement due to Key Field Change
- 08 Policy Replacement due to Rating Change
- 10 Policy Replacement due to Non-Rating Change
- 14 Policy Replacement due to Miscellaneous Change/Non-Key FieldChange
- 15 Policy Replacement to Add/Delete States to Existing MA Policy
- 16 Coverage Notice/Binder
- 17 Noncompliance or Compliance of Policy Terms and Conditions

If you are viewing a transaction without one of the Transaction Codes listed above, the 17 Transaction Code will not be enabled in the Create Txn from Existing Policy menu.

**Note**: You will only be able to create a Compliance transaction, from a Processed Policy that has an unresolved Noncompliance. (Reminder: A "Processed Policy" is the current view of the policy as it exists in the DCO's policy system.)

To create a new transaction, perform the following steps:

- 1. View a processed policy or a valid, Validated or Submitted transaction (as listed above).
- 2. Select Create Transaction > Create Txn from Existing Policy > 17 Noncompliance/Compliance.

The Key Data dialog appears. All fields are read-only except Issue Date. Specify Issue Date and click Save.

3. Transaction Detail page appears. Only the Noncompliance tab and the Transaction History tab are enabled. All other tabs are disabled.

On the Noncompliance tab, enter compliance or noncompliance data. For details, refer to "Noncompliance" in the "Modifying Policy Data" section.

**Note:** If you created the transaction from a processed policy with the Canceled Flat status, you cannot create a Noncompliance record.

- 4. If you have entered all required data on each editable tab, click the Validate button to validate the transaction data. Alternatively, you can return to the transaction later; the transaction will have a status of In Progress, retaining allthe data you have entered.
- **Note:** The Create Txn from Existing Policy sub-choice allows you to create a transaction, from a Validated or Submitted transaction that has a policy effective date that is within 6 years, of the current date. However, the Create Txn from Existing Policy will only allow you to create a transaction, from a Processed Policy, if the Processed Policy has a policy effective date that is within 3 years, of the current date. (Reminder: a "Processed Policy" is the current view of the policy as it exists in the DCO's policy system.)

# **Modifying Policy Data**

When you create a new transaction or when you edit an In Progress or Validated transaction, the Transaction Detail page allows you to enter or modify data for the transaction. Some data will be editable and some will be read-only, based on the Transaction Code.

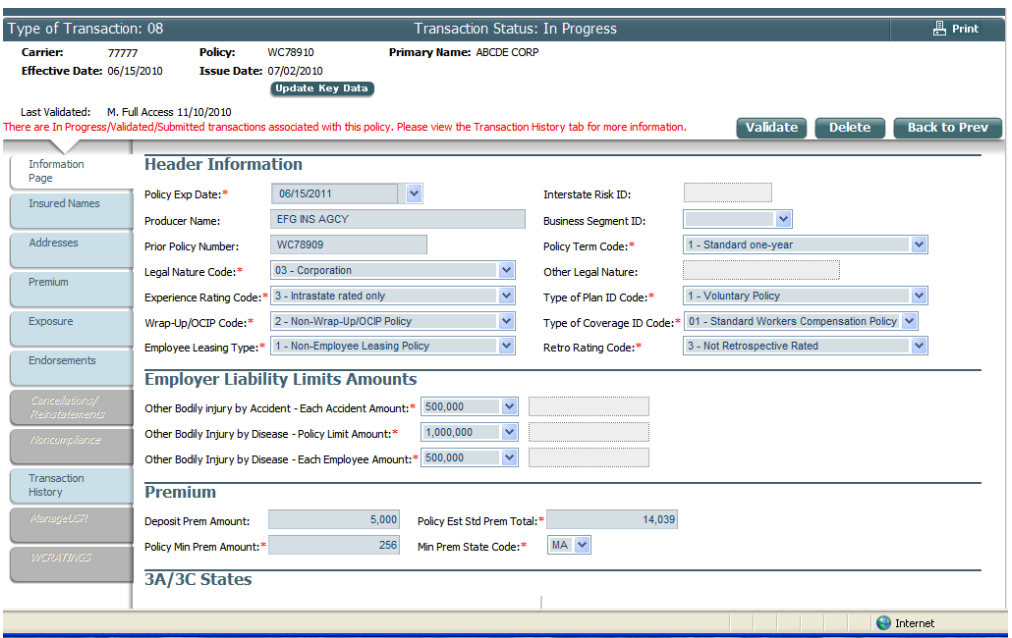

A number of tabs are displayed down the left side of the page, each corresponding to a different category of policy data. The Key Data dialog and all tabs that display editable policy data are described in this section.

# **Policy Key Data**

Policy Key Data fields (Carrier, Policy Number, and Policy Effective Date) are fields that uniquely identify a policy.

When you create a new transaction, the Key Data dialog box appears, prompting you to enter the information. In an existing transaction, these fields appear as read-only data in the Policy Header at the top of the Transaction Detail page. The values may be editable depending on the Transaction Code; you can click the Update Key Databutton to access the Key Data dialog box.

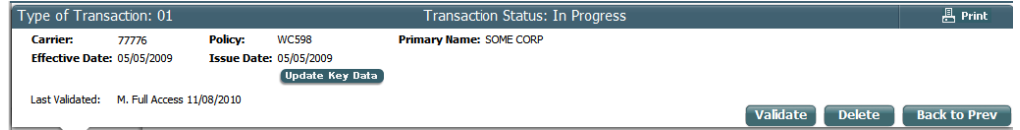

For the following Transaction Codes, you can enter or edit Policy Key Data values:

- 01 New Policy
- 02 Renewal Policy
- 06 Policy Replacement due to Key Field Change
- 15 New policy Txn Adding MA
- 16 Issue Notice

For all other types of transactions, the Key Data dialog box allows you to edit the Issue Date field only.

After you have entered Policy Key Data values and saved your changes, ensure that you have entered the data required on the other tabs that are editable for this transaction, then click the Validate button to validate the transaction data. Alternatively, you can return to the transaction later; the transaction will have a status of In Progress, retaining all the data you have entered.

**Note:** The Create New Policy sub-choice allows you to create a transaction that has a policy effective date that is within 6 years, of the current date. The Create Txn from Existing Policy sub-choice allows you to create a transaction, from a Validated or Submitted transaction that has a policy effective date that is within 6 years, of the current date. However, the Create Txn from Existing Policy will only allow you to create a transaction, from a Processed Policy, if the Processed Policy has a policy effective date that is within 3 years of the current date. (Reminder: A "Processed Policy" is the current view of the policy as it exists in the DCO's policy system.)

# **General Information/Information Page**

When you create or edit a transaction, the Information Page tab will allow you to enter data in some or all of the fields, depending on the Transaction Code.

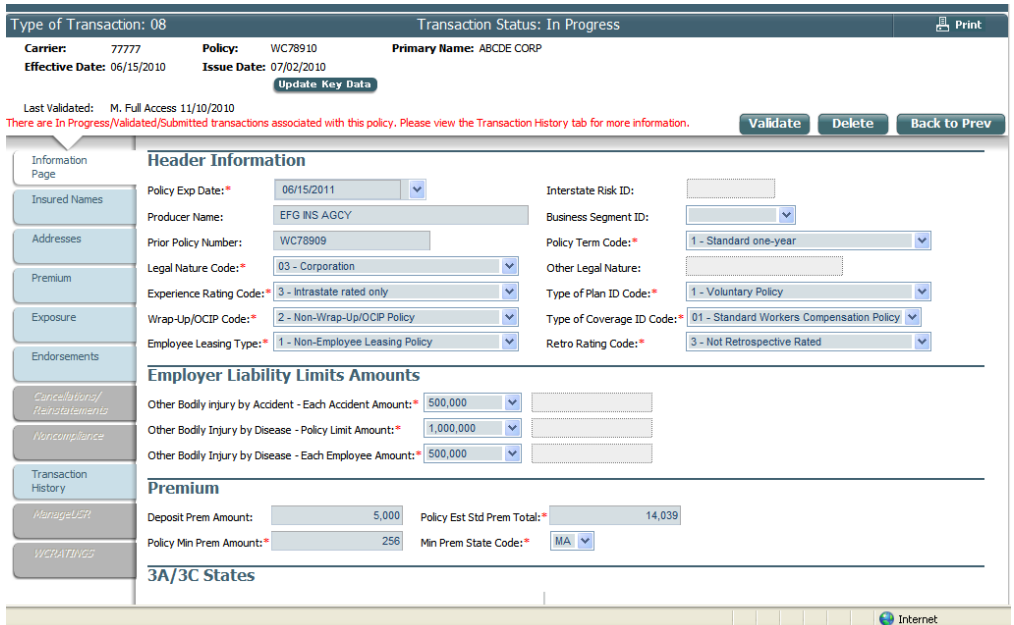

For the following Transaction Codes, the entire General Information tab is disabled:

- 03 Individual Endorsement Records
- 05 Cancellation/Reinstatement
- 17 Noncompliance or Compliance of Policy Terms and Conditions

For Transaction 16, the Limits of Liability, Premium and 3A/3C, sections are read-only

For the following Transaction Codes, all fields on the General Information tab are editable:

- 01 New Policy
- 02 Renewal Policy
- 04 Annual Rerate Period Data
- 06 Policy Replacement due to Key Field Change
- 08 Policy Replacement due to Rating Change
- 10 Policy Replacement due to Non-Rating Change
- 14 Policy Replacement due to Miscellaneous Change/Non-Key FieldChange
- 15 New Policy Txn Adding MA Mid-Term

The field requirements (and in some cases, the fields that display) vary based on the Transaction Code. Such rules exist for various Transaction Codes, and are enforced by the application.

After you have entered data on this tab and saved your changes, ensure that you have entered the data required on the other tabs that are editable for this transaction, then click the Validate button to validate the transaction data. Alternatively, you can return to the transaction later; the transaction will have a status of In Progress, retaining all the data you have entered.

# **Insured Names**

When you create or edit a transaction, the Insured Names tab will allow you to add, edit, and delete Name records, depending on the Transaction Code and whether you are creating a new policy or creating the transaction from an existing policy.

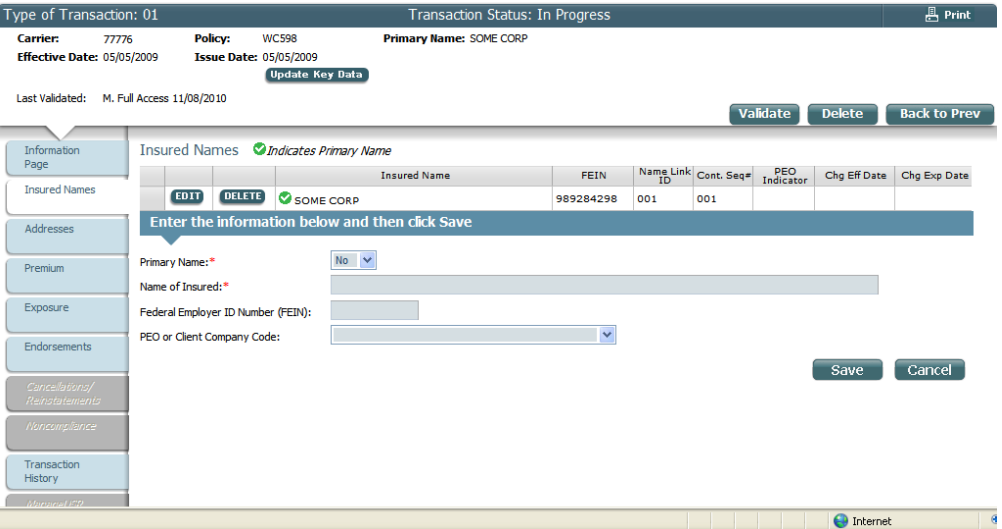

For the following Transaction Codes, the entire Name tab is disabled:

- 03 Individual Endorsement Records
- 05 Cancellation/Reinstatement
- 17 Noncompliance or Compliance of Policy Terms and Conditions

For all other Transaction Codes, you can add, edit, and delete Name records, with some restrictions:

- Depending on the Transaction Code and whether it was created using the Create New Policy menu or the Create Txn from Existing Policy menu, there are restrictions on the number of Name records you can specify as Primary Insured Names (as defined in the Primary Name field). These restrictionsare enforced by the application.
- When you attempt to delete a Primary Name record that is linked to an Address, the deletion is not allowed; a message explains that you must first relink the Address record to a different Name record.

The Insured Names tab supports the creation of multiple records. For details abouthow to add, edit, and delete records, refer to "Multi-record Tabs" in the "Viewing and Editing Transaction Data" section.

The field requirements (and in some cases, the fields that display) vary based on the Transaction Code. Such rules exist for various Transaction Codes, and are enforced by the application.

After you have entered data on this tab and saved your changes, ensure that you have entered the data required on the other tabs that are editable for this transaction, then

click the Validate button to validate the transaction data. Alternatively, you can return to the transaction later; the transaction will have a status of In Progress, retaining all the data you have entered.

## **Addresses**

When you create or edit a transaction, the Addresses tab will allow you to add, edit and delete Address records, depending on the Transaction Code and whether it was created using the Create New Policy menu or the Create Txn from Existing Policy menu.

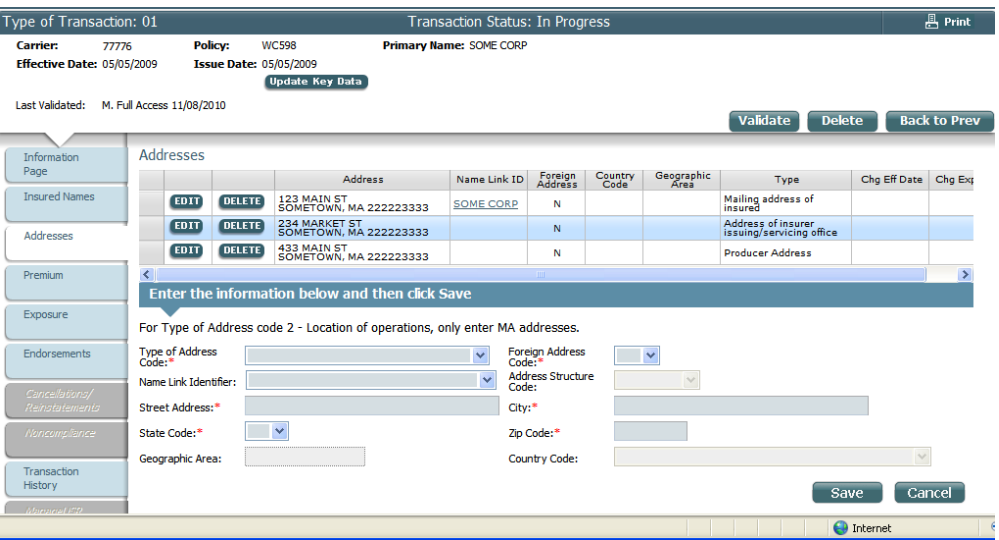

For the following Transaction Codes, the entire Address tab is disabled:

- 03 Individual Endorsement Records
- 05 Cancellation/Reinstatement
- 17 Noncompliance or Compliance of Policy Terms and Conditions

For all other Transaction Codes, you can add, edit, and delete Address records. Depending on the Transaction Code and whether the transaction was created using the Create New Policy menu or the Create Txn from Existing Policy menu, there are restrictions on the number of Address records you can create of a given type (as defined in the Type of Address Code field). These restrictions are enforced by the application.

The Addresses tab supports the creation of multiple records. For details about how to add, edit, and delete records, refer to "Multi-record Tabs" in the "Viewing and Editing Transaction Data" section.

The field requirements (and in some cases, the fields that display) vary based on the Transaction Code. Such rules exist for various Transaction Codes, and are enforced by the application.

**Note:** The Name Link column in the Addresses grid is a link to the corresponding Name record. When you click a link, the Insured Names tab displays with the Name you clicked selected in the grid.

After you have entered data on this tab and saved your changes, ensure that you have entered the data required on the other tabs that are editable for this transaction, then click the Validate button to validate the transaction data. Alternatively, you can return to the transaction later; the transaction will have a status of In Progress, retaining all the data you have entered.

# **Premium**

When you create or edit a transaction, the Premium tab will allow you to add, edit and delete Premium records, depending on the Transaction Code. Manage Policy only supports entry of Massachusetts state premium records. If the policy is multi-state, the premium records are not required and the additional state codes should be entered in sections 3A and 3C on the General Information tab.

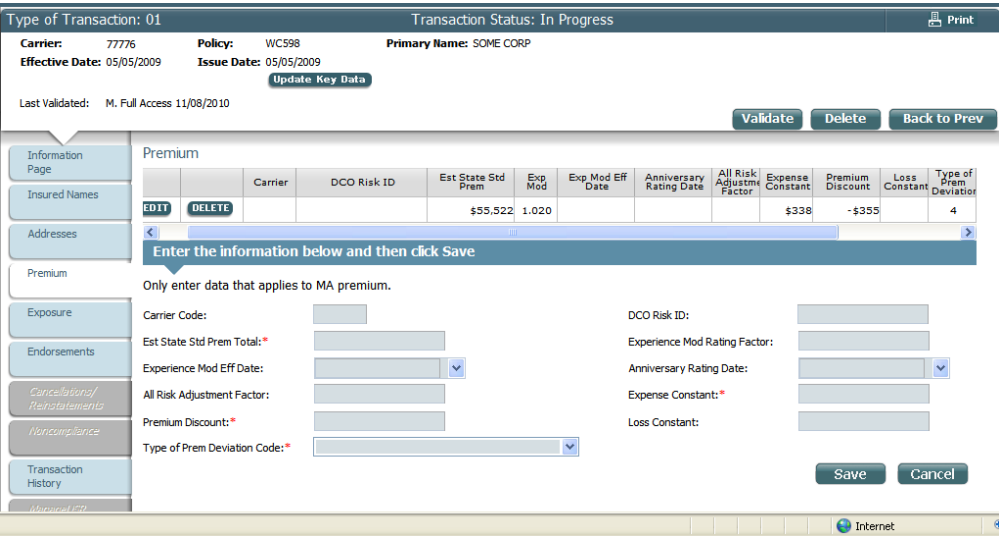

For the following Transaction Codes, the entire Premium tab is disabled:

- 03 Individual Endorsement Records
- 05 Cancellation/Reinstatement
- 16 Coverage Notice/Binder
- 17 Noncompliance or Compliance of Policy Terms and Conditions

For all other Transaction Codes, you can add, edit, and delete Premium records

The Premium tab supports the creation of multiple records. For details about how to add, edit, and delete records, refer to "Multi-record Tabs" in the "Viewing and Editing Transaction Data" section.

The field requirements (and in some cases, the fields that display) vary based on the Transaction Code. Such rules exist for various Transaction Codes, and are enforced by the application.

After you have entered data on this tab and saved your changes, ensure that you have entered the data required on the other tabs that are editable for this transaction, then click the Validate button to validate the transaction data. Alternatively, you can return to the transaction later; the transaction will have a status of In Progress, retaining all the data you have entered.

### **Exposure**

When you create or edit a transaction, the Exposure tab will allow you to add, edit and delete Exposure records, depending on the Transaction Code

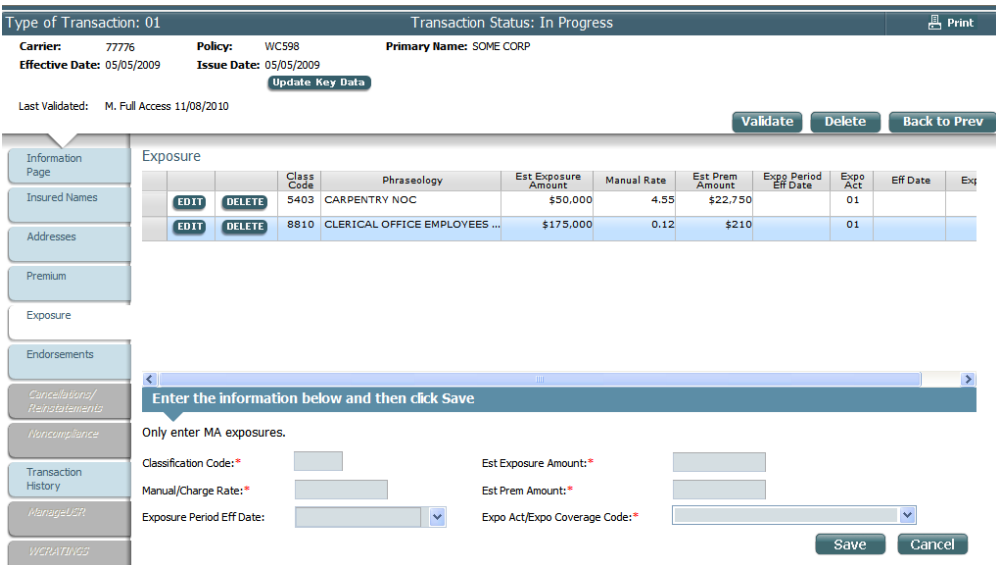

For the following Transaction Codes, the entire Exposure tab is disabled:

- 03 Individual Endorsement Records
- 05 Cancellation/Reinstatement
- 16 Coverage Notice/Binder
- 17 Noncompliance or Compliance of Policy Terms and Conditions

For all other Transaction Codes, you can add, edit, and delete Exposure records, with some restrictions:

**Note:** You cannot delete the last Exposure record. If only one record exists, the Delete button will not be displayed for that record.

The Exposure tab supports the creation of multiple records. For details about how to add, edit, and delete records, refer to "Multi-record Tabs" in the "Viewing and Editing Transaction Data" section.

The field requirements (and in some cases, the fields that display) vary based on the Transaction Code. Such rules exist for various Transaction Codes, and are enforced by the application.

After you have entered data on this tab and saved your changes, ensure that you have entered the data required on the other tabs that are editable for this transaction, then click the Validate button to validate the transaction data. Alternatively, you can return to the transaction later; the transaction will have a status of In Progress, retaining all the data you have entered.

# **Endorsements**

When you create or edit a transaction, the Endorsements tab will allow you to add, edit and delete endorsement records, depending on the Transaction Code.

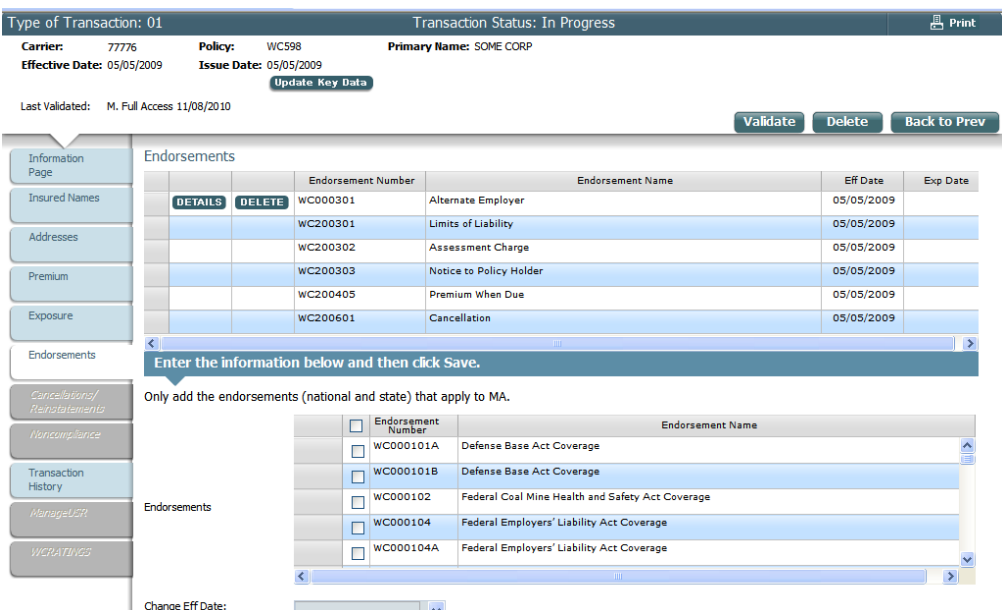

For the following Transaction Codes, the entire Endorsements tab is disabled:

- 05 Cancellation/Reinstatement
- 16 Coverage Notice/Binder
- 17 Noncompliance or Compliance of Policy Terms and Conditions

For all other Transaction Codes, you can view, add, edit, and delete endorsement records, with some restrictions:

- For Transaction Code 03, only endorsement records added in thetransaction are listed. (These records can be edited and deleted).
- For Transaction Code 03, you can only add endorsements with variabledata.

The Endorsements tab supports the creation of multiple records, but it has slightly different behavior than other multi-record tabs when adding, editing, and deleting records. Refer to "Adding, Editing, and Deleting Endorsement Records" for more information.

The field requirements, ability to edit, (and in some cases, the fields that display) vary based on the Transaction Code. Such rules exist for various Transaction Codes, and are enforced by the application.

#### **Adding, Editing, and Deleting Endorsement Records**

The Endorsements tab supports the creation of multiple records, but it has slightly different behavior than other multi-record tabs when adding, editing, and deleting records.

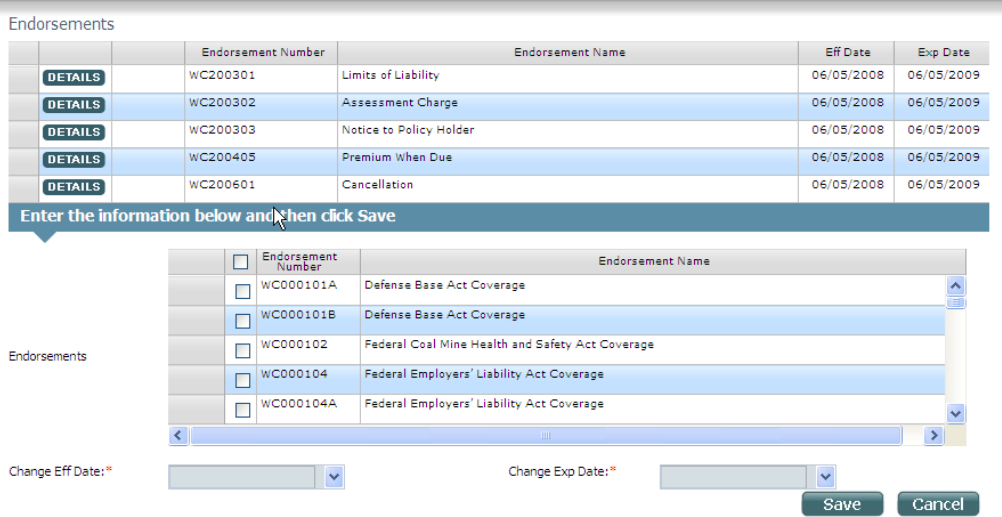

You can add one endorsement record or multiple records in a single operation. Select one or more endorsements in the Endorsements list by clicking the checkbox(es) in the list. Specify the date range for the endorsement using the Change Eff Date and Change Exp Date fields, then click the Add button.

**Note**: For transactions 01, 02, 03, 04 and 06, you will only have the option to enter Change Effective Date, but are not required to do so.

For each selected endorsement that contains variable data, you will be prompted to enter the data. For non-variable endorsements, you will not be prompted to enter additional data. If you need to enter a different Change Effective Date or Change Expiration Date for different endorsements, you will need to select the first set of endorsements to add, enter the dates and click Add. After the addition is complete, select the next set of endorsements to add, entering the different Change Effective/Expiration Dates and continue with the add process.

**Note:** MA does not require detail on certain variable data endorsements (for example WC000101). For those endorsements, Manage Policy does not provide a means to enter the variable data.

For Endorsements WC000301, WC000302, WC000308, WC000310, WC000311, WC000313 and WC200304, the system will display all available data in a grid. When a transaction is created from a policy that contains one of these endorsements, the system will split out the data and spread the record data across as many instances of the endorsement type as are needed to allow you to edit all of the data. If you change the date on one instance of such an endorsement, you need to change the date on all instances of the endorsement

After you have entered data for all the selected endorsements, a record appears in the grid for each endorsement you added.

**Note:** You may have specified a Change Effective Date and Change Expiration Date that is correct for most but not all of the endorsements you added. In this case, you can edit the individual records to modify their Change Effective Date and Change Expiration Date. Editing Change Effective Date and Change Expiration Date is allowed for endorsements that require variable data and for endorsements that do not require or allow variable data.

To edit an endorsement record, click the Details button in the corresponding row in the grid. The editable field values for the record will appear in the dialog box that allows you to change the data and navigate to the previous or next endorsement record.

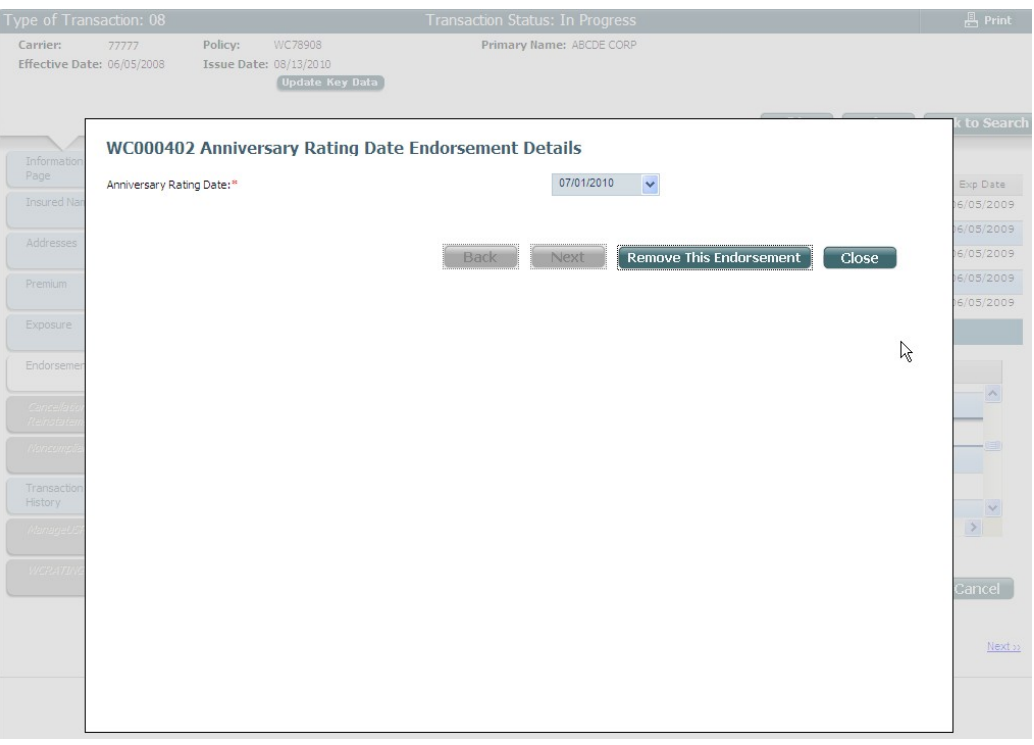

When you click the Back button, the Next button, or the Close button, changes you made will be saved. If you click the Remove Endorsement button, the endorsement will be deleted.

To delete a record that is already in the list of endorsements on the policy or has already been added to the list of endorsements, click the Delete button for that record in the grid. You will be prompted to verify the deletion, and then the record is deleted.

**Note:** Certain MA endorsements are required and are automatically added upon creation of a new transaction if they were not on the processed policy. They cannot be deleted from the policy.

Endorsements with no required variable data can only be added by sending a policy replacement transaction 08, 10, 14, not via transaction 03.

Endorsements with required variable data can be added by sending a policy replacement transaction or by sending transaction 03.

Endorsements can only be deleted by sending a policy replacement transaction.

After you have entered data on this tab and saved your changes, ensure that you have entered the data required on the other tabs that are editable for this transaction, then click the Validate button to validate the transaction data. Alternatively, you can return to the transaction later; the transaction will have a status of In Progress, retaining all the data you have entered.

## **Cancellations/Reinstatements**

Cancellation/Reinstatement Transactions result in cancellation of an Active policy or the reinstatement of a Cancelled policy. When you create or edit a Transaction 05, the Cancellations/Reinstatements tab displays in either Cancellation mode or Reinstatement mode.

When creating a transaction, the mode will be determined by the menu selection in the Create Transaction menu; you can select either 05 Cancellation or 05 Reinstatements. The mode selected during creation is retained after you save the transaction.

### **Cancellation**

When you choose 05 Cancellation from the Create Transaction menu (or edit a Cancellation transaction), the Transaction Detail page appears with the Cancellations/Reinstatements tab selected. You can add, edit and delete Cancellation records.

The Cancellations/Reinstatements tab displays two grids. The first grid lists all processed Cancellation/Reinstatement transactions associated with the policy. This data is read-only. The second data grid lists unprocessed Cancellation records associated with this transaction.

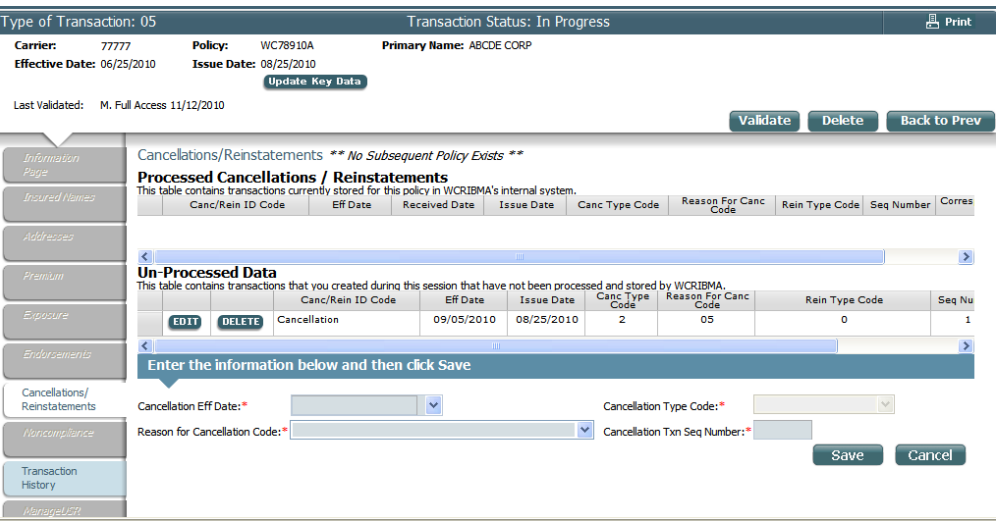

To add a Cancellation record, enter values in the data entry fields and click the Add button. After validation, the new record is saved and appears in the grid.

To edit a record, click the Edit button in the corresponding row in the grid. The field values for the record will appear in the data entry fields below the grid. Make the desired changes and click the Update button.

**Note:** If you need to enter multiple cancellation records with different Transaction Issue Dates, you will need to save the currently viewed transaction and create a second transaction to enter a different Transaction Issue Date.

If you need to enter multiple cancellation records with the same Transaction Issue Date, you will need to enter the appropriate sequence number so that they can be processed in the appropriate order.

To delete a record, click the Delete button for that record in the grid. You will be prompted to verify the deletion, and then the record is deleted.

**Note:** When you click the Delete button for a record, you are not deleting the transaction 05. You are only deleting the individual record. To delete the entire transaction 05, click the Delete button in the Header area at the top of the screen.

After you have entered data on this tab and saved your changes, ensure that you have entered the data required on the other tabs that are editable for this transaction, then click the Validate button to validate the transaction data. Alternatively, you can return to the transaction later; the transaction will have a status of In Progress, retaining all the data you have entered.

#### **Reinstatement**

When you choose 05 Reinstatements from the Create Transaction menu (or edit a Reinstatements transaction), the Transaction Detail page appears with the Cancellations/Reinstatements tab selected.

The Cancellations/Reinstatements tab displays two grids. The first grid lists all processed Cancellation/Reinstatement transactions associated with the policy. This data is read-only. The second data grid lists unprocessed Reinstatement records associated with this transaction.

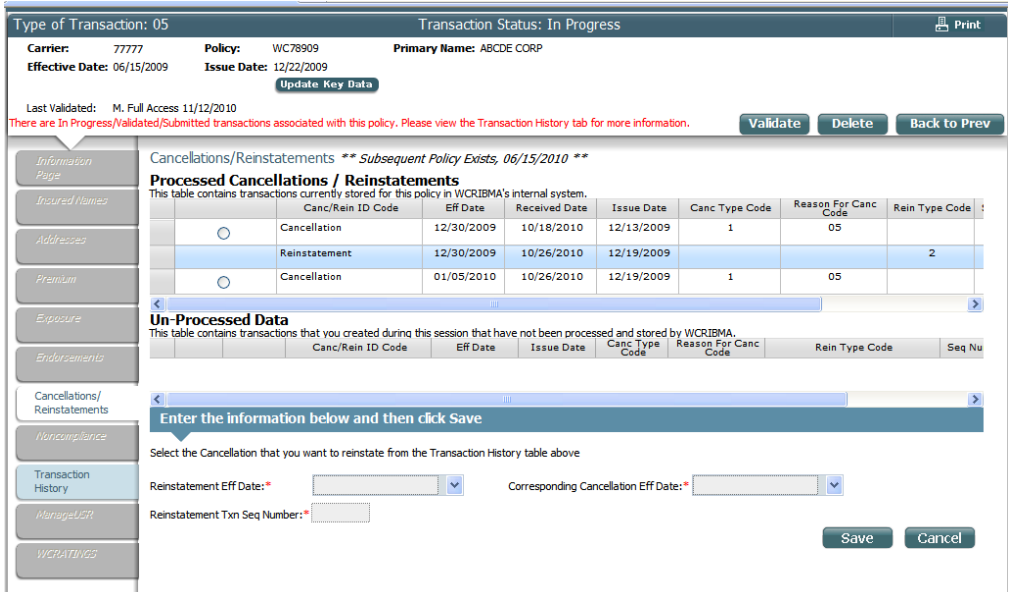

Before you create a Reinstatement record, you must select the Cancellation record that you want to reverse. In the grid listing processed Cancellation/Reinstatement transaction, select a radio button to specify the desired Cancellation record

The system will fill in the Reinstatement effective date and Corresponding Cancellation Effective Date based on the selected Cancellation. Enter the Reinstatement Txn Sequence Number and click the Add button.

To edit a record, click the Edit button in the corresponding row in the grid. The field values for the record will appear in the data entry fields below the grid. Make the desired changes and click the Update button.

**Note:** If you need to enter multiple reinstatement records with different Transaction Issue Dates, you will need to save the currently viewed transaction and create a second transaction to enter a different Transaction Issue Date.

To delete a record, click the Delete button for that record in the grid. You will be prompted to verify the deletion, and then the record is deleted.

**Note:** When you click the Delete button for a record, you are not deleting the transaction 05. You are only deleting the individual record. To delete the entire transaction 05, click the Delete button in the Header area at the top of the sceen.

After you have entered data on this tab and saved your changes, ensure that you have entered the data required on the other tabs that are editable for this transaction, then click the Validate button to validate the transaction data. Alternatively, you can return to the transaction later; the transaction will have a status of In Progress, retaining all the data you have entered.

# **Noncompliance/Compliance**

Transaction 17 can be used to create a *Noncompliance transaction* or a *Compliance transaction*. A Noncompliance transaction results in changing a compliant policy to noncompliant. A Compliance transaction results in the reversal of a previously submitted Noncompliance transaction.

When you create or edit a Transaction 17, the Noncompliance tab displays.

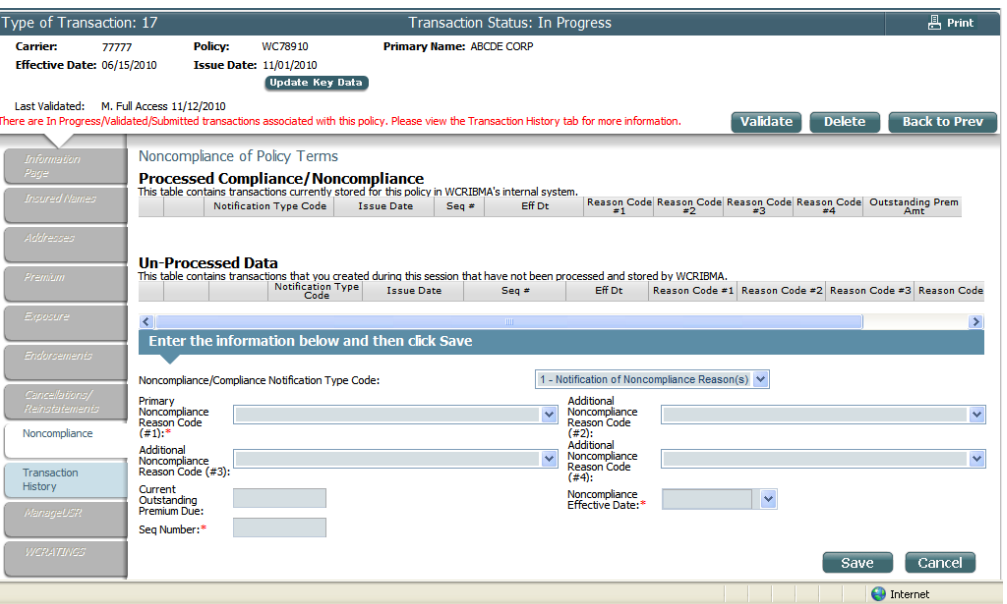

The Noncompliance tab displays differently based on the selection you make in the Noncompliance/Compliance Notification Type Code drop down box.

If you choose Notification of Compliance Reason, the tab displays in Compliance mode. If you choose Notification of Noncompliance Reason, the tab displays in Noncompliance mode.

#### **Noncompliance**

In Noncompliance mode, you can add, edit and delete Noncompliance records.

The Noncompliance tab displays two grids. The first grid lists all processed Compliance/Noncompliance transactions associated with the policy. This data is readonly. The second data grid lists unprocessed Compliance and Noncompliance records associated with this transaction.

To add a Noncompliance record, enter values in the data entry fields and click the Add button. After validation, the new record is saved and appears in the grid.

To edit a record, click the Edit button in the corresponding row in the grid. The field values for the record will appear in the data entry fields below the grid. Make the desired changes and click the Update button.

**Note:** If you need to enter multiple Noncompliance records with different Transaction Issue Dates, you will need to save the currently viewed transaction and create a second transaction to enter a different Transaction Issue Date.

If you need to enter multiple Noncompliance records with the same Transaction Issue Date, you will need to enter a different sequence number for each record.

To delete a record, click the Delete button for that record in the grid. You will be prompted to verify the deletion, and then the record is deleted.

**Note:** When you click the Delete button for a record, you are not deleting the transaction 17. You are only deleting the individual record. To delete the entire transaction 17, click the Delete button in the Header area at the top of the screen.

After you have entered data on this tab and saved your changes, ensure that you have entered the data required on the other tabs that are editable for this transaction, then click the Validate button to validate the transaction data. Alternatively, you can return to the transaction later; the transaction will have a status of In Progress, retaining all the data you have entered.

## **Compliance**

In Compliance mode, you can add, edit and delete Compliance records.

The Noncompliance tab displays two grids. The first grid lists all processed Compliance/Noncompliance transactions associated with the policy. This data is readonly. The second data grid lists unprocessed Compliance and Noncompliance records associated with this transaction.

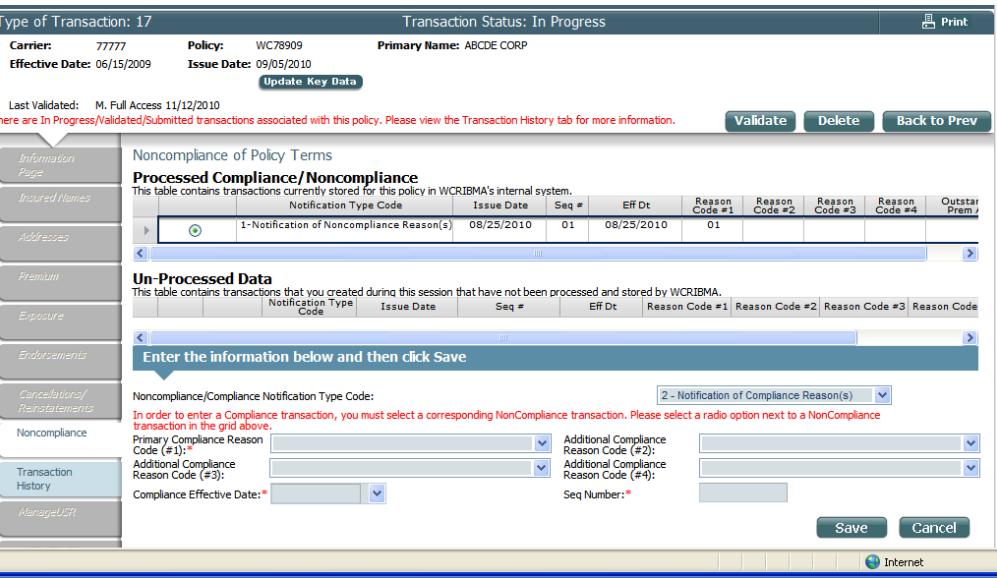

Before you create a Compliance record, you must select the Noncompliance record that you want to reverse. In the grid listing processed Compliance/Noncompliance transaction, select a radio button to specify the desired Noncompliance record.

Then, to add a Compliance record, enter values in the data entry fields and click the Add button. After validation, the new record is saved and appears in the grid.

To edit a record, click the Edit button in the corresponding row in the grid. The field values for the record will appear in the data entry fields below the grid. Make the desired changes and click the Update button.

**Note:** If you need to enter multiple Compliance records with different Transaction Issue Dates, you will need to save the currently viewed transaction and create a second transaction to enter a different Transaction Issue Date.

If you need to enter multiple Compliance records with the same Transaction Issue Date, you will need to enter a different sequence number for each record.

To delete a record, click the Delete button for that record in the grid. You will be prompted to verify the deletion, and then the record is deleted.

**Note:** When you click the Delete button for a record, you are not deleting the transaction 17. You are only deleting the individual record. To delete the entire transaction 17, click the Delete button in the Header area at the top of the screen.

After you have entered data on this tab and saved your changes, ensure that you have entered the data required on the other tabs that are editable for this transaction, then click the Validate button to validate the transaction data. Alternatively, you can return to the transaction later; the transaction will have a status of In Progress, retaining all the data you have entered.

# **Printing Policies or Transactions**

Manage Policy enables you to print processed policies and transactions. When you are viewing a Policy Detail page or a Transaction Detail page, click the Print button in the upper right-hand corner of the Policy Header.

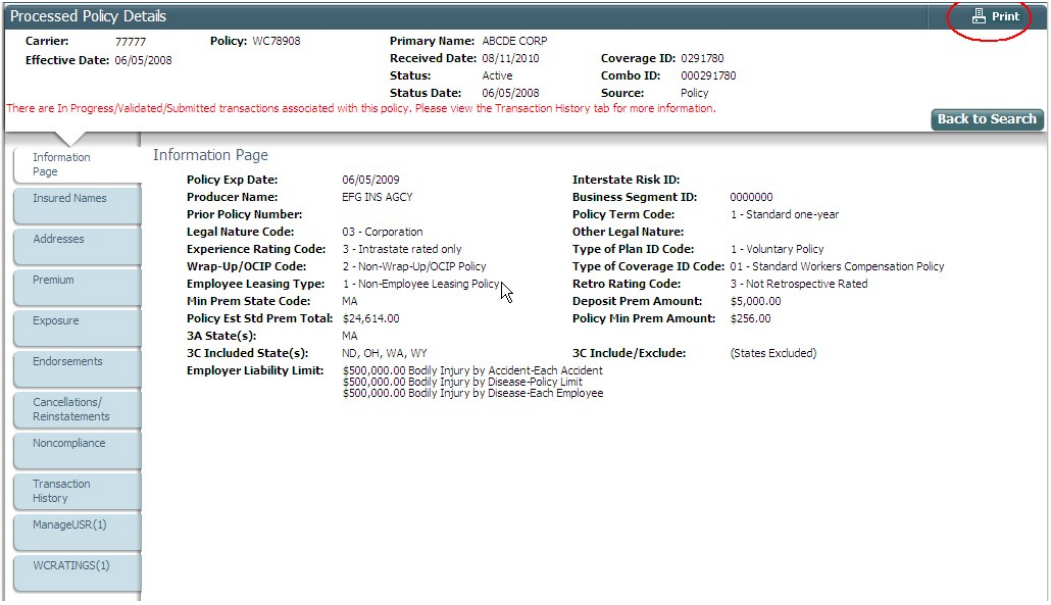

When you click the Print button, you will be prompted to save a PDF file, which you can then open and print.

**Note:** If your browser is configured to display PDF files, the policy data will appear in a browser window, at which point, you can print the information.

For transactions, the header of the first page includes Transaction Code, Issue Date, and, if the transaction is In Progress or Validated, a label is displayed indicating that the transaction has not been submitted for processing.

When you print a processed policy, all sections of the Policy Detail page will print. If you print a transaction, only the sections applicable to the transaction will print. In general, for a given Transaction Code, the sections that print correspond to the tabs that are editable on the Transaction Detail page.
## **Submitting Transactions for DCO Processing**

After you have created the transactions required to create or modify a policy, you can submit the transactions for DCO processing. Transactions are submitted in the form of a Submission file (a *WCPOLS file*).

## **Searching for Validated Transactions**

Transactions are submitted to the DCO for processing in the form of a Submission file. After selecting the transactions to include, you can create a Submission file containing all the transaction details and either submit the file for processing or download the file for review.

When you select Create Submission File from the Submissions menu, the Create Submission File page appears.

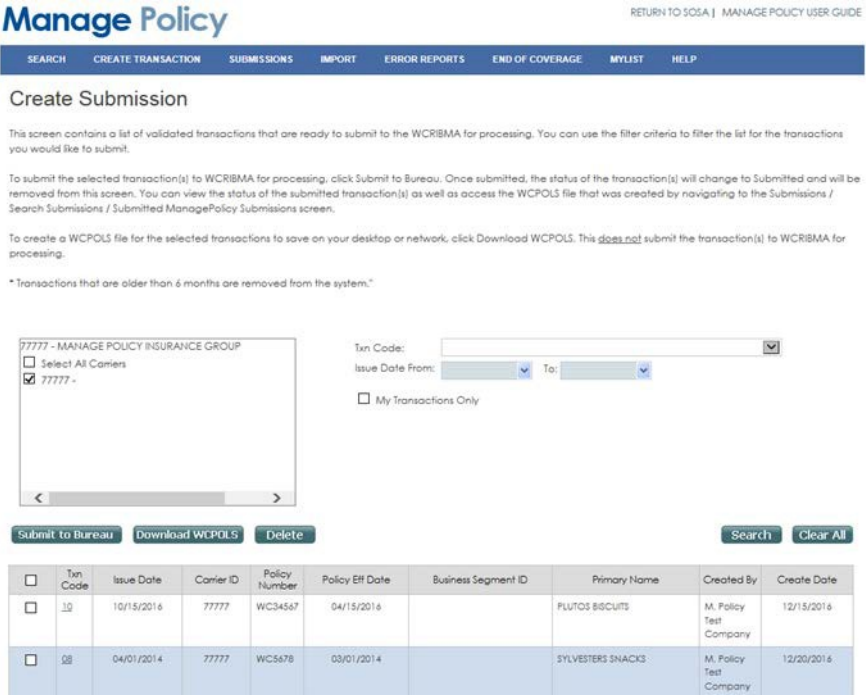

The grid lists all Validated transactions. You can use the search fields to find the transactions you want to submit. The available search fields are as follows:

- Txn Code Only transactions with the specified Transaction Code will be returned in the search results.
- Issue Date The search returns only records where the Issue Date is inthe specified date range.
- Show My Transactions Only If selected, only transactions that you createdin Manage Policy will be returned in the search results.

After you have specified search criteria, click the Search button. The grid displays all transactions matching your criteria.

- **Note:** You can sort the list by clicking a column heading; the records will be sorted by the column values in ascending order. To reverse the sort order, click the column heading again.
- **Note:** This page enables you to delete one or more Validated transactions. In the grid, select the checkboxes for the transactions you want to delete and click the Delete button. You will be prompted to confirm the deletion.

#### **Submitting a Submission File**

To create a Submission file that you want to submit for processing, select one or more transactions by clicking the checkbox in the corresponding rows, then click the Submit to Bureau button.

The Submission file is created for the selected transactions and the file is submitted for processing. Files submitted on business days, by 5:00 PM Eastern, will be processed within 1 hour (occasionally longer, if overall submission volume is high). Otherwise, files will be processed the next business day

**Note:** After a submission has been submitted for processing, the included transactions will no longer appear in the Create Submission File search results. If you need to review the submission details for an individual transaction, ensure that you download the file (as described in the next section), *before* submitting a submission file that includes that transaction.

#### **Downloading a Submission File**

To create a Submission file for review purposes, select one or more transactions by clicking the checkbox in the corresponding rows, then click the Download WCPOLS button.

The Submission file is created for the selected transactions and you will be prompted to either view the file or save it locally.

#### **Viewing Status of Submitted Submissions**

After you have submitted transactions for processing, you may want to review the details of the included transactions. You can do this by accessing the submission on the View Submitted Submissions page.

To view submitted submissions, select Submissions > Search By Submission > Submitted Manage Policy Submissions from the menu.

- **Note:** The Submitted Manage Policy Submissions option differentiates between submissions from Manage Policy and those from CDX (a separate system). The search will return only submissions from Manage Policy that have been submitted to, but not yet processed by, WCRIBMA.
- **Note:** The submissions are deleted from the Submitted Manage Policy Submissions tab, after the submission is processed. The timing depends on when the

submission file is submitted, relative to the submission processing cycle. Refer to Submitting a Submission File.

When you choose Submitted Manage Policy Submissions, the following page appears.

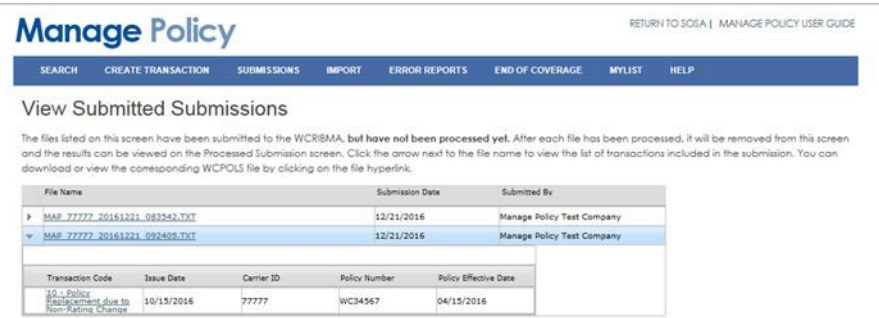

The grid lists all submissions that are submitted from Manage Policy. You can click a value in the Filename column to view or download the Submission file containing all transaction details for the submission.

Each row in the grid can be expanded to display the transactions included in the submission. When you click the arrow icon in the first column, the list of transactions appears. You can collapse the list by clicking the arrow icon again.

In the list of transactions, you can click a Transaction Code value to access the Transaction Detail page for that transaction. Submitted transactions are read-only.

**Note:** You can also access transactions that are awaiting submission by usingthe Search page or by using the Transaction History tab, of a Transaction Detail page or Policy Detail page.

## **Viewing Processed Submissions**

After a submission has been processed, you can check on the status of the submission in order to determine if it was rejected, accepted, or accepted with errors. Manage Policy displays the status of all submissions received at the Bureau, including submissions received from other systems such as PEEP or a carrier's policy entry system. Manage Policy only displays details on submissions received within the previous twelve months.

You can search for a submission and view details about the submission, such as how many transactions were included, how many were accepted, how many were rejected, etc. If there were errors in processing, you can access error reports. If the submission was created using Manage Policy, you can also download the Submission file.

**Note:** Rejected submissions are submissions that could not be processed at the Bureau, most commonly due to Transmittal Record errors. The system does not reach the point of transaction processing. Rejected transactions are transactions that could not be processed at the Bureau. If all transactions rejected, for one or more transaction rejection errors, the status of each transaction is rejected, but the submission status is accepted.

### **Searching for Submissions**

To search for processed submissions, choose Submissions > Search Submissions > Processed Submissions from the menu. The View Processed Submissions page appears.

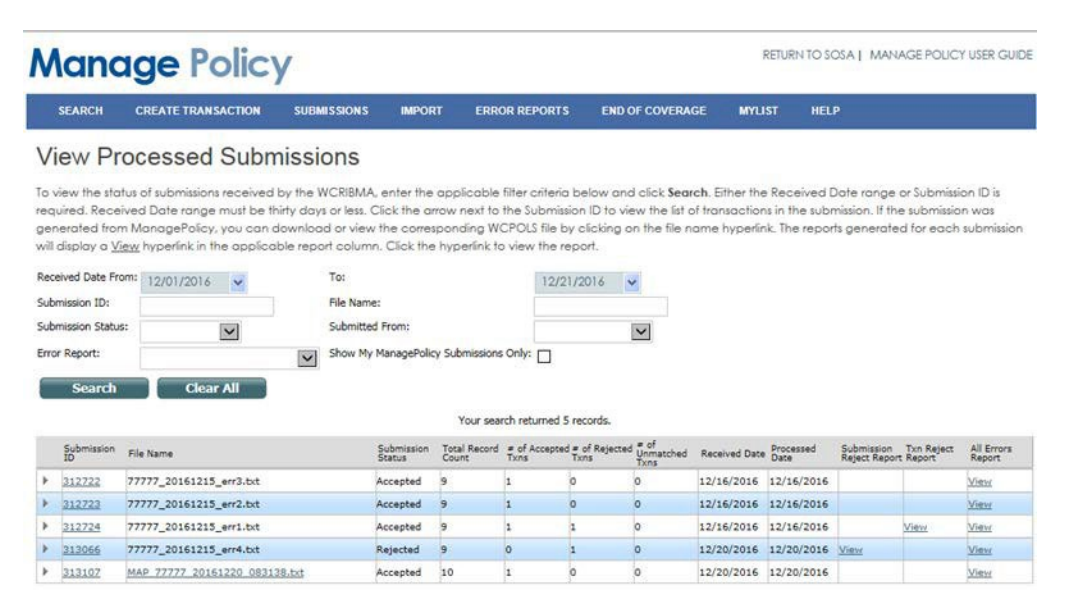

The View Processed Submissions page displays fields that allow you to specify search criteria. When you execute the search, all submissions records matching your criteria will be returned in the search results.

The available search fields are as follows:

- Received Date-The search returns only records where the Received Date is in the specified date range. This field is required if the Submission ID is not specified. The received date range cannot be longer than 30 days. Take week-ends and holidays into account when searching.
- Submission ID— The search returns only records where the Submission ID matches the value you enter. If entered, all other search criteria will beignored. This field is required if the Received Date is not specified.
- File Name— The search returns only records where the File Name matches or begins with the value you enter. A minimum of 4 characters must beentered.
- Submission Status— Only records with the specified Submission Status will be returned in the search results. To search for all Submission Statuses, select the blank option from the dropdown list. (Refer to Appendix A for Submission Status definitions.)
- Submitted From— Only records with the specified Submitted From value will be returned in the search results. To search for all Submitted From values, select the blank option from the dropdown list.
- Error Report— Only records with the specified error report will be returned in the search results. To search for submissions regardless of error reports, select the blank option from the dropdown list.
- Show My Submissions Only—If selected, only records for submissions that you submitted from Manage Policy will be returned in the searchresults.

After you have specified search criteria, click the Search button. The grid displays all submissions records matching your criteria.

**Note:** If a row is displayed in red font, that submission is in the process of being updated. You should ignore that row, until updates are complete (the row will display in black font, when you refresh the screen).

Each row in the grid can be expanded to display the transactions included in the submission. When you click the arrow icon in the first column, the list of transactions appears. You can collapse the list by clicking the arrow icon again.

The lower right-hand corner displays the grid page numbers. Click a page number to access another page of the search results. You can sort the list by clicking a column heading; the records will be sorted by the column values in ascending order. To reverse the sort order, click the column heading again.

### **Viewing Submission Status**

The search results grid of the View Processed Submissions enables you to view details about the submission. If there were errors in processing, you can access error reports. If the submission was created using Manage Policy, in the last twelve months, you can also download the Submission file.

After you have searched processed submissions, the grid displays all submissions records matching your criteria.

**Note:** If a row is displayed in red font, that submission is in the process of being updated. You should ignore that row, until updates are complete (the row displays in black font when you refresh the screen).

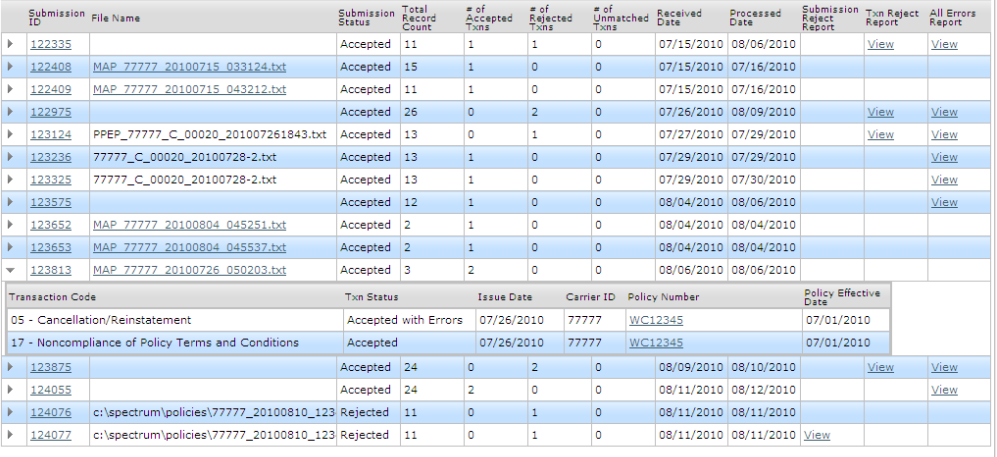

The grid displays submission details, such as how many transactions were included, how many were accepted, how many were rejected, the date when the submission was received and when it was processed.

Each row in the grid can be expanded to display the transactions included in the submission. When you click the icon in the first column, the list of transactions appears. You can collapse the list by clicking the icon again.

**Note:** You will only see the transactions within the submission that you are allowed to see based on your security. If the submission includes transactions that you do not have security to view, those transactions will not be displayed and you will see a message that you do not have security to view all of the transactions in the submission.

You can click a value in the Submission ID column to access a Submission Summary Report. Refer to "Viewing Submission Summary" for more information.

If the submission was created using Manage Policy, you can click a value in the File Name column to download the Submission file containing all transaction details for the submission.

The last three columns in the grid provide access to various error reports, as explained in "Errors by Submission" in the "Viewing Error Reports" section.

## **Viewing Submission Summary**

The List of All Transactions on Submission Report Results page displays details about the Submission and a grid that lists the transactions that were included in the submission.

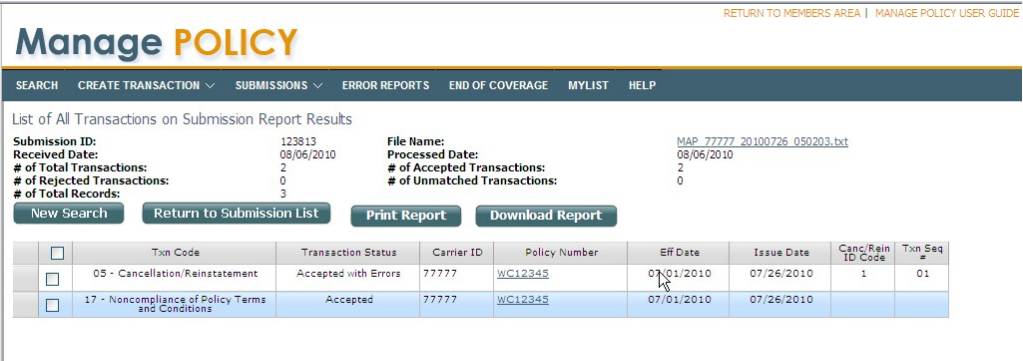

If the policy data associated with the transaction is available in Manage Policy, the Policy Number will display as a hyperlink. When you click a Policy Number value in the grid, the Policy Detail page appears.

The List of All Transactions on Submission Report Results page displays a Return to Submission List button, which allows you to return to the View Processed Submissions page with your search criteria and results displayed. The pages also display a New Search button you can use if you want to return to the search page with no criteria and results.

This page enables you to print the information or download it in the form of an Excel spreadsheet.

To print the information, click the Print Report button. You will be prompted to save a PDF file, which you can then open and print. To download the information, in Excel, click the Download Report button. You will be prompted to save an Excel file.

**Note:** If your browser is configured to display PDF files or Excel files, the search results will appear in a browser window, at which point, you can print or save the information.

## **Import**

Allows for users to import WCPOLS files into Manage Policy. After validating the file, the transactions can be viewed in Manage Policy.

### **Importing WCPOLS files**

The Import page allows users to import WCPOLS files into Manage Policy. Note that files must have a .txt extension and should be less than 3MB.

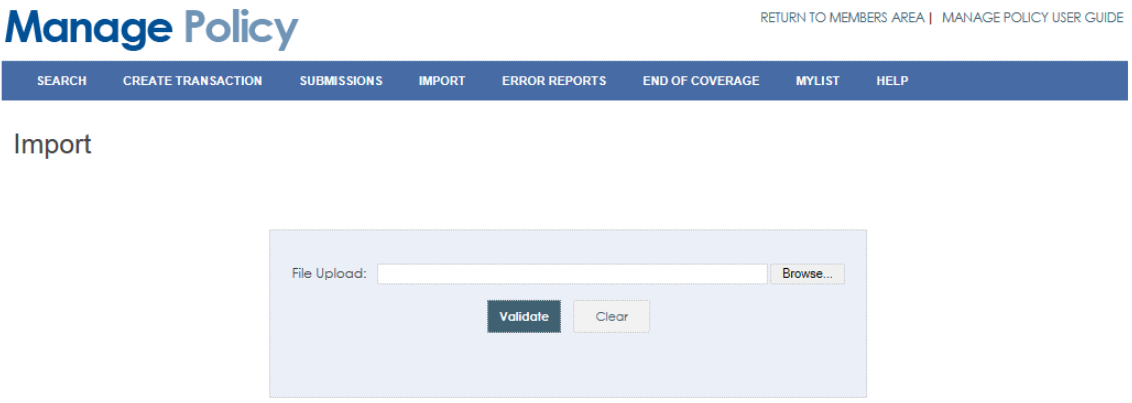

To Import a file, click on Browse and Choose the File to Upload in the popup window. After the file is selected in the popup window, click open, then click Validate on the Import page.

If the file passes the validation, the following message will show:

The file has been validated and loaded into Manage Policy. To submit the transactions to the Bureau go to Submissions -> Create Submissions on the menu bar.

If errors are encountered during validation, the file will not be loaded into Manage Policy. The errors must be corrected on the file. The errors will be displayed on the Import page. To download the errors in an Excel file, click on the Download button and you will be prompted to save a .csv file.

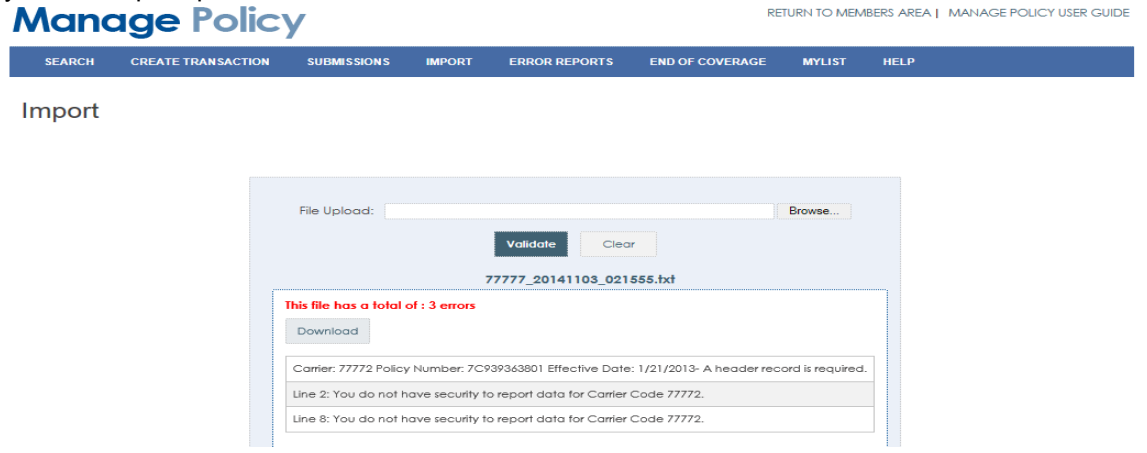

## **Viewing Error Reports**

When a submission is processed, it may be rejected, accepted, or accepted with errors. You can determine if a submission has errors by viewing the search results grid of the View Processed Submissions page, as described in this section.

Error reports are held in the Error Reports application, in the Secure Online Services Account (SOSA) area. You must have specific security to access to the Error Reports application.

Provided you have the appropriate security, you may access Error Reports from within Manage Policy, as described below, or by going directly to the Error Reports application. The Error Reports application enables you to search for errors across multiple submissions and provides various search options.

### **Errors by Submission**

If a processed submission was accepted with errors or rejected, the search results grid of the View Processed Submissions page enables you to access error reports.

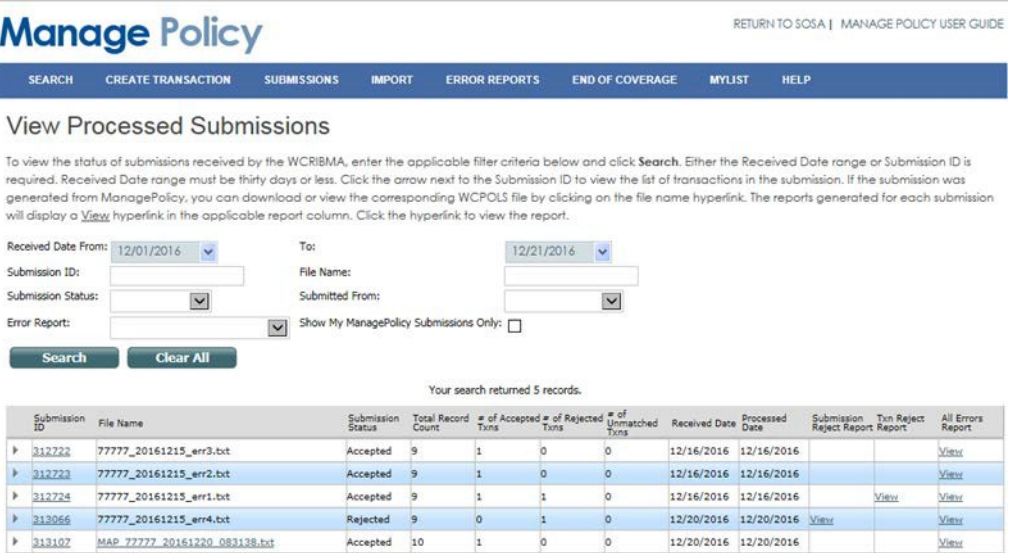

For any submissions that include errors, the grid displays a View hyperlink in the appropriate error report column(s). The View hyperlink allows you to access the applicable error report, provided you have the security to access the Error Reports application. If you do not have the security for the Error Reports application, the View hyperlink will display, but will be disabled.

- Submission Reject Report—Displays the Submission Reject Report, described below.
- Txn Reject Report—Displays the Transaction Reject Report, describedbelow.
- All Errors Report--Displays the All Errors Report, described below.
- **Note:** All transactions with errors will be included on the error reports. If the submission status is "Unmatched", at least one transaction has not completed processing. Each such transaction has a status of "Unmatched" and has undergone some editing. The error reports will include "Unmatched" transactions that have errors or warnings. When the submission status is "Accepted," the "Unmatched" transactions will have completed processing and may have additional errors. (Refer to Appendix A for Submission Status and Transaction Status definitions.)

Each error report displays on a separate Error Reports tab. This allows you to move back and forth between Manage Policy and Error Reports.

In Error Reports, you have the option to download the information in PDF format, by clicking the Download PDF link or download it in the form of an Excel spreadsheet, by clicking the Download Excel link.

**Note:** Your browser configuration will determine whether you must save the PDF or Excel file, before opening it or if the file will open in your browser. If you save the file, you may then open and print it. If it opens automatically or you choose to open it, you may print it or save it.

#### **Submission Rejection Errors**

If you have security to view Error Reports, when you select to view the Submission Reject Report, a new Error Reports browser tab displays. The top section displays basic submission and error information. The bottom section displays a grid that lists the specific error(s) that caused the submission rejection. It also identifies whether an edit is fineable. Refer to Error Reports, below, and the Error Reports User Guide for more specific information.

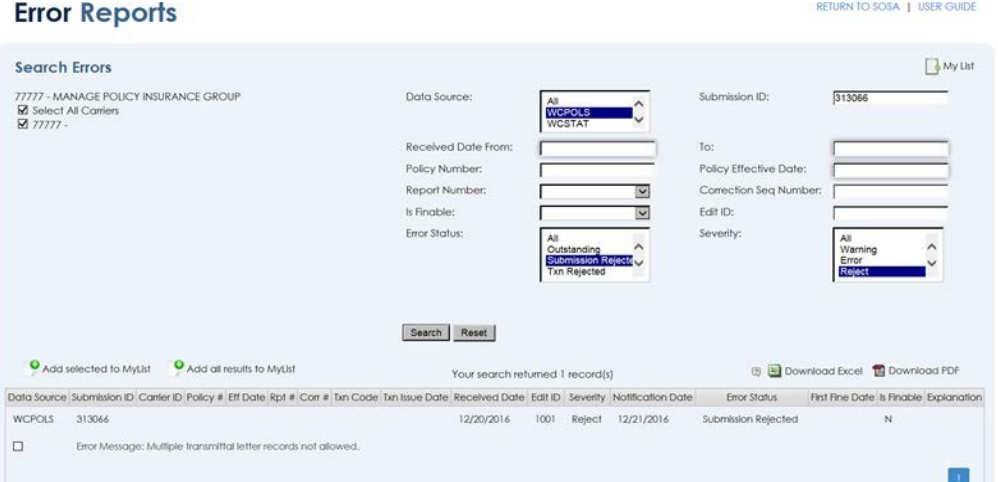

The checkbox in each row allows you to select records for inclusion in MyList, a personalized view of specific error records that you have identified. After the desired rows are selected, click the Add to MyList link. If you want to select all error records that are included in the current search results, click the Add all results to MyList link. To access the records you have added, click the "MyList" icon that is above the Submission ID field.

**Note:** MyList for errors is only accessible in Error Reports. It is separate from MyList for policies and transactions in Manage Policy.

#### **Transaction Rejection Errors**

If you have security to view Error Reports, then when you select to view the Transaction Reject Report (Txn Reject Report), a new Error Reports browser tab displays. The top section displays basic submission and error information. The bottom section displays a grid that lists the rejected transaction(s) and the specific error(s) that caused the transaction rejection(s). It also identifies whether an edit is fineable. Refer to Error Reports, below, and the Error Reports User Guide for more specific information.

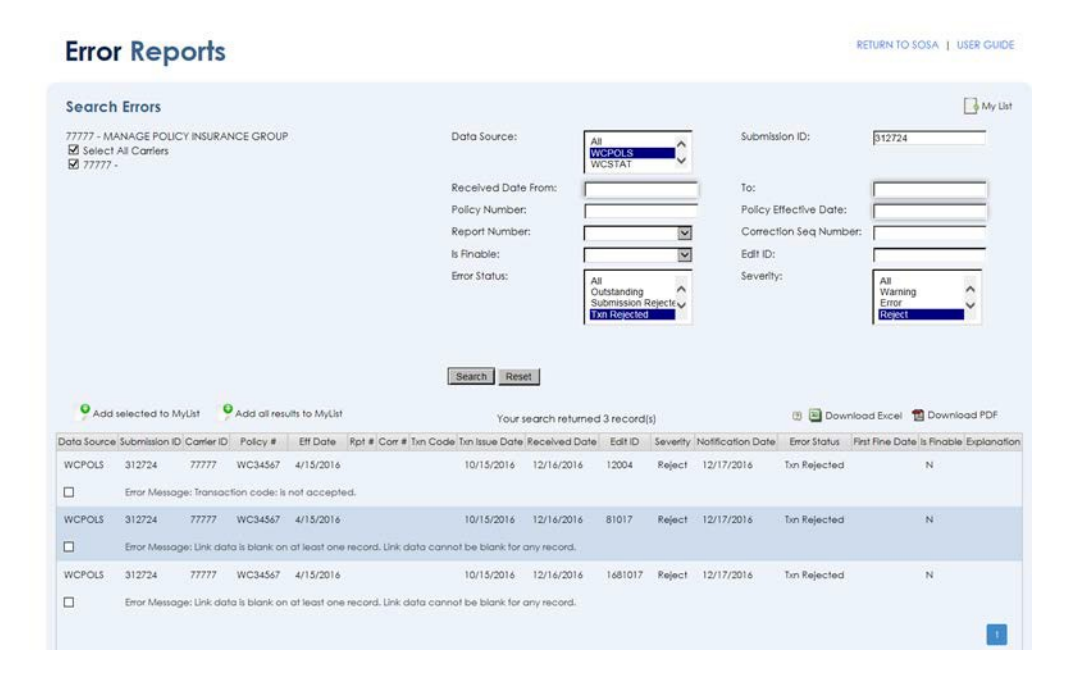

The checkbox in each row allows you to select records for inclusion in MyList, a personalized view of specific error records that you have identified. After the desired rows are selected, click the Add to MyList link. If you want to select all error records that are included in the current search results, click the Add all results to MyList link. To access the records you have added, click the "MyList" icon that is above the Submission ID field.

**Note:** MyList for errors is only accessible in Error Reports. It is separate from MyList for policies and transactions in Manage Policy.

#### **All Errors Report**

If you have security to view Error Reports, then when you select to view the All Errors Report, a new Error Reports browser tab displays. The top section displays basic submission and error information. The bottom section displays a grid that lists the transactions with rejection and non-rejection errors, with an error description for each. It also identifies whether an edit is fineable and whether an explanation is allowed. Refer to Error Reports, below, and the Error Reports User Guide for more specific information.

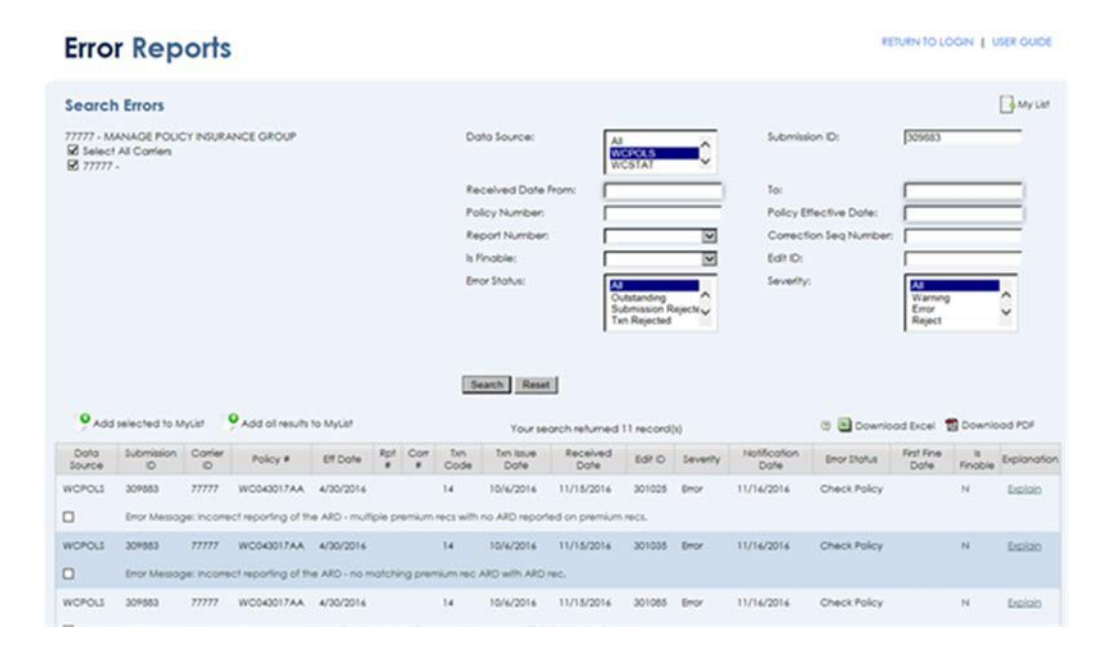

The checkbox in each row allows you to select records for inclusion in MyList, a personalized view of specific error records that you have identified. After the desired rows are selected, click the Add selected to MyList link. If you want to select all error records that are in the current search results, click the Add all results to MyList link. To access the records you have added, click the "MyList" icon that is above the Submission ID field.

**Note:** MyList for errors is only accessible in Error Reports. It is separate from MyList for policies and transactions in Manage Policy.

### **Searching for Error Reports**

You may search for errors across multiple submissions, using various criteria, in the Error Reports application. The Error Reports application may be accessed by selecting the Error Reports menu item, in Manage Policy, or directly from the products list in the Secure Online Services Account (SOSA) area. You must have specific security to access to the Error Reports application. If you do not have access, the Error Reports tab and the item in the SOSA products list will be disabled.

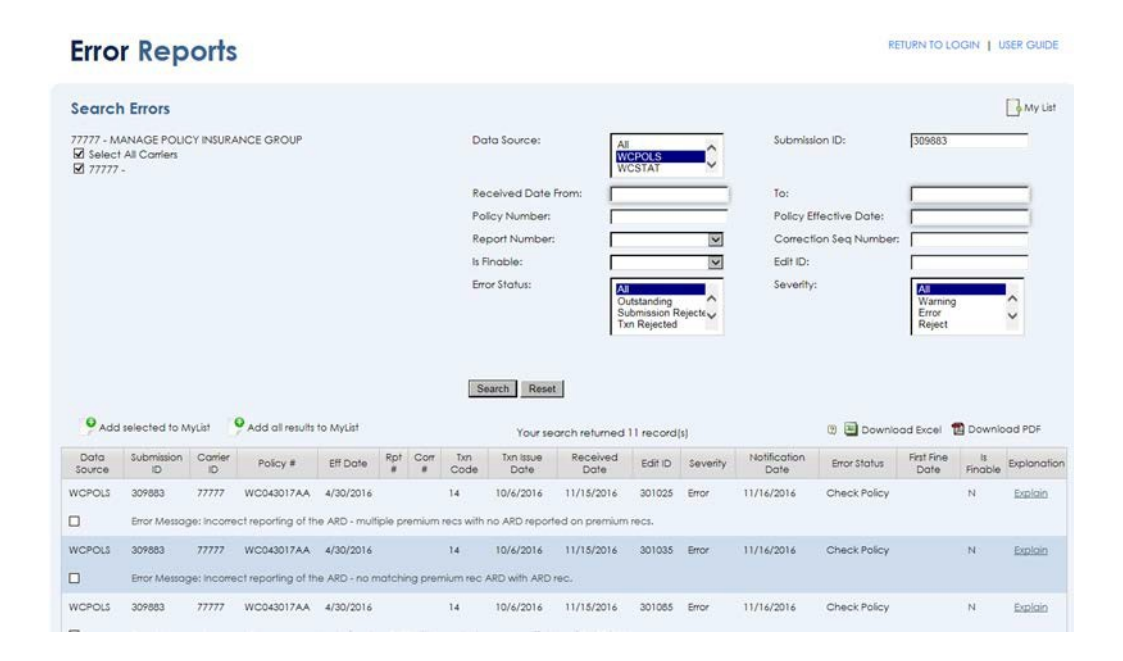

When you execute a search, in Error Reports, all submissions' records matching your criteria will be returned in the search results grid, up to a maximum of 1000 records. If the number of records exceeds 1000 (but doesn't exceed 20000), a message will display on the screen that the results are only available in an Excel file to download. If the number of records exceeds 20000, a message will display on the screen requesting that you refine your search criteria.

The available search fields are below. Refer to the Error Reports User Guide for more specific information.

- Data Source The search returns errors for the data source that isselected. To view only policy transaction errors, selectWCPOLS.
- Submission ID The search returns only records where the Submission ID matches the value you enter.
- Received Date The search returns only records where the Received Date is in the specified date range. The received date range cannot be longer than 30 days. Take week-ends and holidays into account.
- Policy Number The search returns only records where the PolicyNumber matches the exact value you enter.
- Correction Seq Number This field is used only for unit statisticaldata.
- Is Finable The search returns records that match the value that you selected. Leave the field blank for both finable and non-finableerrors.
- Edit ID The search returns only records where the Edit ID matches thevalue you enter.
- Error Status The search returns only records where the ErrorStatus matches the value you select.
- Severity The search returns only records where the Severity matches the value you select.

#### Search Results

General information regarding Error Reports search results is below. Refer to the Error Reports User Guide for more information.

Because the Error Reports application is used for policy transaction errors and unit statistical errors:

- Some of the columns in the Error Reports search results apply only to policy data and some apply only to unit statistical data.
- Most, but not all, of the error information can be displayed on the screen. Complete error information displays in the Excel Download. As with the search result screen some columns apply only to policy data and some apply only to statistical data.

If a transaction status is "Unmatched" (identified as such in List of All Transactions on Submission Report Results page), the transaction has not completed processing, but it has undergone some editing. If errors have been found, the transaction will be included in the search results. When the transaction has completed processing, it may have additional errors or warnings which will be included in subsequent search results. (Refer to Appendix A for Submission Status and Transaction Status definitions.)

If the error resolution status can be determined, electronically, the resolution status of the error will be displayed, in the Error Status column. For 03, 04, 05, and 17 Transactions, the resolution status cannot be determined, electronically. You will need to review the history of submitted 03, 04, 05, and 17 Transactions to determine error resolution status.

Some errors include an "Explain" link in the Explanation column. The link takes you to the Explanation Capture System. Refer to the Explanation Capture System User Guide for additional information.

**Note:** The Error Reports application gives you the option to download the information in PDF format, by clicking the Download PDF link or download it in the form of an Excel spreadsheet, by clicking the Download Excel link. The PDF download displays the same columns that display on the search results screen. The Excel download displays complete error data. Your browser configuration will determine whether you must save the PDF or Excel file, before opening it or if the file will open in your browser. If you save the file, you may then open and print it. If it opens automatically or if you choose to open it, you may print it or save it.

The checkbox in each row allows you to select records for inclusion in MyList, a personalized view of specific error records that you have identified. After the desired rows are selected, click the Add selected to MyList link. If you want to select all error records that are in the current search results, click the Add all results to MyList. To access the records you have added, click the "MyList" icon that is above the Submission ID field.

**Note:** MyList for errors is only accessible in Error Reports. It is separate from MyList for policies and transactions in Manage Policy.

## **Viewing End of Coverage Status**

Manage Policy enables you to search for processed policies to verify a policy's standing as providing Workers' Compensation coverage. The purpose of the End of Coverage Search is to provide our members with a tool and opportunity to review any situation where their carrier group no longer provides coverage to ensure the appropriate reporting of cancellation, nonrenewal notices or renewal policies.

When you click End of Coverage in the menu bar, the End of Coverage page displays.

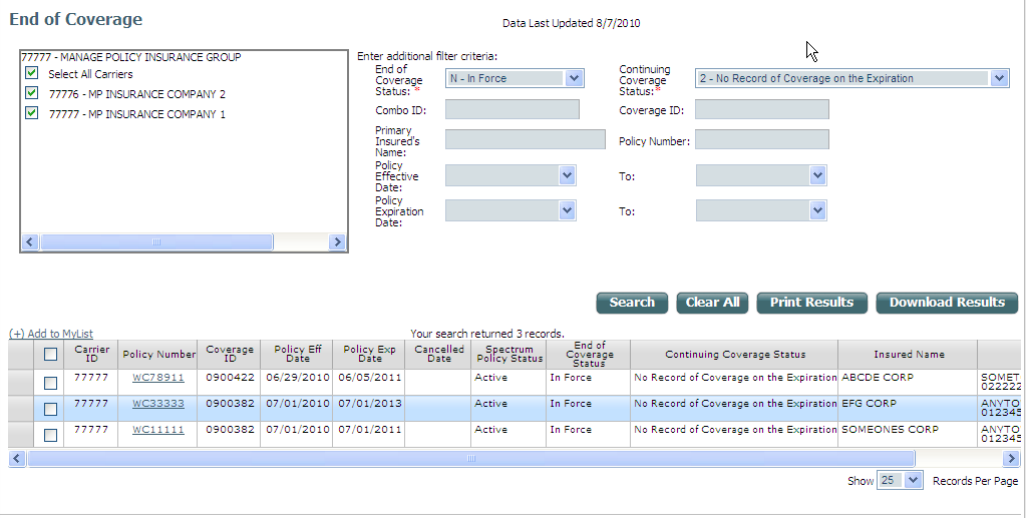

The End of Coverage page displays fields that allow you to specify search criteria. The available search fields are as follows:

- End of Coverage Status Only records with the specified End of Coverage Status will be returned in the search results. A selection is required; thechoices are In-Force, Expired, Non-Renewed, Cancelled Mid Term, and Cancelled Flat. Refer to Appendix A for definitions of the End of Coverage Statuses.
- Continuing Coverage Status Only records with the specified Continuing Coverage Status will be returned in the search results. A selection is required; the choices are Continuing Coverage on Termination within Group, Continuing Coverage on Termination Outside of the Group, and No Continuing Coverage on Termination. Refer to Appendix A for definitions of the End of Coverage Statuses.
- Combo ID The search returns only records where the Combo ID matches the value you enter. If you enter less than nine characters, the applicationadds zeros to the beginning of your entry.
- Coverage ID The search returns only records where the Coverage ID matches the value you enter. If you enter less than seven characters, the application adds zeros to the beginning of your entry.
- Primary Insured's Name The search returns only records where the Primary Insured's Name matches or begins with the value you enter. You must enter at least four characters.
- Policy Number The search returns only records where the PolicyNumber matches or begins with the value you enter.
- Policy Effective Date Range The search returns only records where the Policy Effective Date is in the specified date range.
- Policy Expiration Date Range The search returns only records where the Policy Expiration Date is in the specified date range.

When you execute the search, all processed policy records matching your criteria will be returned in the search results, up to a maximum of 250 records. If the number of records exceeds 250, then 250 records will be returned and a message will display on the screen to refine your search results.

If the policy data for the displayed transaction exists in Manage Policy, the Policy Number will display as a hyperlink. When you click a Policy Number value in the grid, the Policy Detail page appears.

**Note:** The End of Coverage page enables you to print the information or download it in the form of an Excel spreadsheet. To print the information, click the Print Results button. You will be prompted to save a PDF file, which you can then open and print. To download the information, click the Download Results button. You will be prompted to save an Excel file. (If your browser is configured to display PDF files or Excel files, the search results will appear in a browser window, at which point, you can print or save the information.)

The checkbox in each row allows you to select records for inclusion in MyList, a personalized view of specific policy and transaction records that you have identified. (If you want to select all currently visible records in the grid, select the checkbox in the column heading row.) After the desired rows are selected, click the Add to MyList link. For information about accessing the records you have added, refer to the "MyList" section.

The lower right-hand corner displays the grid page numbers. Click a page number to access another page of the search results. The page also displays a dropdown box that lets you select the number of records to show per page. You can sort the list by clicking a column heading; the records will be sorted by the column values in ascending order. To reverse the sort order, click the column heading again.

# **MyList**

RETURN TO MEMBERS AREA | MANAGE POLICY USER GUIDE

The MyList page is a personalized view of specific policy and transaction records that you have identified.

**Note:** Policies and transactions are added to the list from the Search Results page.

When you click MyList in the menu, the MyList page appears.

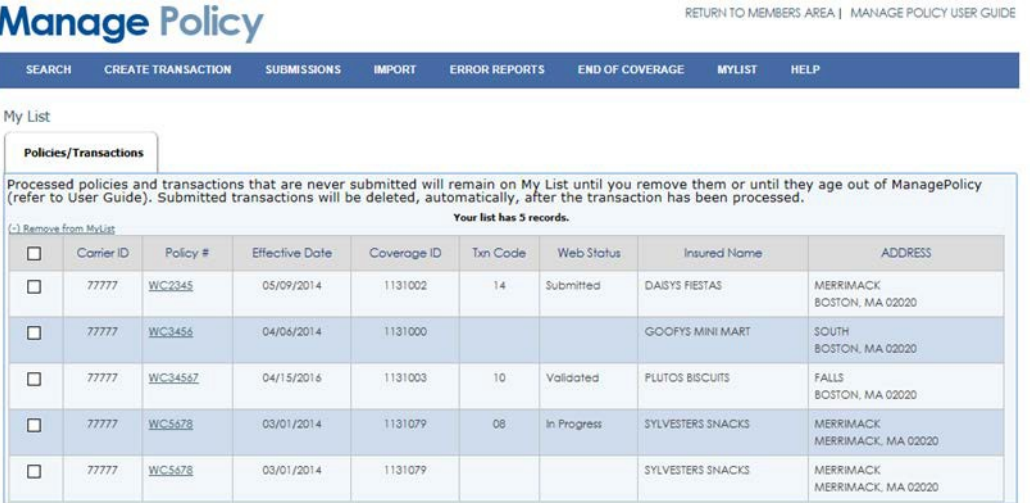

The Policies and Transactions tab lists all policies and unprocessed transactions that you have added to the list.

The Policy Number value is a link that allows you to access the Transaction Detail page or the Policy Detail page.

To remove a policy or transaction, select the checkbox in the grid and click the Remove from MyList link. (You can remove multiple records at once.) You will be prompted to confirm the removal; if you answer No to this prompt, the removal will be canceled.

**Note:** Validated transactions older than six months will be automatically removed from the system and will no longer be available on the MyList page. Once a Submitted transaction is processed by the Bureau, the status changes to Processed and will be removed from the MyList page.

# **Appendix A: Abbreviations and Definitions**

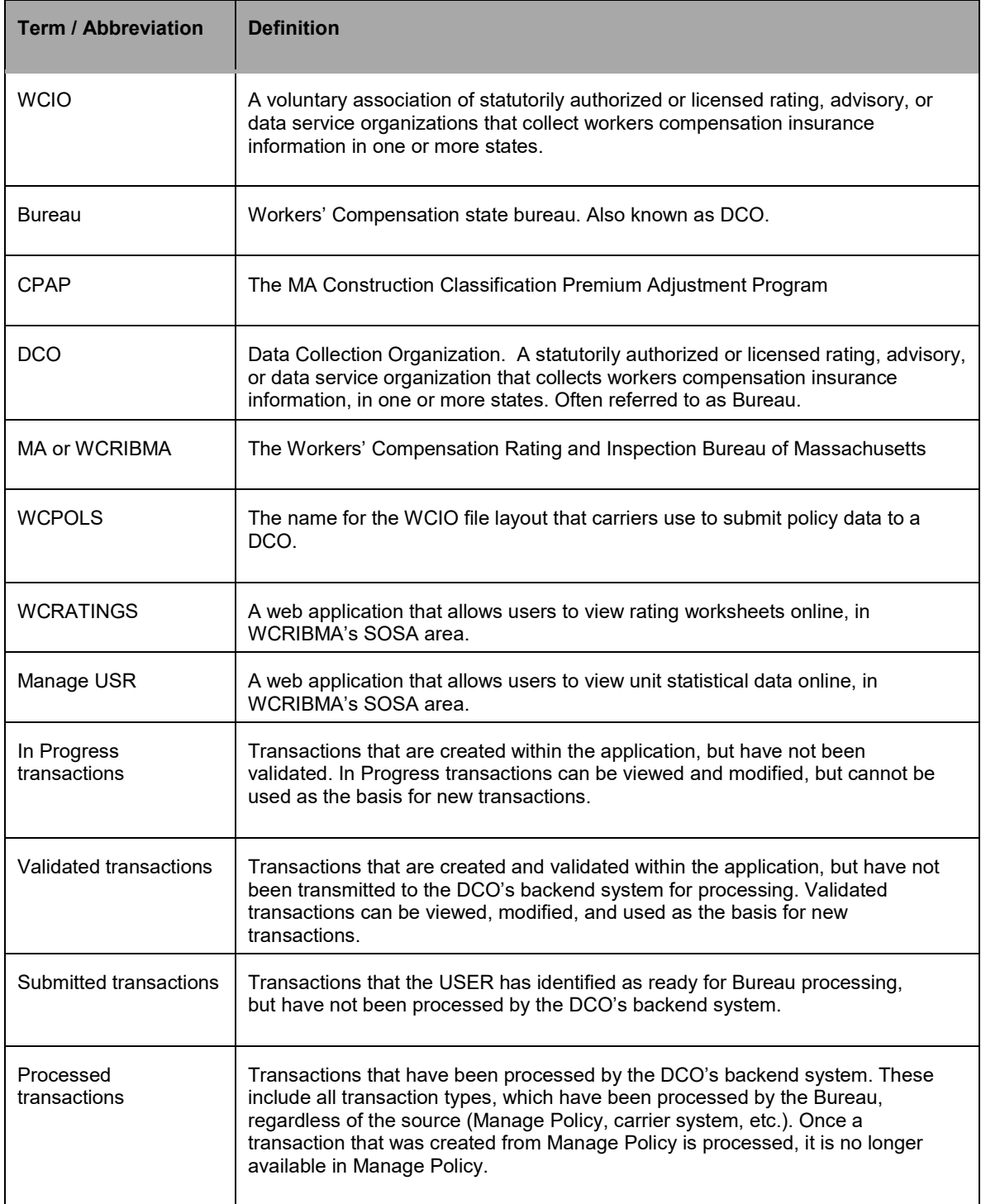

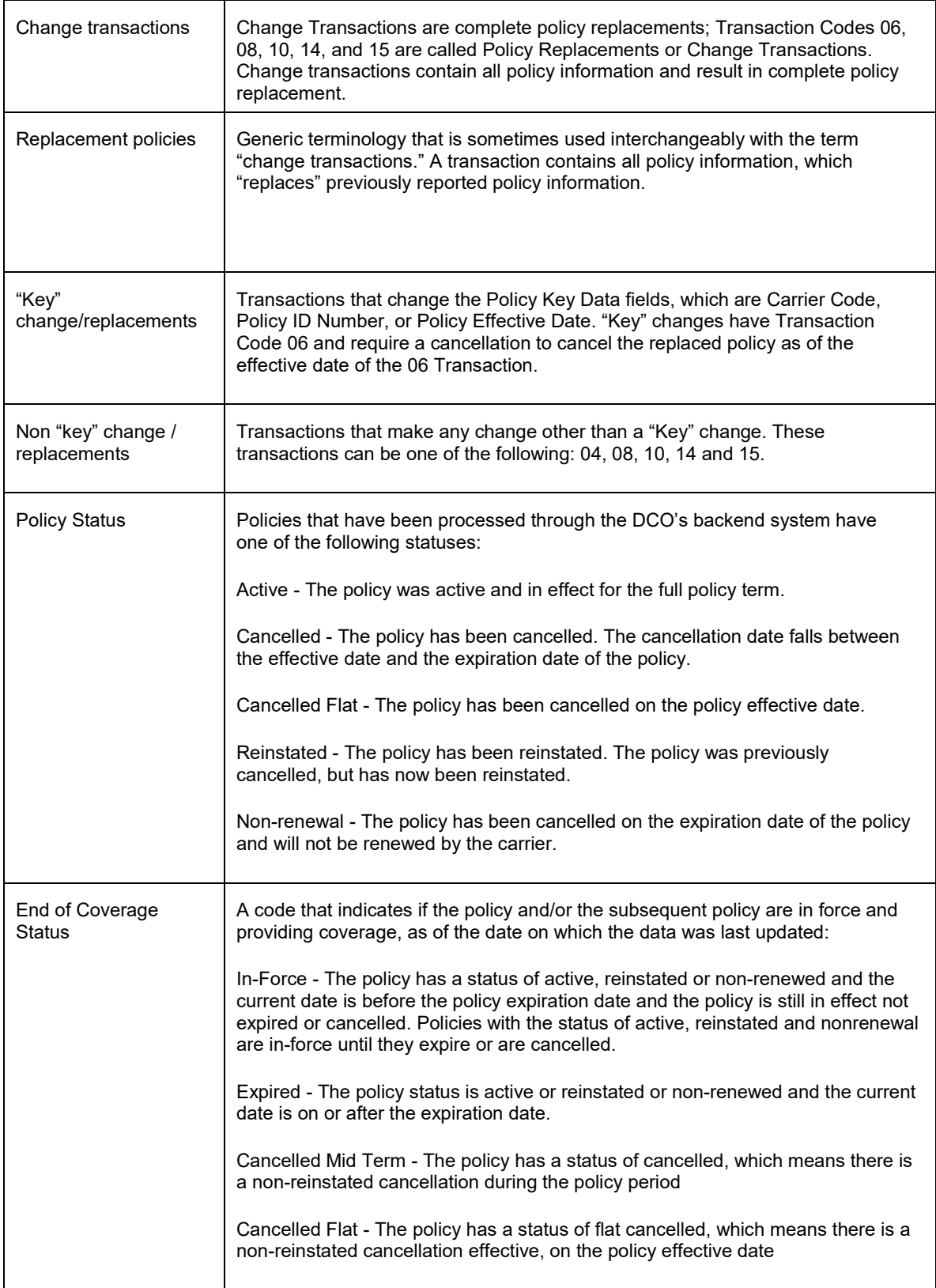

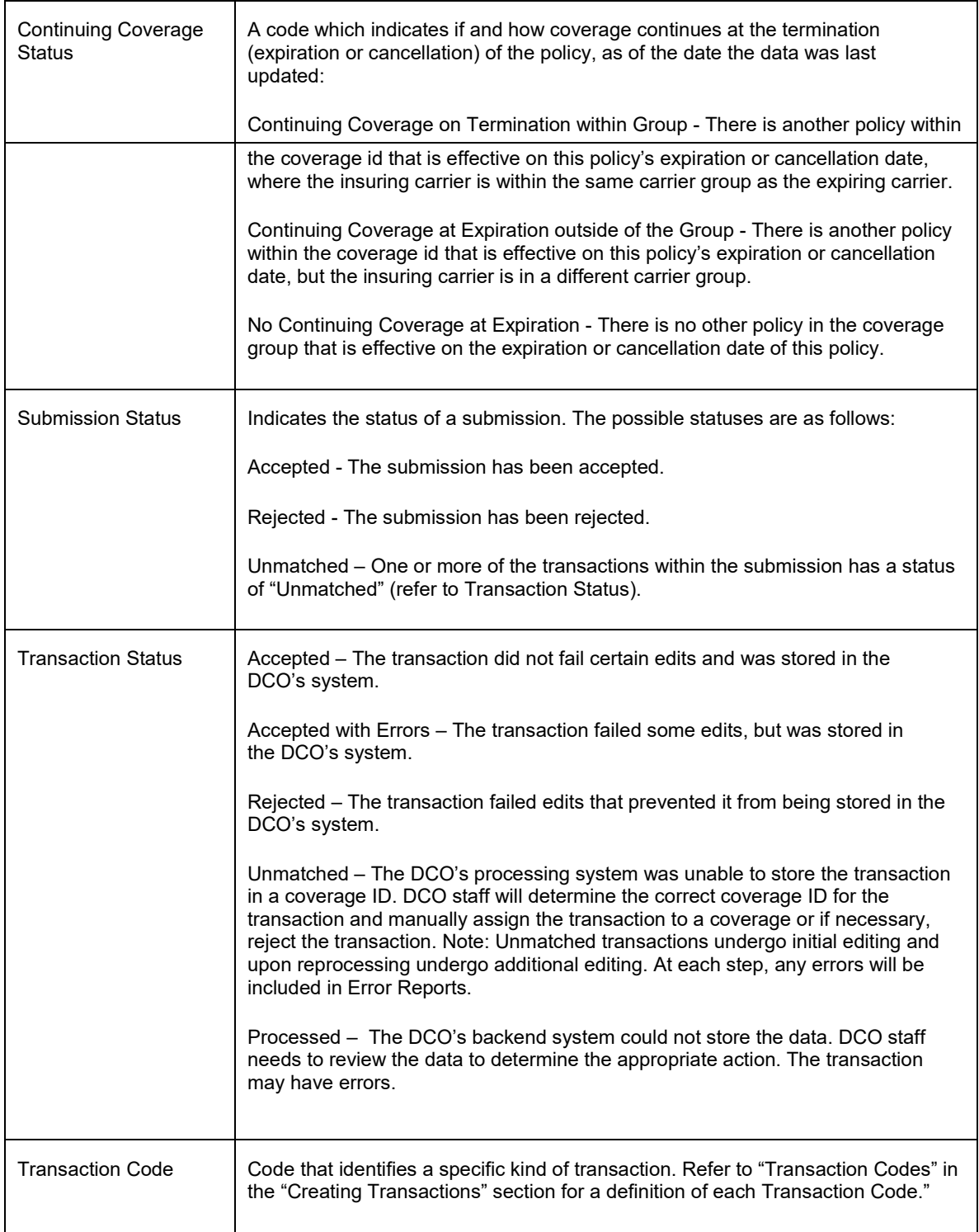